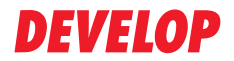

#### **Dynamic balance**

**www.develop.eu**

## **Guida Fax**

# **ineo+ 25**

### **Grazie**

Grazie per avere acquistato una ineo+ 25. La vostra scelta è stata eccellente. Il presente Manuale d'uso illustra le procedure operative e le precauzioni sull'uso delle funzioni fax. Accertarsi di leggere il Manuale prima di iniziare a usare la macchina.

Per assicurare un uso corretto delle funzioni fax, leggere questo Manuale d'uso e conservarlo in un luogo in cui è possibile consultarlo immediatamente in caso di bisogno.

### **Avviso di Copyright**

Questo documento è soggetto a copyright, tutti i diritti riservati. Il presente documento non deve essere copiato, né in parte né per intero, trasmesso con nessun mezzo o tradotto in alcuna lingua senza autorizzazione scritta dell'editore.

# **Sommario**

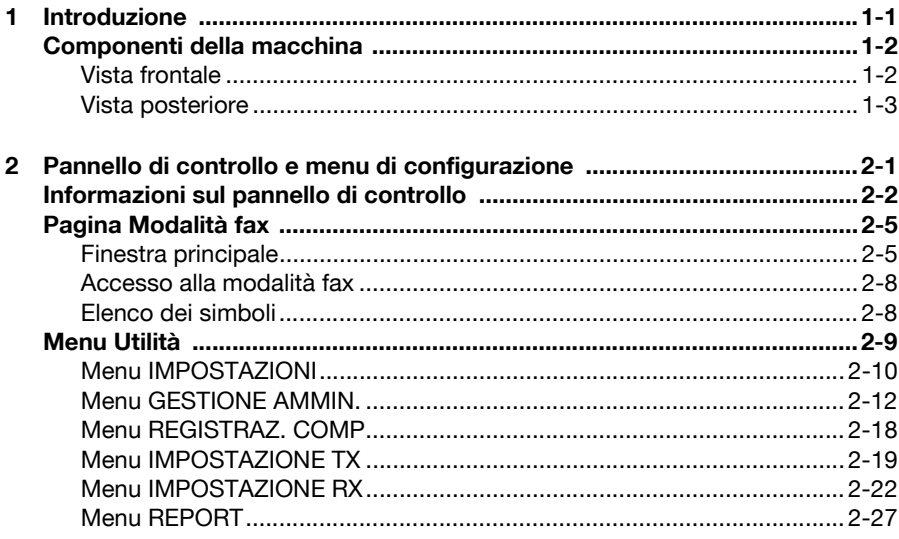

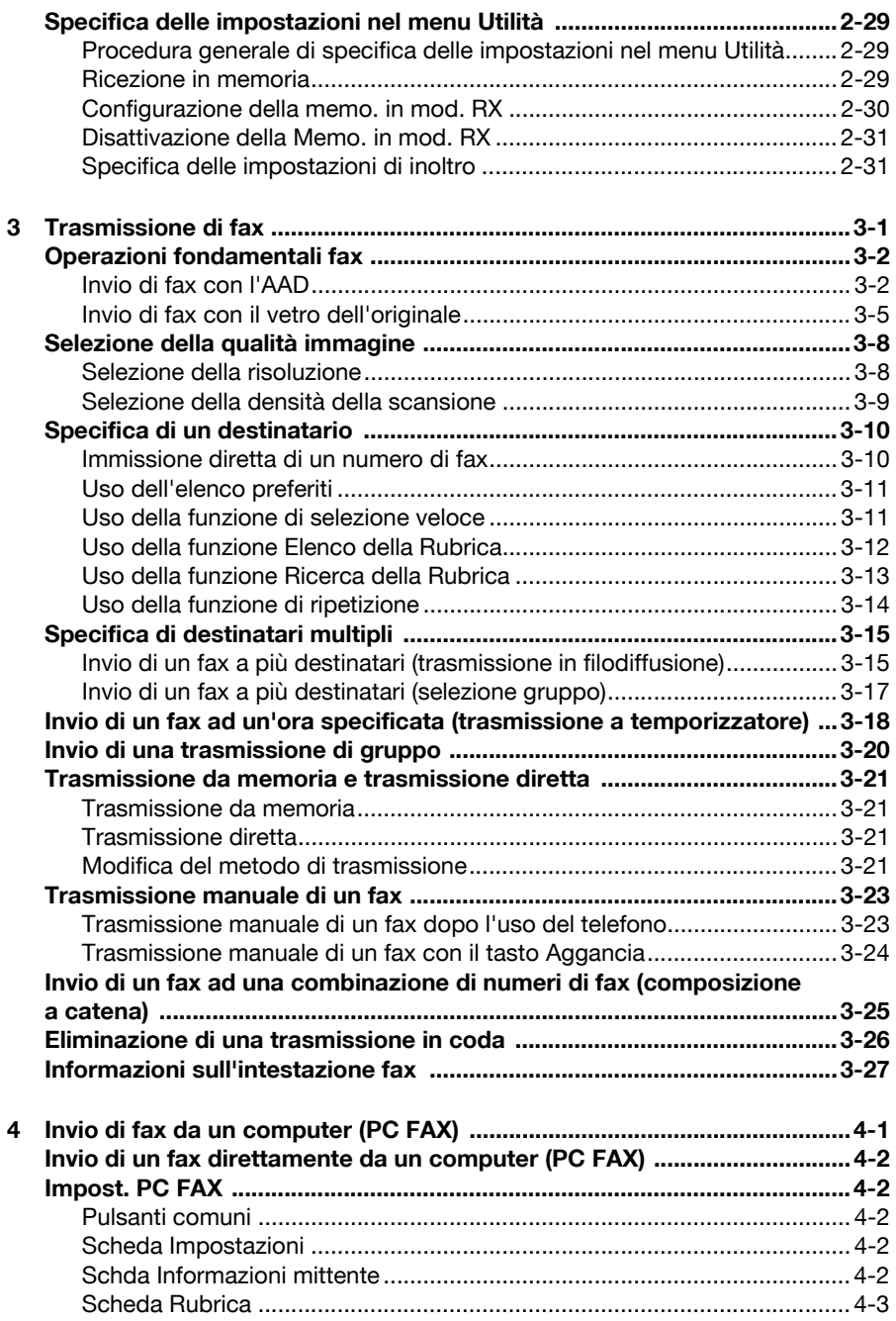

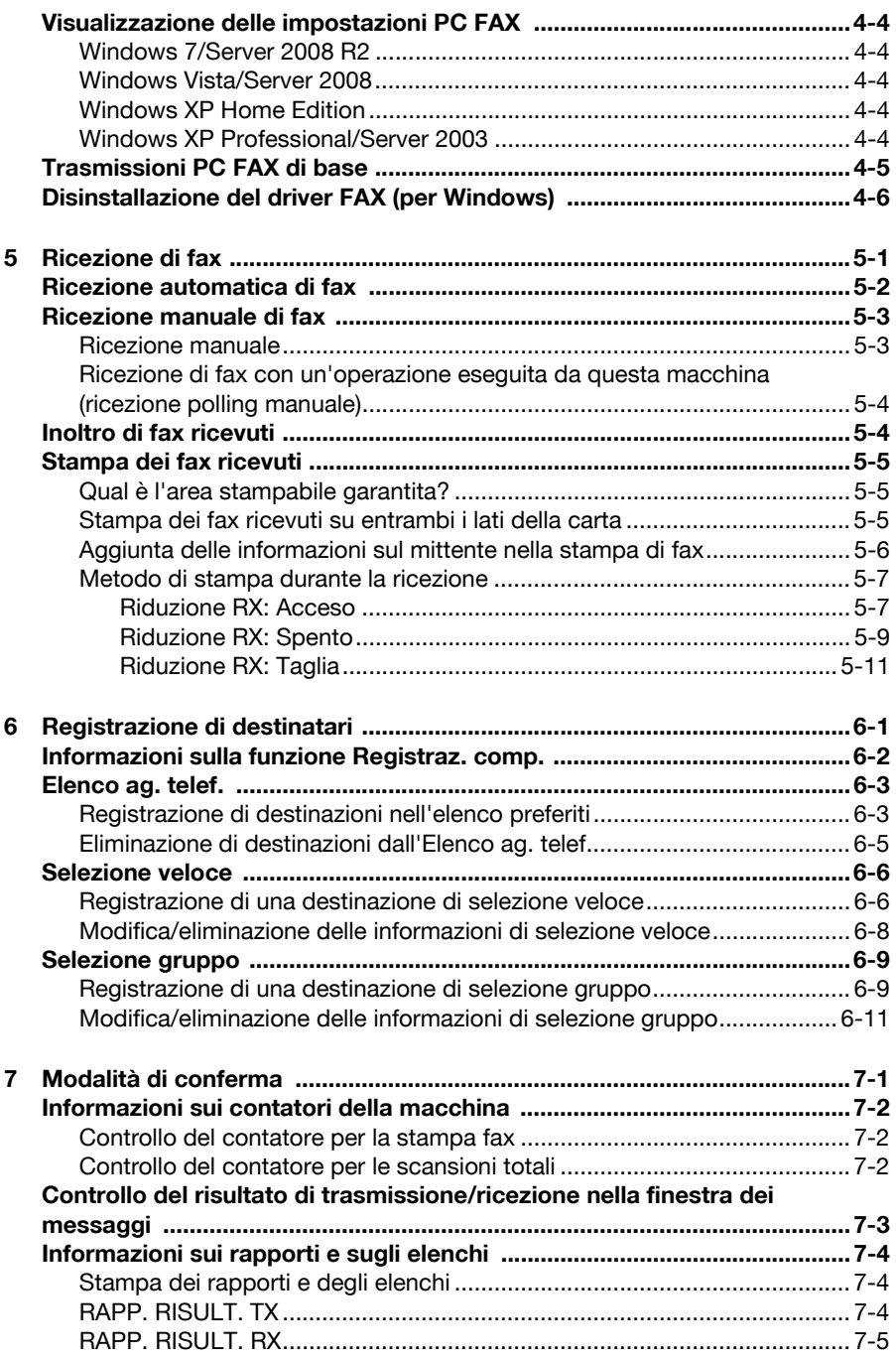

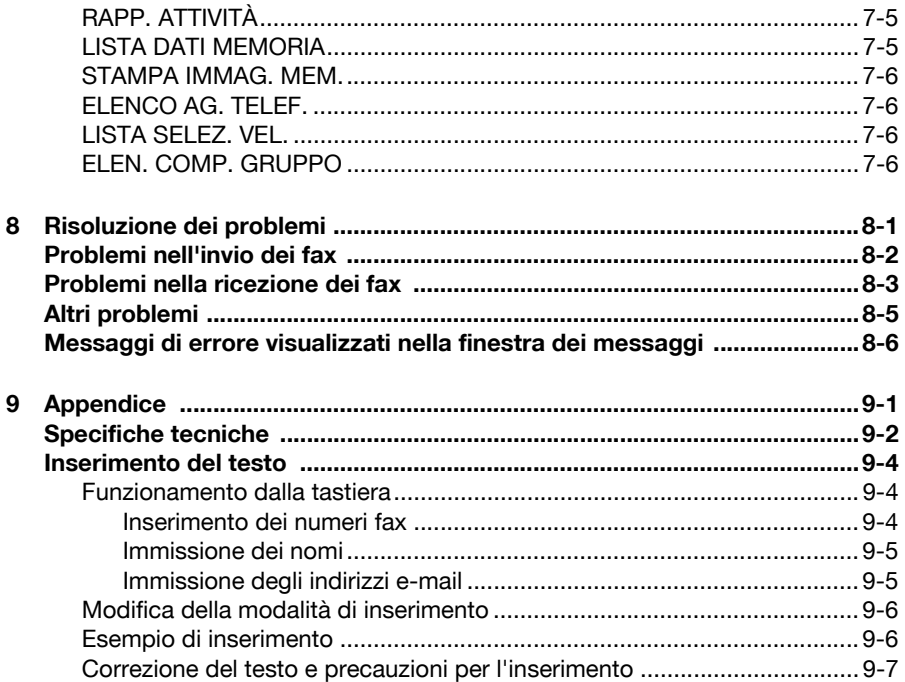

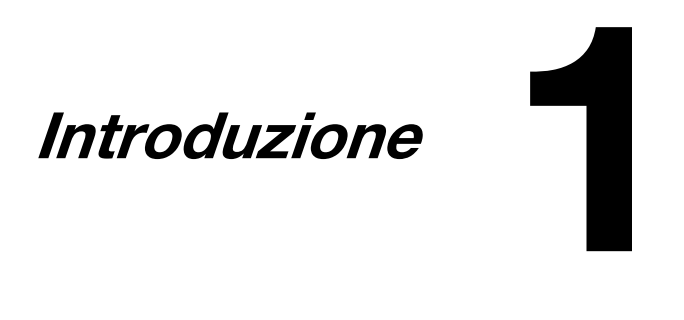

## **Componenti della macchina**

Qui di seguito sono indicati i componenti della macchina cui si fa riferimento in questo manuale. Dedicare del tempo a prendere familiarità con tali parti.

#### **Vista frontale**

- 1 Pannello di controllo
- 2 Alimentatore dei documenti automatico (ADF)
	- 2-a Coperchio alimentazione ADF
	- 2-b Guida documenti
	- 2-c Cassetto di alimentazione documenti
	- 2-d Vassoio prolunga
	- 2-e Vassoio di uscita del documento
	- 2-f Stopper documenti
- 3 Porta HOST USB

4 Vassoio 1 (vassoio di alimentazione manuale)

- 5 Vassoio 2
- 6 Cuscinetto coprioriginali
- 7 Vetro di esposizione
- 8 Vassoio prolunga
- 9 Vassoio di uscita
- 10 Unità di scansione

d L'AAD può comparire come "copertura dei documenti" in alcuni messaggi di stato e di errore.

Abbassare lo stopper documenti quando si esegue la scansione di carta di formato Legal con l'ADF.

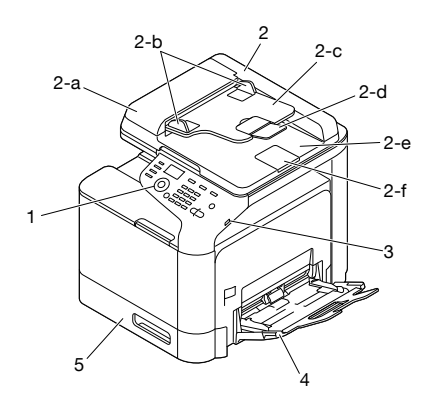

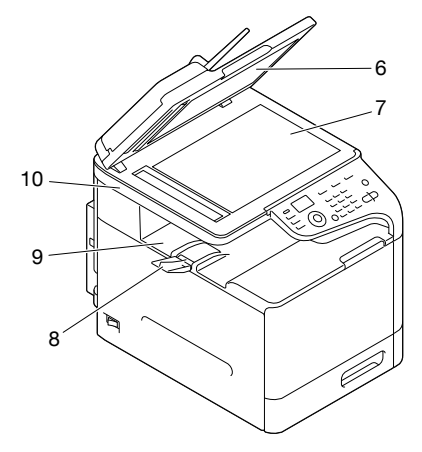

### **Vista posteriore**

- 1 Porta di interfaccia Ethernet 10Base-T/100Base-TX/ 1000Base-T (IEEE 802.3)
- 2 Porta USB
- 3 Interruttore elettrico
- 4 Connettore elettrico
- 5 Presa jack LINEA (linea telefonica)
- 6 Presa jack TEL (telefono)
- 7 Coperchio posteriore

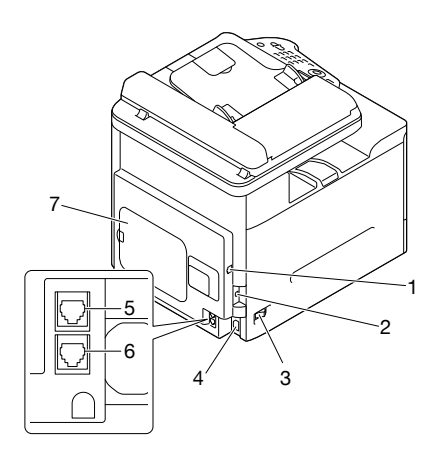

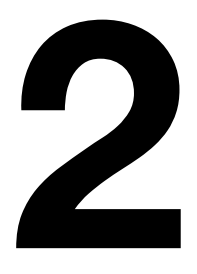

# **Pannello di controllo e menu di configurazione**

## **Informazioni sul pannello di controllo**

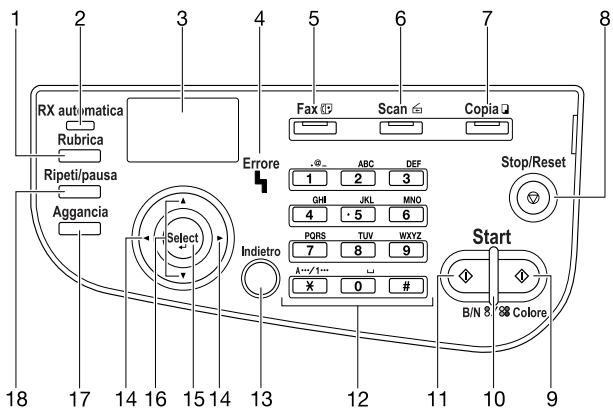

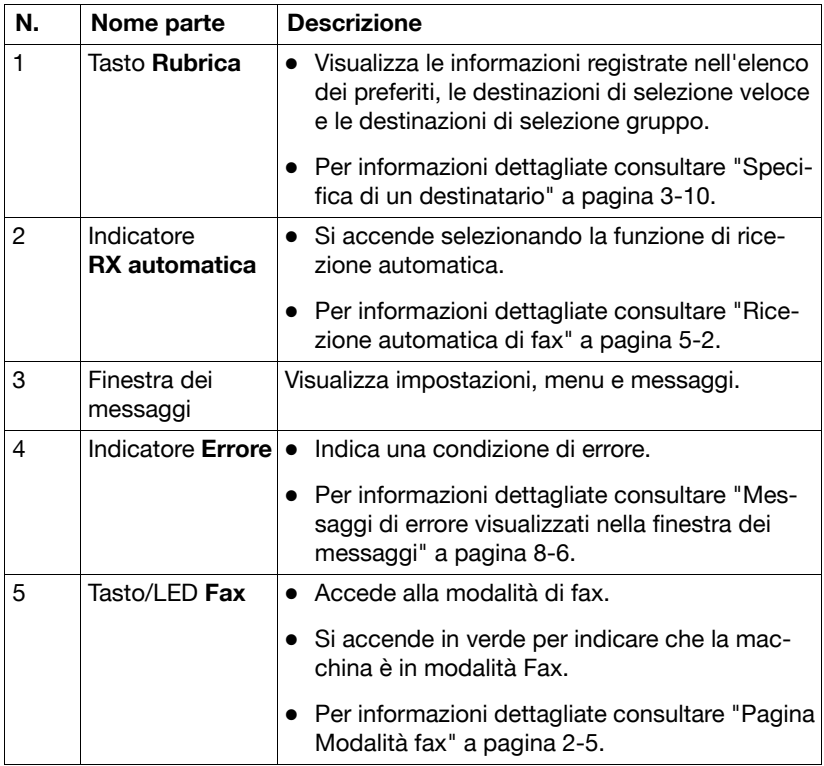

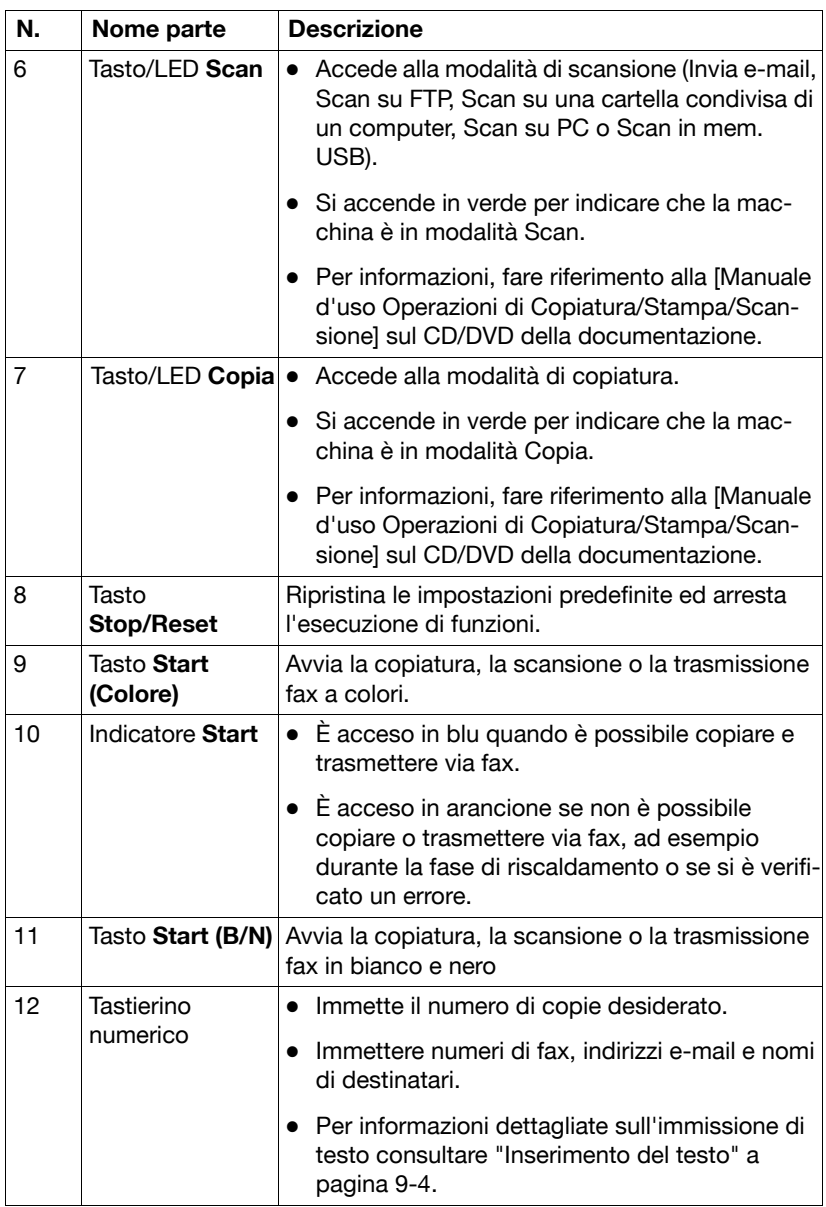

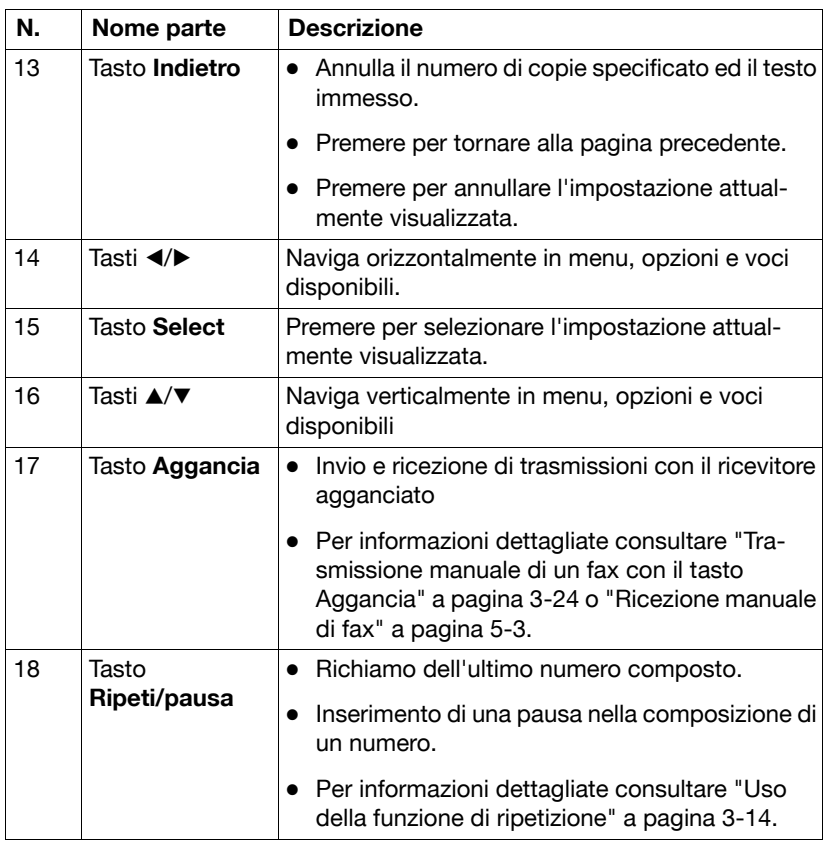

## **Pagina Modalità fax**

#### **Finestra principale**

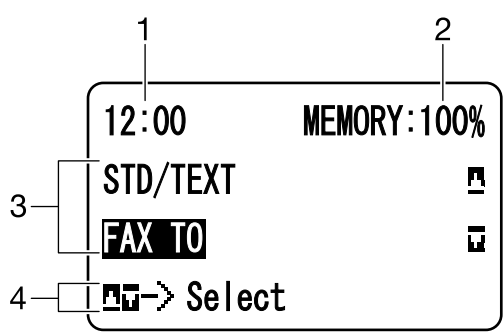

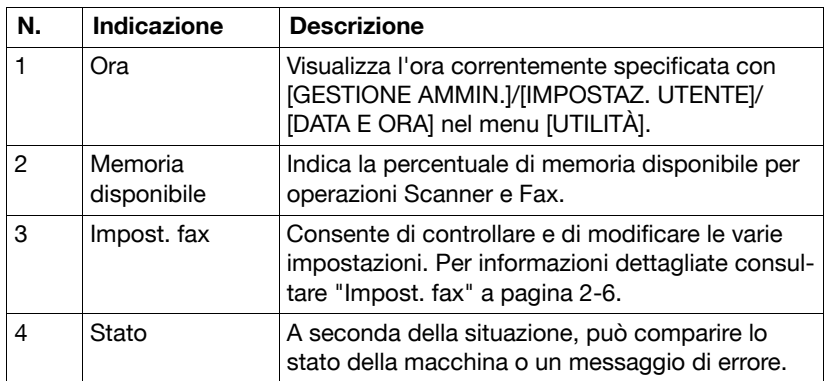

Impost. fax

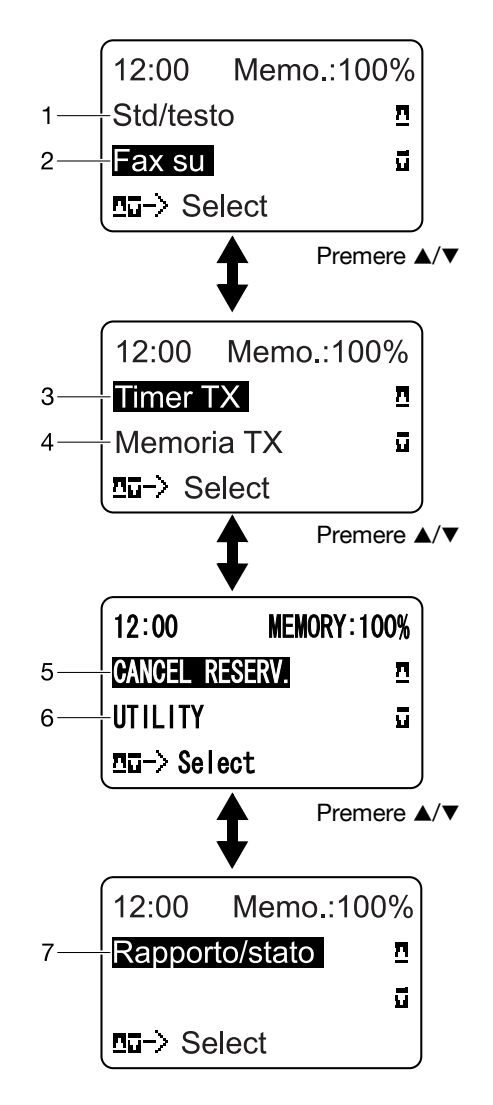

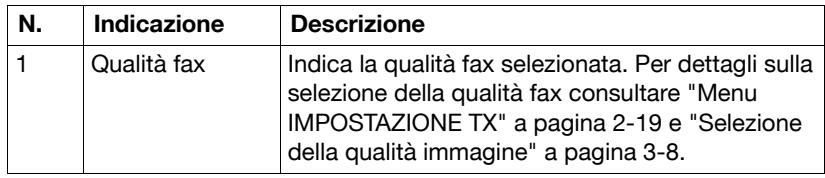

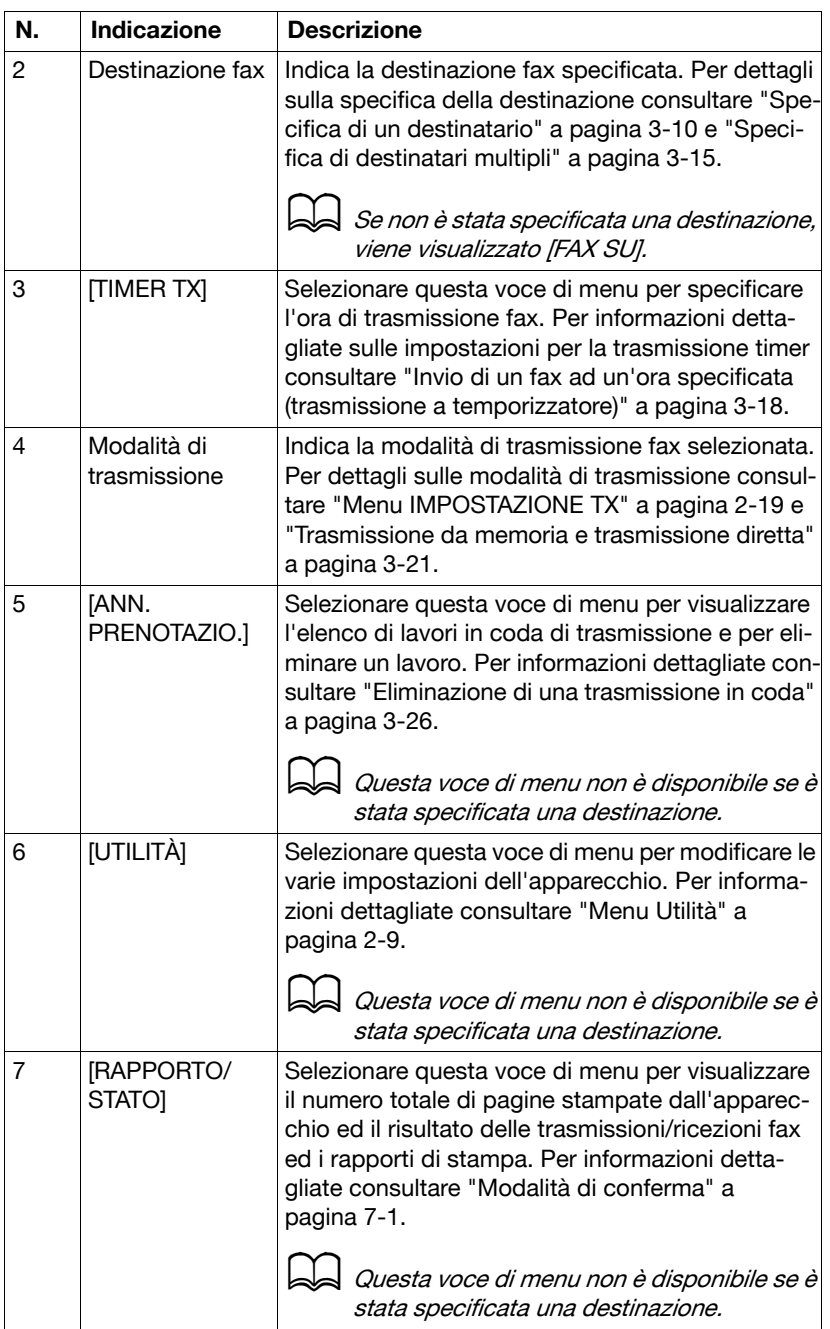

#### **Accesso alla modalità fax**

Prima di utilizzare la funzione fax verificare che il tasto **Fax** sia acceso in verde. In caso contrario premerlo per accedere alla modalità fax.

Premendo il tasto **Ripeti/pausa** o **Aggancia**, l'apparecchio accede alla modalità Fax se si trova in un'altra modalità.

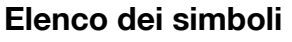

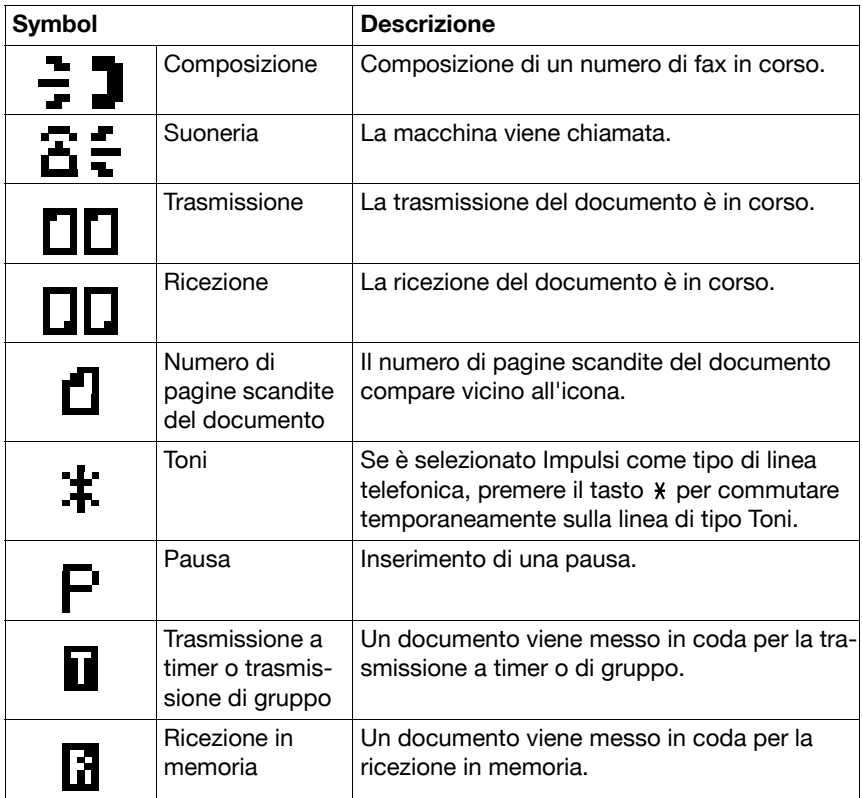

## **Menu Utilità**

Da questo menu è possibile modificare diverse impostazioni della macchina. Il menu [UTILITÀ] è strutturato nel modo seguente.

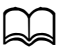

 $\blacktriangleleft$  Per dettagli su come specificare le impostazioni nel menu [UTILITÀ], fare riferimento a "Specifica delle impostazioni nel menu UTILITÀ" a pagina 2-29.

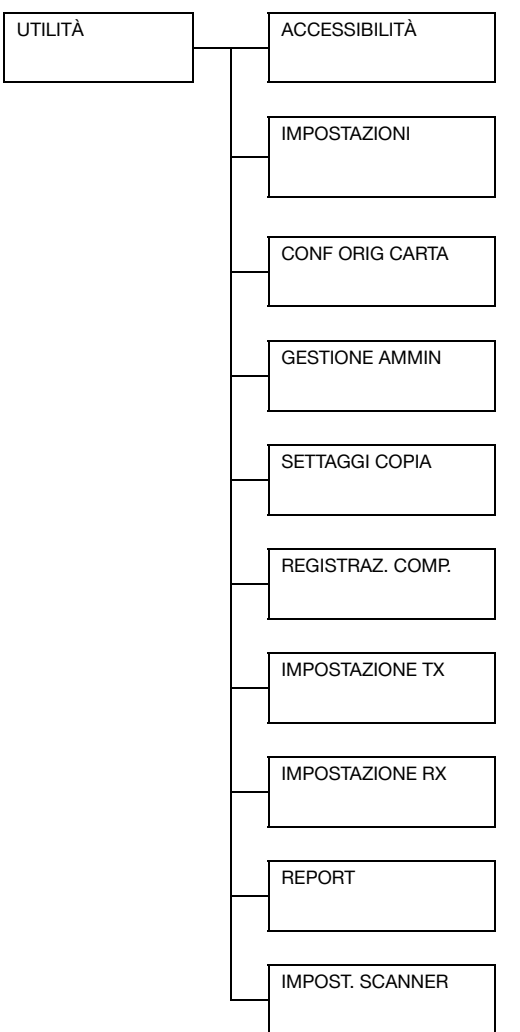

Per dettagli sulla specifica delle impostazioni per le opzioni nei menu [ACCESSIBILITÀ], [CONF. ORIG. CARTA], [SETTAGGI COPIA], [IMPOST. SCANNER] e per alcune opzioni dei menu [IMPOSTAZIONI] e [GESTIONE AMMIN.], fare riferimento al [Manuale d'uso Operazioni di Copiatura/Stampa/Scansione] sul CD/DVD della documentazione.

#### **Menu IMPOSTAZIONI**

Specifica le impostazioni relative alle operazioni della macchina e le visualizza selezionando [IMPOSTAZIONI] nel menu [UTILITÀ].

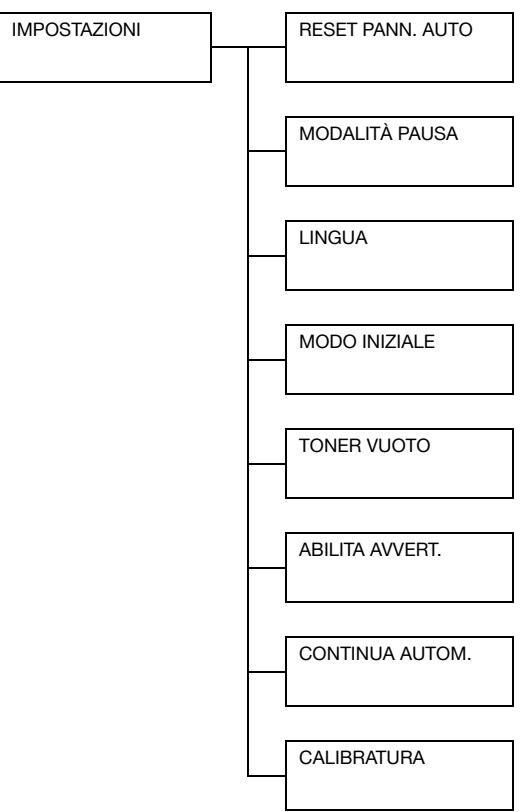

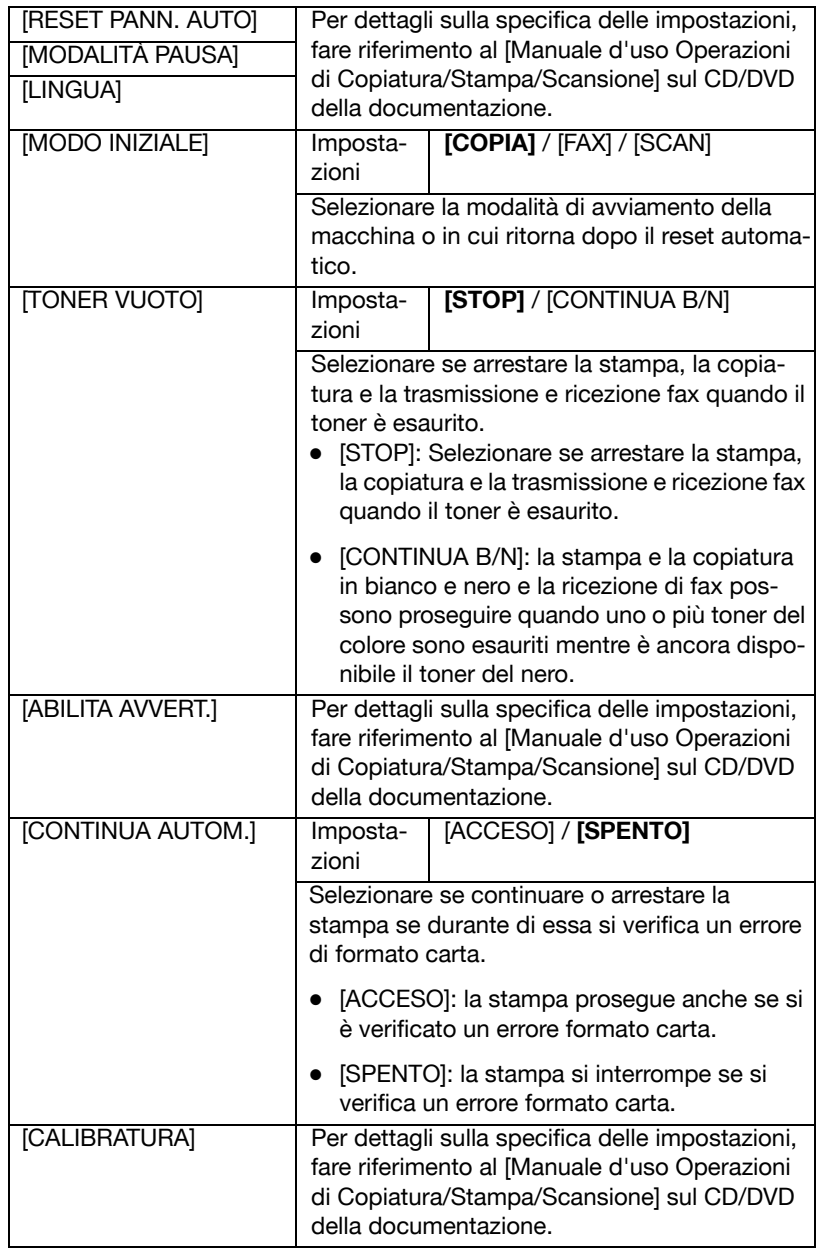

#### **Menu GESTIONE AMMIN.**

Specificare le impostazioni amministratore della macchina, per esempio le impostazioni di rete, selezionando [GESTIONE AMMIN.] nel menu [UTILITÀ]

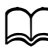

d Al menu [GESTIONE AMMIN.] può accedere soltanto l'amministratore. Per visualizzare le impostazioni per questo menu, selezionare [GESTIONE AMMIN.], immettere con la tastiera il codice di accesso amministratore a 6 cifre (predefinito: **000000**) e premere il tasto **Select**.

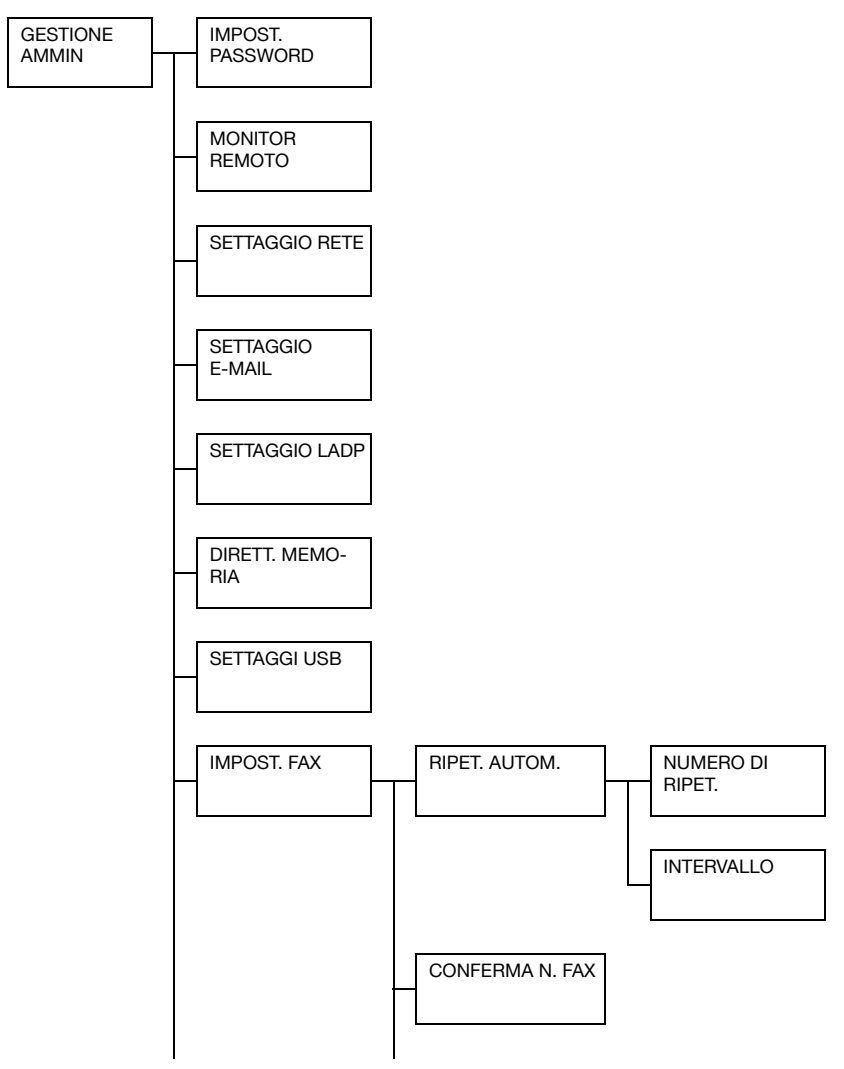

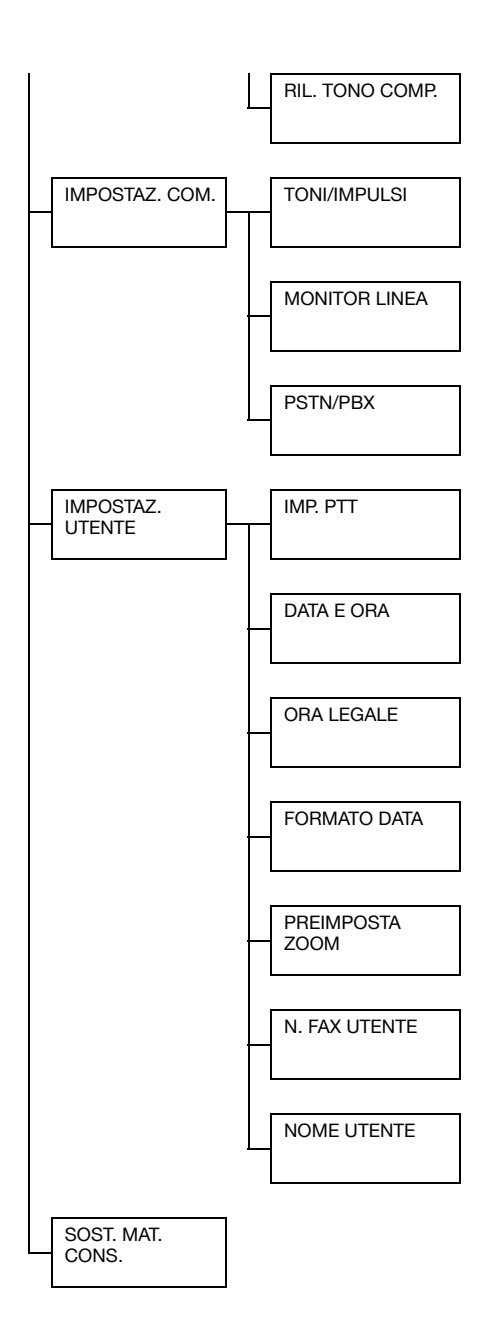

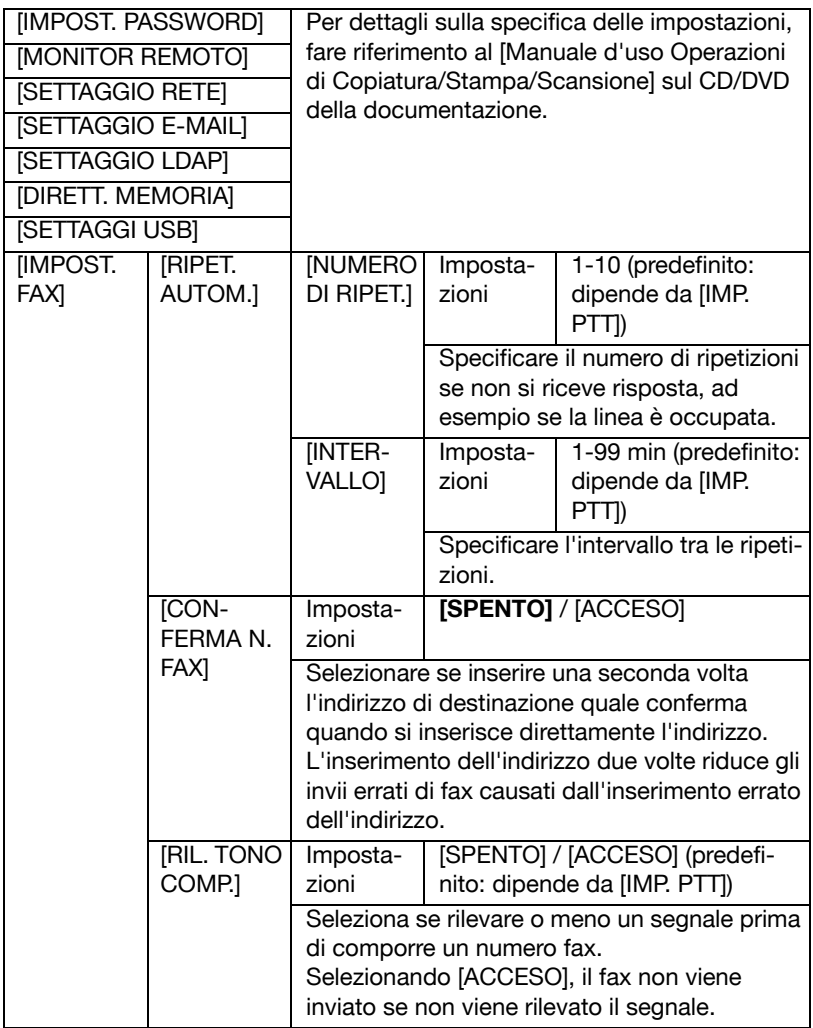

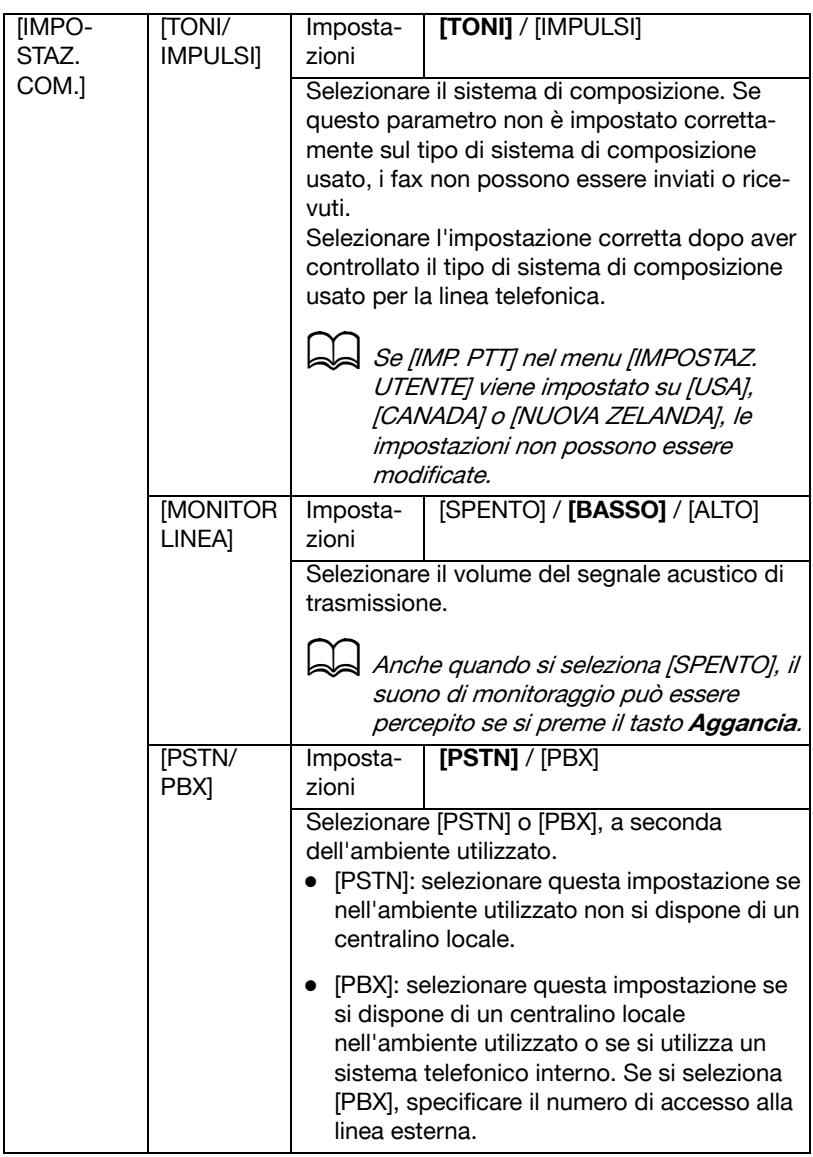

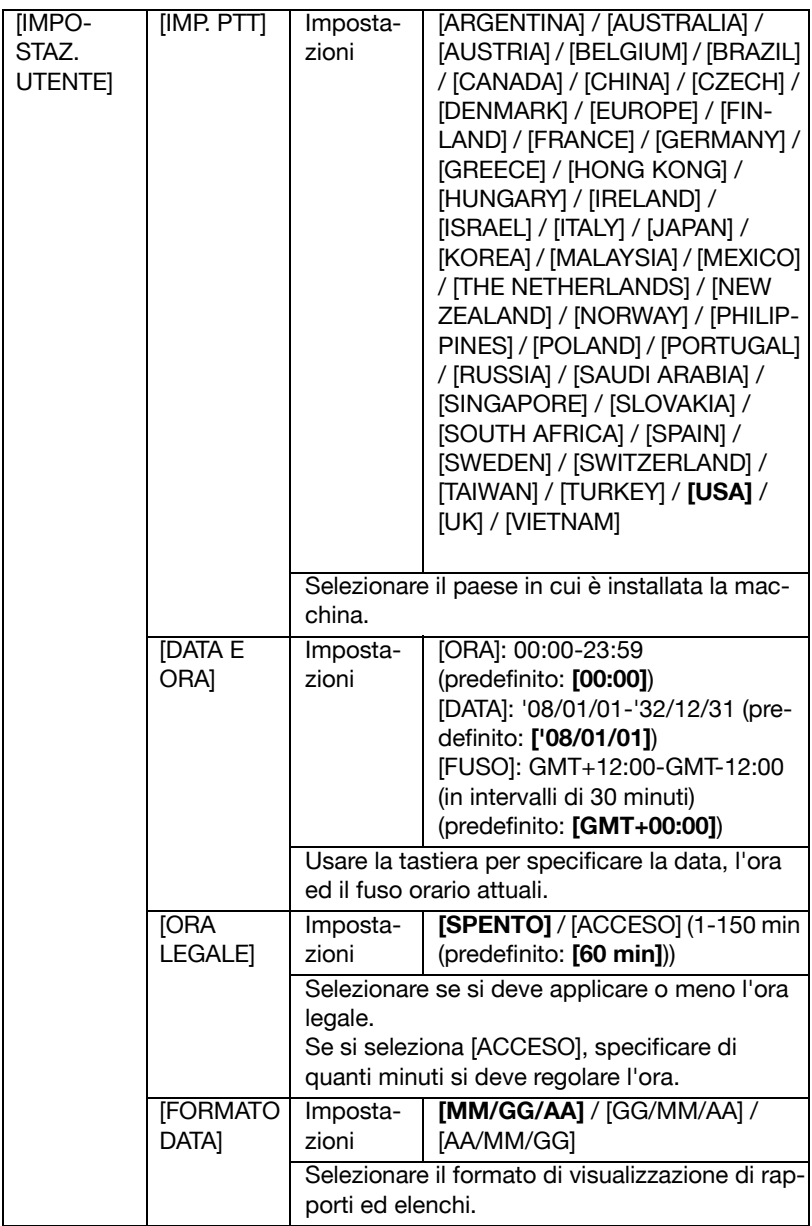

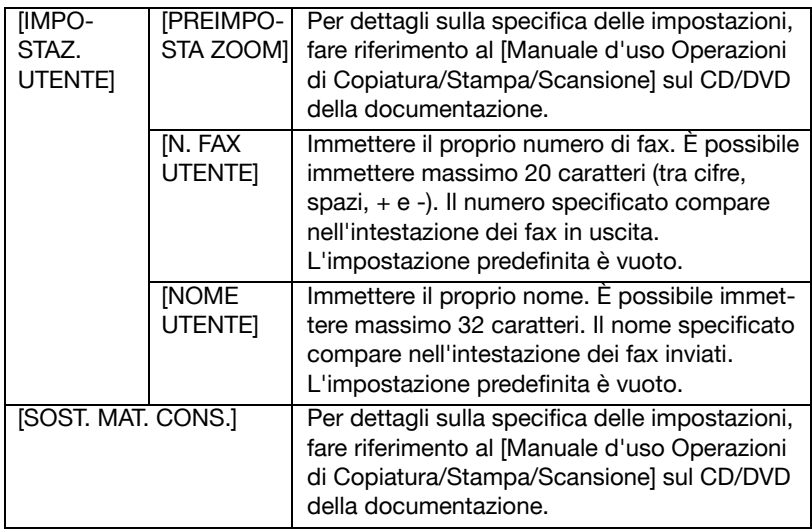

#### **Menu REGISTRAZ. COMP**

Per registrare gli indirizzi nell'Elenco ag. telef., come ad esempio le destinazioni di selezione veloce o di selezione gruppo, selezionare [REGISTRAZ. COMP.] nel menu [UTILITÀ].

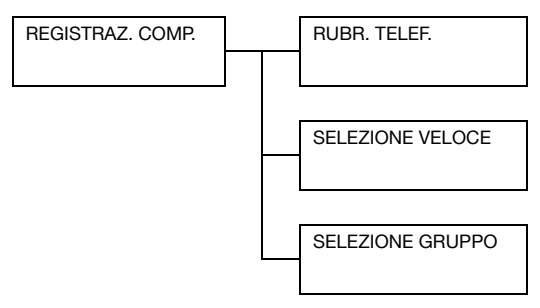

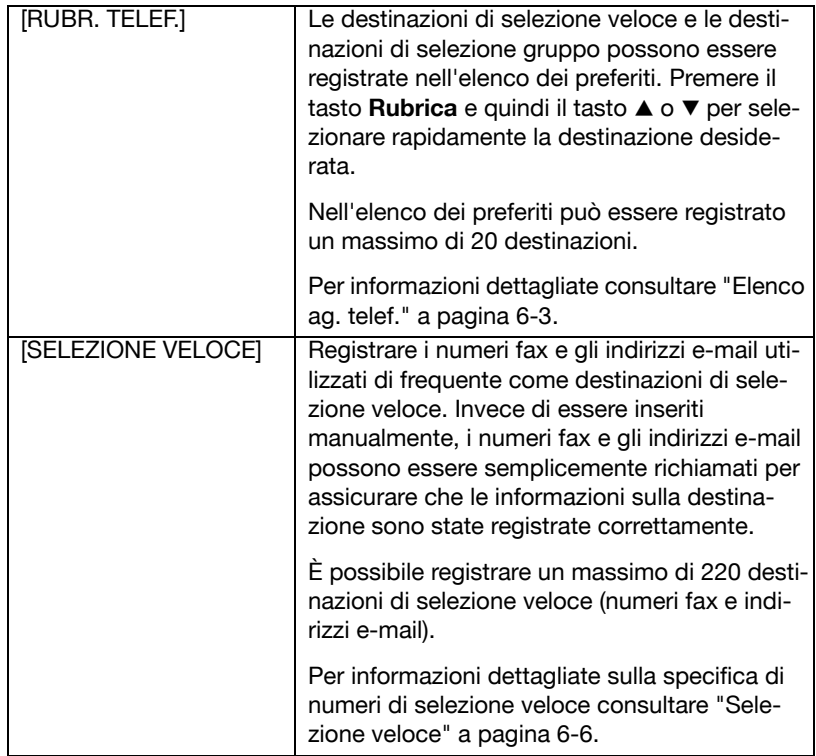

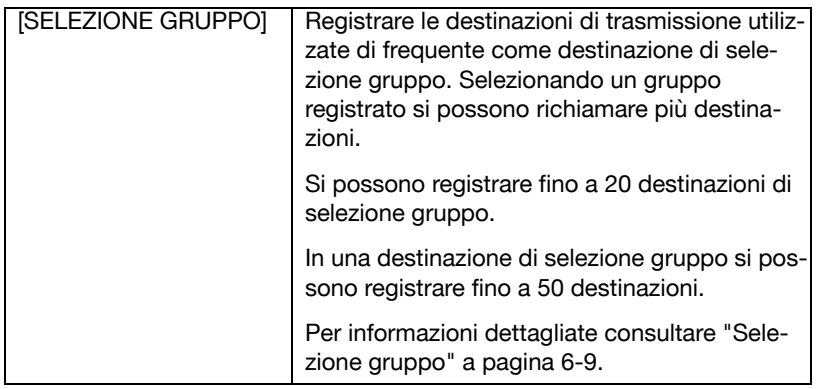

### **Menu IMPOSTAZIONE TX**

Specificare le impostazioni relative alle trasmissioni fax selezionando [IMPO-STAZIONE TX] nel menu [UTILITÀ].

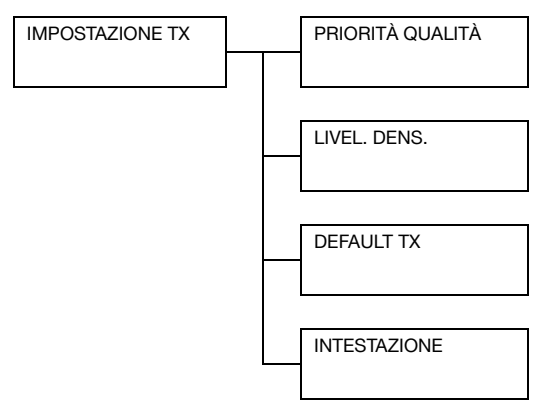

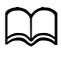

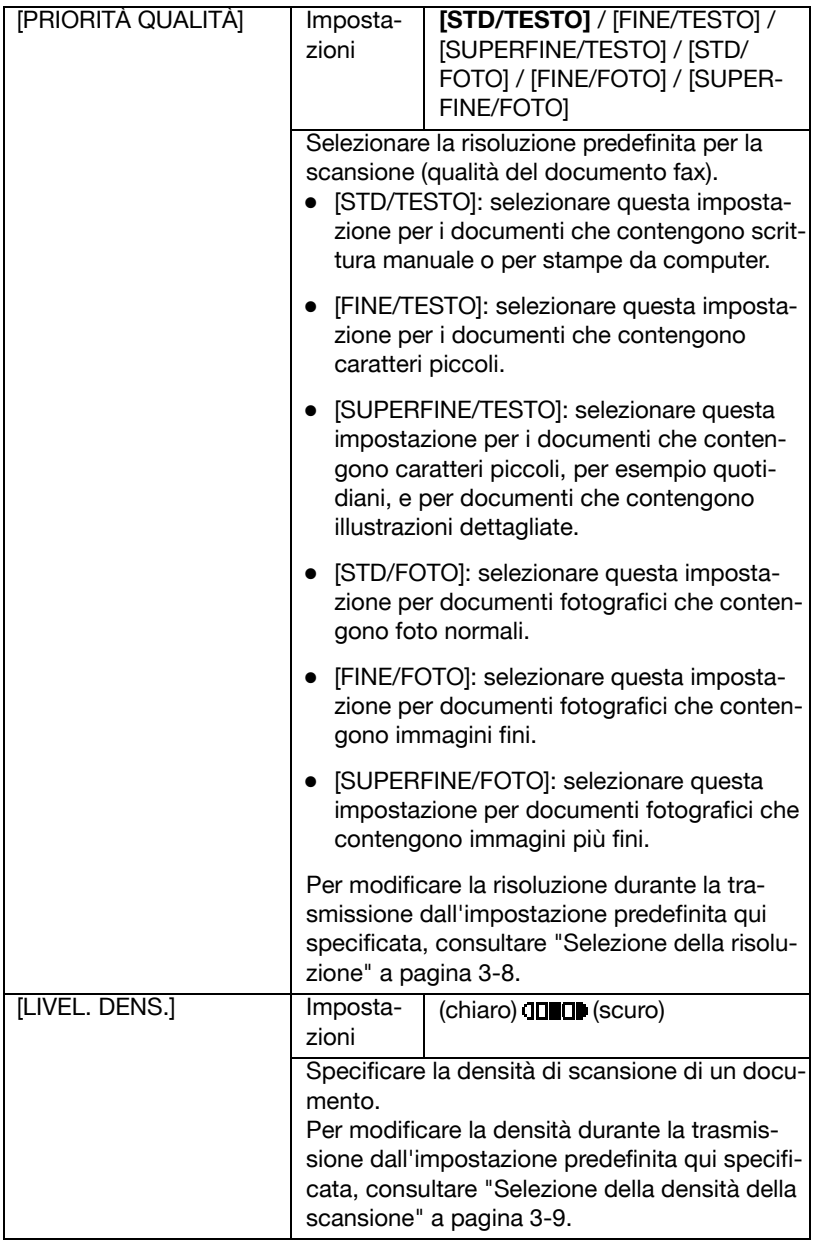

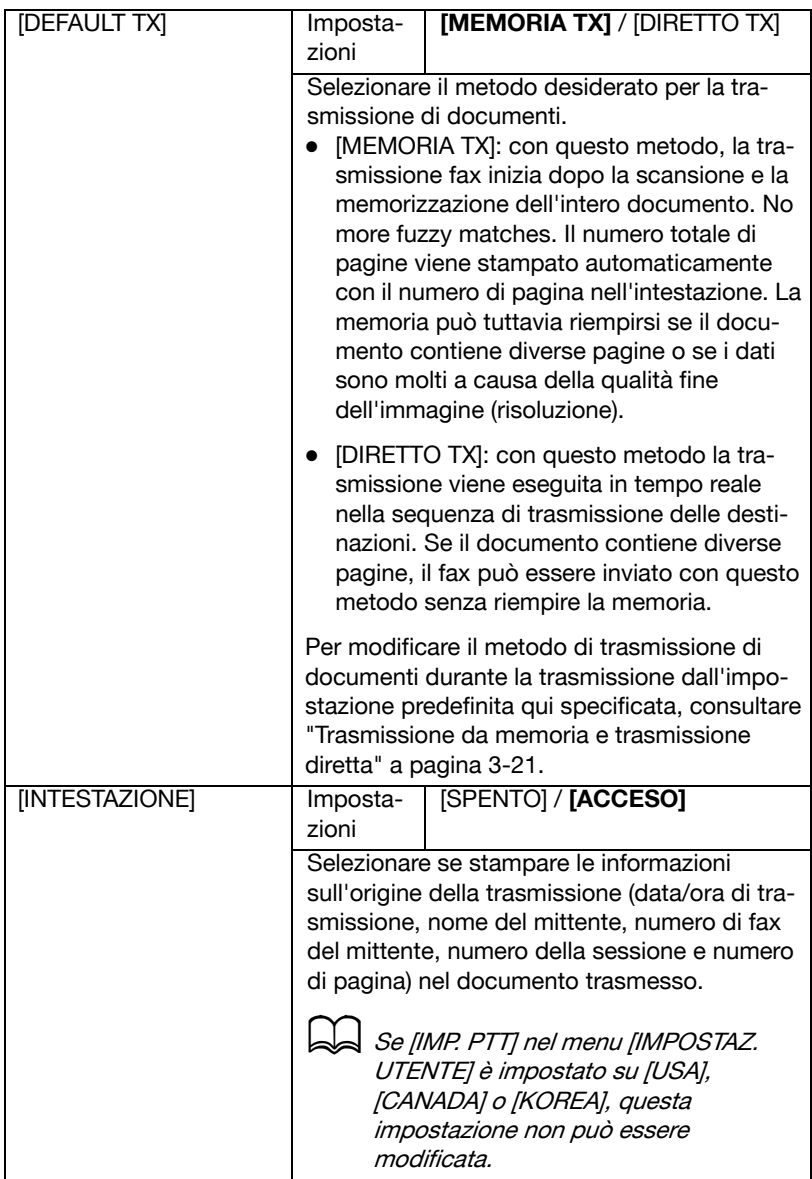

### **Menu IMPOSTAZIONE RX**

Specificare le impostazioni relative alle ricezioni fax selezionando [IMPOSTA-ZIONE RX] nel menu [UTILITÀ].

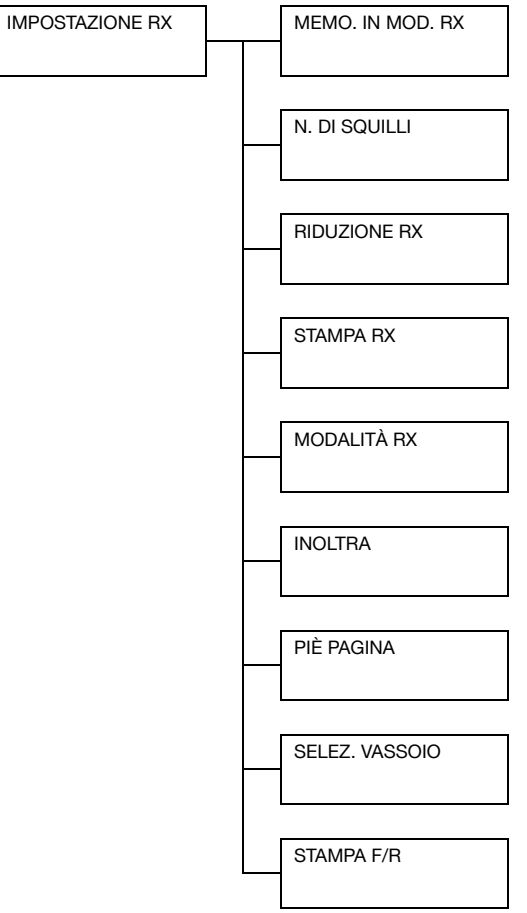

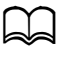

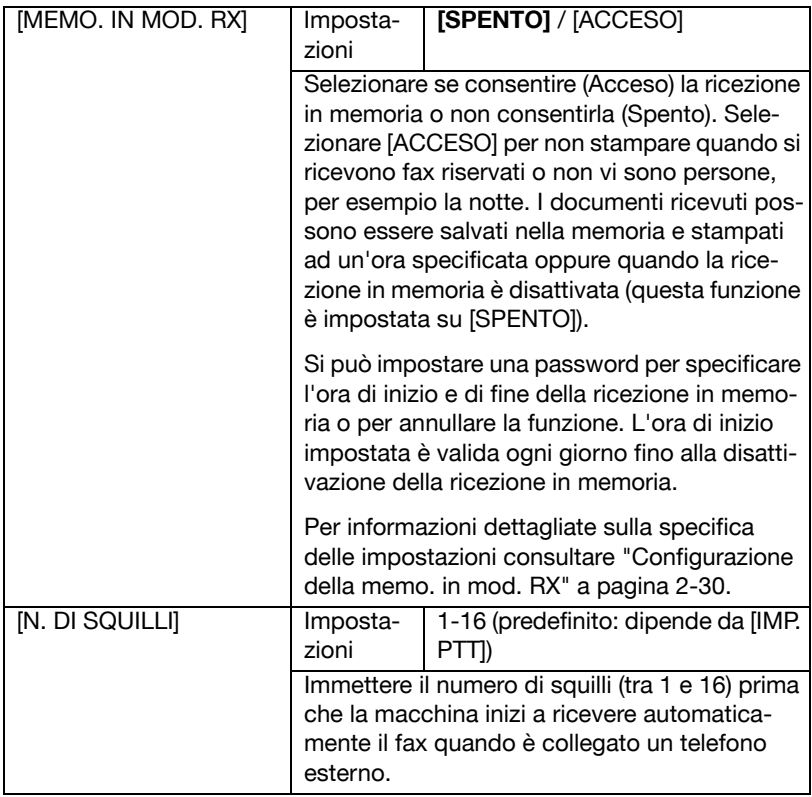

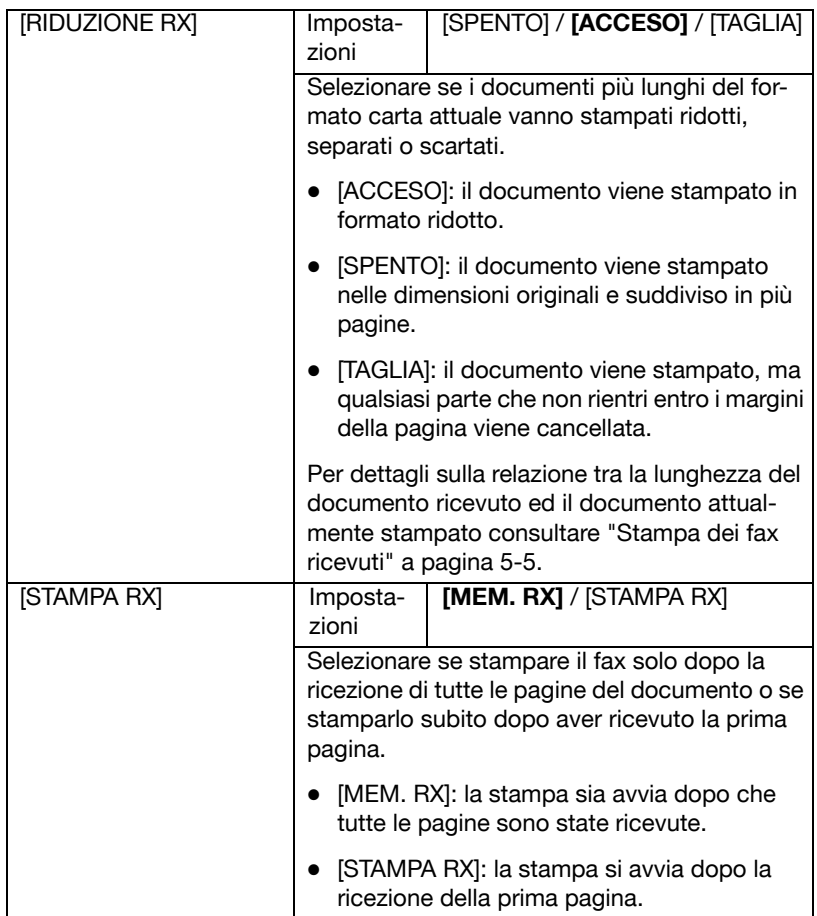
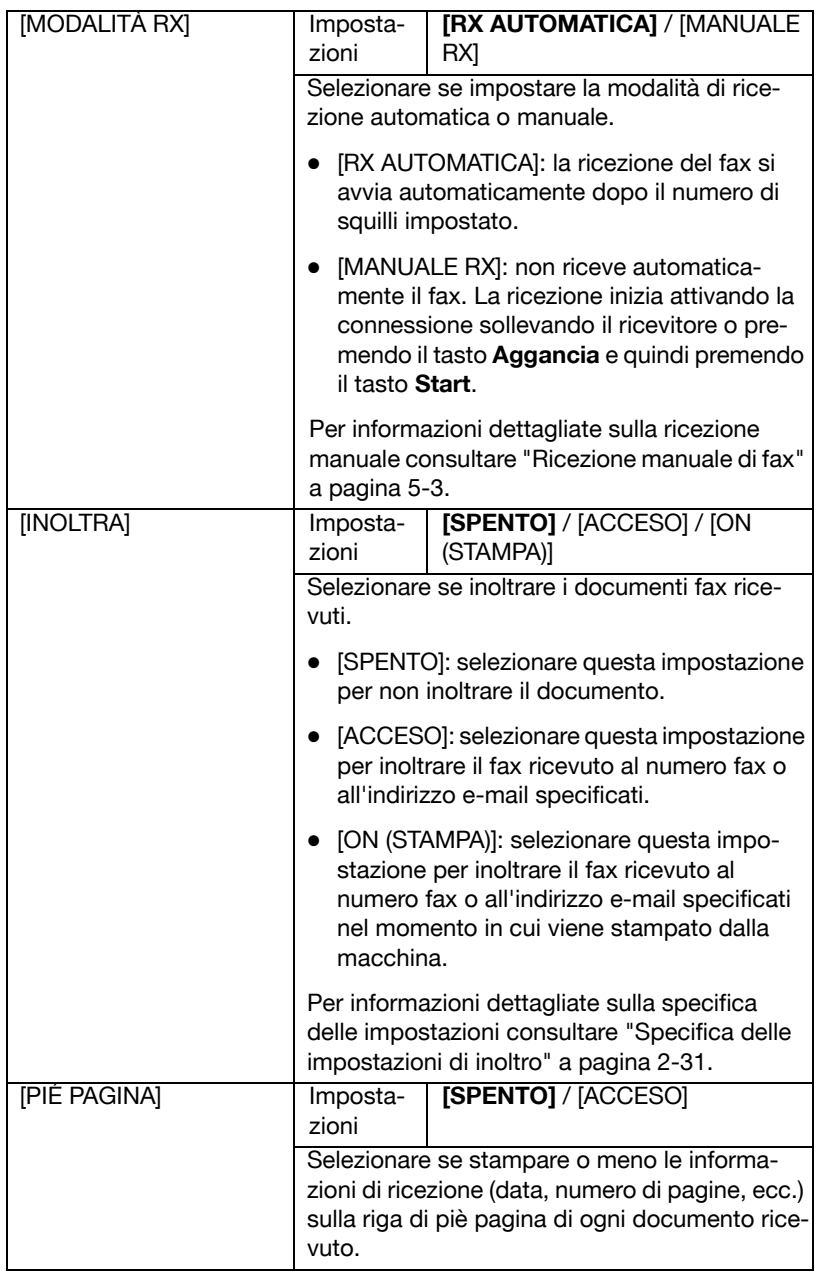

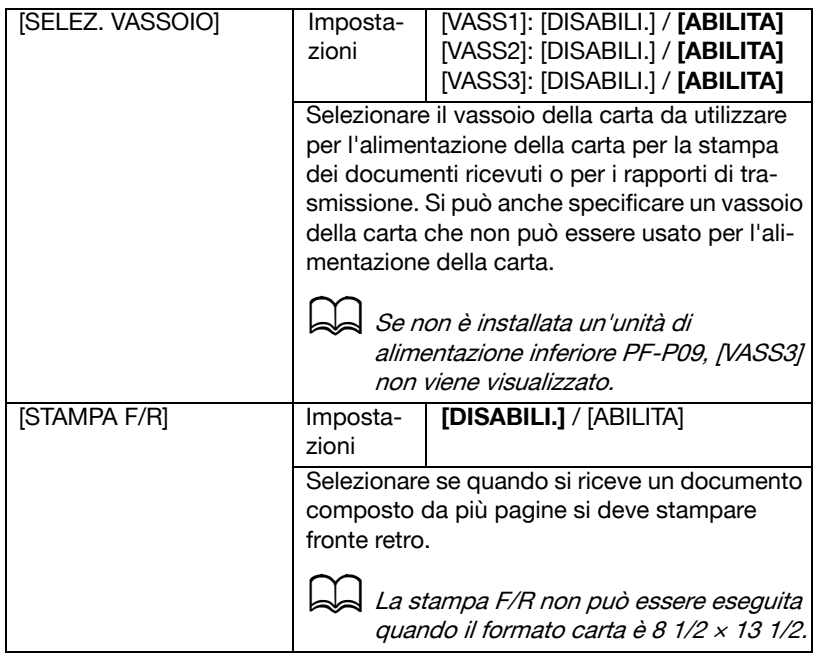

### **Menu REPORT**

Specificare le impostazioni report selezionando [REPORT] nel menu [UTI-LITÀ].

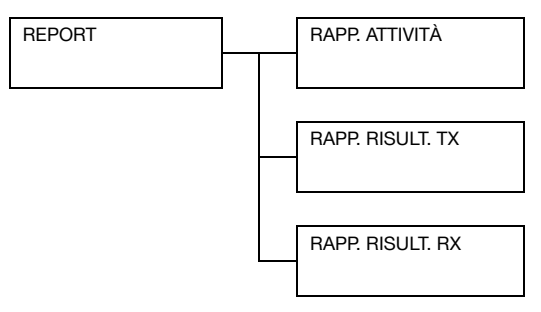

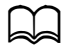

Le impostazioni predefinite del produttore sono visualizzate in grassetto.

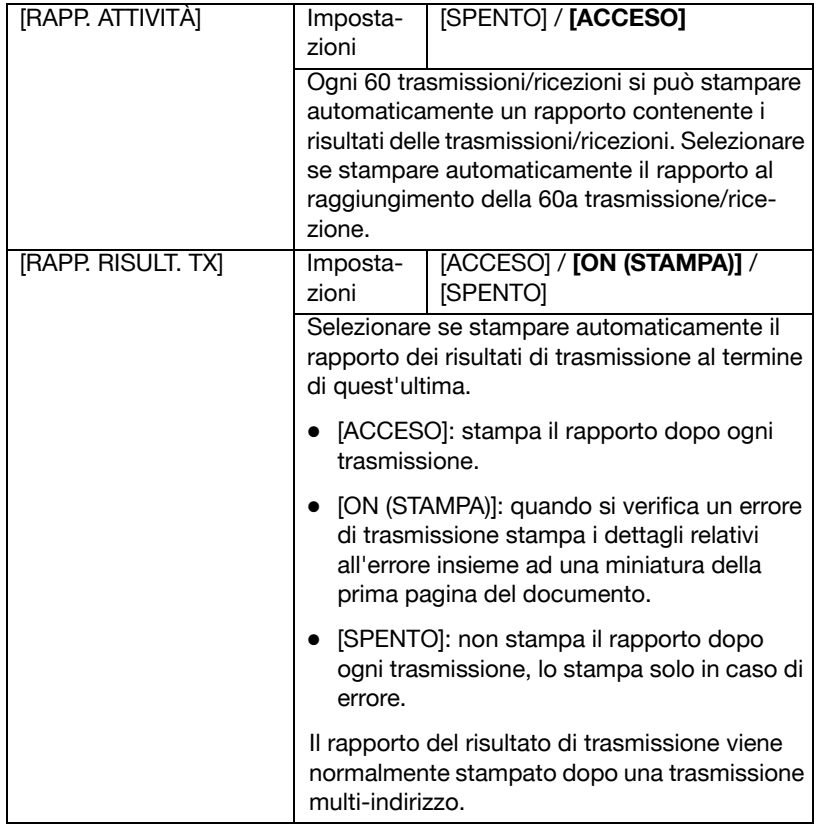

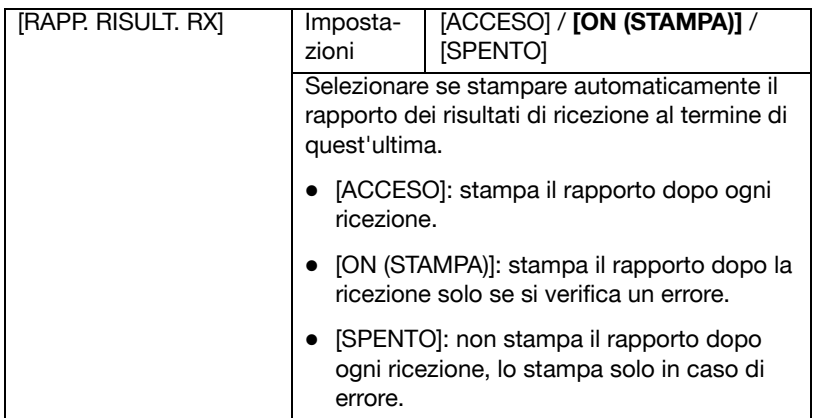

## **Specifica delle impostazioni nel menu UTILITÀ**

#### **Procedura generale di specifica delle impostazioni nel menu UTILITÀ**

- 1 Premere il tasto  $\triangle$  o  $\blacktriangledown$  per selezionare [UTILITÀ], quindi premere il tasto **Select**.
- 2 Premere il tasto  $\triangle$  o  $\blacktriangledown$  per selezionare il menu desiderato e poi premere il tasto **Select** per visualizzare il menu selezionato.

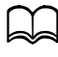

d Per la visualizzazione del menu desiderato consultare il menu di configurazione a pagina 2-9.

- 3 Per selezionare un'impostazione, premere il tasto  $\blacktriangle$ ,  $\blacktriangledown$ ,  $\blacktriangleleft$  o  $\blacktriangleright$ . Per immettere un'impostazione utilizzare la tastiera digitando il numero.
- 4 Premere il tasto **Select**. L'impostazione è applicata.

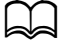

d Per annullare le impostazioni premere il tasto **Indietro**.

#### **Ricezione in memoria**

I fax ricevuti possono essere salvati in memoria e stampati ad un'ora specificata. Ciò è conveniente, ad esempio, se si ricevono documenti confidenziali.

La ricezione in memoria può essere usata con le seguenti impostazioni.

- Impostazioni di ora iniziale/finale: non impostate la funzione [MEMO. IN MOD. RX] in genere è impostata su [ACCESO]. Per stampare un fax salvato in memoria, impostare la funzione [MEMO. IN MOD. RX] su [SPENTO].
- Impostazioni di ora iniziale/finale: impostata la modalità di ricezione in memoria inizia e termina all'ora specificata.

Esempio 1: impostando [TEMPO ACCESO] su 18:00 e [TEMPO SPENTO] su 8:00

La macchina è in modalità di ricezione in memoria dalle ore 18:00 alle ore 8:00 ed in modalità di ricezione normale dalle ore 8:00 alle ore 18:00.

Esempio 2: impostando [TEMPO ACCESO] su 12:00 e [TEMPO SPENTO] su 12:00 (l'ora iniziale corrisponde all'ora finale)

La funzione [MEMO. IN MOD. RX] di norma è impostata su [ACCESO]; tuttavia, i fax salvati in memoria vengono stampati alle 12:00.

### **Configurazione della memo. in mod. RX**

- 1 Premere il tasto  $\triangle$  o  $\blacktriangledown$  per selezionare [UTILITÀ], quindi premere il tasto **Select**.
- 2 Premere il tasto  $\triangle$  o  $\blacktriangledown$  per selezionare [IMPOSTAZIONE RX], quindi premere il tasto **Select**.
- 3 Verificare che [MEMO. IN MOD. RX] sia selezionato, quindi premere il tasto **Select**.
- 4 Usando i tasti  $\triangle$  o  $\blacktriangledown$ , selezionare [ACCESO], quindi premere il tasto **Select**.
- $5\,$  Con la tastiera digitare l'ora di inizio della modalità di ricezione in memoria e quindi premere il tasto **Select**.

Viene visualizzata la finestra di immissione dell'ora finale.

d Per non specificare l'ora iniziale, premere il tasto **Select** senza specificare l'ora. Viene visualizzata la finestra di immissione della password. Continuare al passo 7.

 $6\,$  Con la tastiera digitare l'ora di fine della modalità di ricezione in memoria e quindi premere il tasto **Select**.

Viene visualizzata la finestra di immissione della password.

7 Immettere la password e premere il tasto **Select**.

La modalità di ricezione in memoria è impostata.

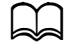

La password è necessaria per disattivare la modalità di ricezione in memoria o per modificare l'ora iniziale/finale. Immettere un numero di 4 cifre.

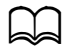

d Per non specificare la password, premere il tasto **Select** senza specificare la password.

#### **Disattivazione della Memo. in mod. RX**

- 1 Premere il tasto  $\triangle$  o  $\blacktriangledown$  per selezionare [UTILITÀ], quindi premere il tasto **Select**.
- 2 Premere il tasto  $\triangle$  o  $\blacktriangledown$  per selezionare [IMPOSTAZIONE RX], quindi premere il tasto **Select**.
- 3 Verificare che [MEMO. IN MOD. RX] sia selezionato, quindi premere il tasto **Select**.
- 4 Usando i tasti  $\triangle$  o  $\blacktriangledown$ , selezionare [SPENTO], quindi premere il tasto **Select**.

Viene visualizzata la finestra di immissione della password.

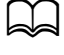

d Se non è stata specificata la password, la modalità di ricezione in memoria viene annullata.

5 Immettere la password e premere il tasto **Select**.

La modalità di ricezione in memoria è annullata.

d Se in memoria sono stati salvati fax, ha inizio la loro stampa.

#### **Specifica delle impostazioni di inoltro**

- **1** Premere il tasto  $\triangle$  o  $\triangledown$  per selezionare [UTILITÀ], quindi premere il tasto **Select**.
- 2 Premere il tasto  $\triangle$  o  $\blacktriangledown$  per selezionare [IMPOSTAZIONE RX], quindi premere il tasto **Select**.
- **3** Premere il tasto  $\triangle$  o  $\triangledown$  per selezionare [INOLTRA], quindi premere il tasto **Select**.

Viene visualizzata l'impostazione [INOLTRA].

- 4 Premere il tasto  $\triangle$  o  $\triangledown$  per selezionare [ACCESO] o [ON (STAMPA)], quindi premere il tasto **Select**.
- $5$  Immettere la destinazione o selezionarla dalle destinazioni a selezione veloce.

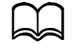

Per selezionare dalle destinazioni a selezione veloce premere il tasto **Rubrica**, digitare il numero di selezione veloce e poi premere il tasto **Select**.

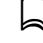

Si può specificare anche un indirizzo e-mail.

6 Premere il tasto **Select**.

Le impostazioni di inoltro sono specificate.

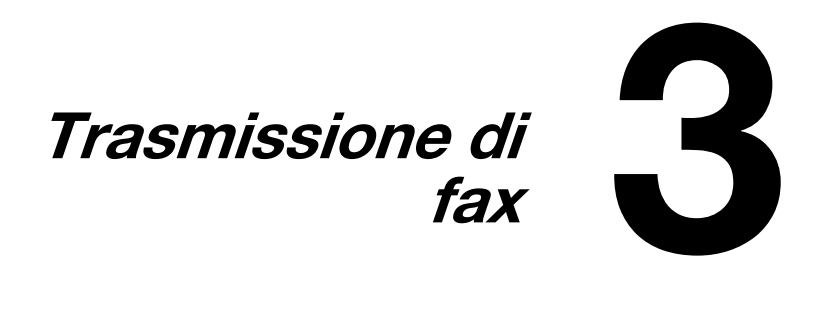

# **Operazioni fondamentali fax**

Questa sezione descrive le operazioni di base sulla trasmissione di fax.

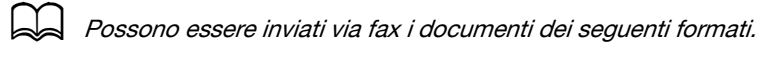

- **–** Quando si usa il vetro di esposizione Formato documento: A5/A4/Statement/Letter
- **–** Quando si usa l'ADF larghezza: da 140 a 216 mm lunghezza: da 148 a 500 mm

### **Invio di fax con l'AAD**

Mediante l'AAD è possibile scandire automaticamente documenti originali composti da più pagine.

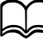

Non caricare documenti originali rilegati, ad esempio per mezzo di graffette o punti pinzatrice.

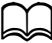

d Non caricare più di 35 fogli, altrimenti potrebbe verificarsi un inceppamento dell'originale o un danno al documento o alla macchina.

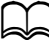

d Se il documento originale non è caricato correttamente, potrebbe non essere alimentato diritto, oppure potrebbe verificarsi un inceppamento o un danno al documento.

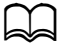

d Non sollevare il coperchio dell'ADF durante la scansione dei documenti caricati nell'ADF.

1 Premere il tasto **Fax** per accedere alla modalità Fax.

Se il modo iniziale ([UTILITÀ] - [IMPOSTAZIONI] - [MODO INI-ZIALE]) è impostato su [FAX], si può saltare questo passaggio.

2 Verificare che sul vetro degli originali non siano presenti documenti.

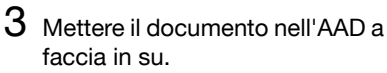

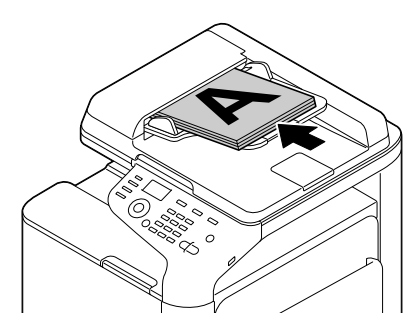

- 4 Regolare le guide del documento sul formato del documento.
- $5\,$  Selezionare la qualità immagine del documento.

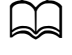

d Per dettagli sulla selezione della qualità fax consultare "Selezione della qualità immagine" a pagina 3-8.

- $6$  Specificare il numero di fax del destinatario in uno dei modi seguenti:
	- **–** Composizione diretta
	- **–** Uso dell'elenco preferiti
	- **–** Usando la funzione di selezione veloce
	- **–** Usando la funzione di selezione gruppo
	- **–** Uso della funzione Rubrica
	- **–** Uso del tasto **Ripeti/pausa**

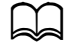

Per informazioni dettagliate sulla specifica dell'ora consultare "Specifica di un destinatario" a pagina 3-10. Per dettagli sull'uso del tasto **Ripeti/Pausa**, consultare "Uso della funzione di ripetizione" a pagina 3-14.

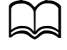

Una trasmissione può essere inviata anche a più destinatari con la funzione di telediffusione. Per informazioni dettagliate sulla trasmissione in telediffusione consultare "Invio di un fax a più destinatari (trasmissione in filodiffusione)" a pagina 3-15.

#### 7 Premere il tasto **Start**.

Il documento viene scandito e quindi inviato per fax.

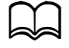

d Per arrestare la trasmissione premere il tasto **Stop/Reset**. Compare un messaggio che richiede conferma dell'annullamento delle impostazioni. Selezionare [SI], quindi premere il tasto **Select**.

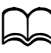

Se [FUNZIONE FAX] in [GESTIONE AMMIN.]/[IMPOST. PASSWORD]/[N. FUNZ. COMPL.] è stato limitato, premere il tasto Start e inserire il numero specificato per [N. FUNZ. COMPL.]

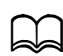

Se non è stato possibile inviate il fax (ad esempio perché la linea era occupata), la funzione di ripetizione automatica tenta di inviarlo di nuovo. Se non è stato possibile inviate il fax con la funzione di ripetizione automatica, può essere stampato un rapporto dei risultati della trasmissione. Per informazioni dettagliate consultare "RAPP. RISULT. TX" a pagina 7-4.

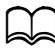

Per annullare un documento scansionato in coda per la trasmissione o un fax in attesa di ricomposizione, selezionare [ANN. PRE-NOTAZIO.] dal menu. Per informazioni dettagliate consultare "Eliminazione di una trasmissione in coda" a pagina 3-26.

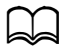

Se la memoria è quasi esaurita, la scansione del documento si arresta e compare un messaggio che consente di selezionare se avviare la trasmissione o annullare il lavoro di trasmissione. Se si seleziona di annullare il lavoro, le pagine del documento scandite per il lavoro vengono cancellate. Se si seleziona di iniziare la trasmissione, la trasmissione ha inizio. Dopo aver inviato le pagine scandite, la scansione del documento riprende.

### **Invio di fax con il vetro dell'originale**

1 Premere il tasto **Fax** per accedere alla modalità Fax.

Se il modo iniziale ([UTILITÀ] - [IMPOSTAZIONI] - [MODO INI-ZIALE]) è impostato su [FAX], si può saltare questo passaggio.

2 Togliere tutti i documenti dall'AAD.

Se per la scansione di usa il vetro dell'originale, non caricare documenti nell'AAD.

- 3 Aprire il coperchio dell'AAD sollevandolo.
- 4 Collocare il documento originale a faccia in giù sul vetro dell'originale ed allineare il documento sui righelli sopra ed a sinistra del vetro dell'originale.

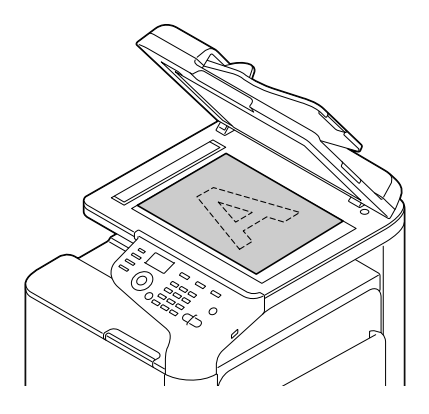

 $5$  Chiudere delicatamente il coperchio AAD.

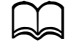

d Chiudendolo troppo rapidamente, il documento potrebbe spostarsi sul vetro dell'originale.

 $6$  Selezionare la qualità immagine del documento.

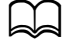

Per dettagli sulla selezione della qualità immagine consultare "Selezione della qualità immagine" a pagina 3-8.

- 7 Specificare il numero di fax del destinatario in uno dei modi seguenti:
	- **–** Composizione diretta
	- **–** Uso dell'elenco preferiti
	- **–** Usando la funzione di selezione veloce
	- **–** Usando la funzione di selezione gruppo
	- **–** Uso delle funzioni Rubrica
	- **–** Uso del tasto **Ripeti/pausa**

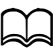

d Per informazioni dettagliate sul destinatario consultare "Specifica di un destinatario" a pagina 3-10. Per dettagli sull'uso del tasto **Ripeti/Pausa**, consultare "Uso della funzione di ripetizione" a pagina 3-14.

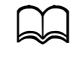

Una trasmissione può essere inviata anche a più destinatari con la funzione di telediffusione. Per informazioni dettagliate sulla trasmissione in telediffusione consultare "Invio di un fax a più destinatari (trasmissione in filodiffusione)" a pagina 3-15.

#### 8 Premere il tasto **Start**.

Compare una pagina che richiede conferma dell'area di scansione.

9 Per scandire l'area di scansione visualizzata premere il tasto **Select**. Il documento viene scansionato.

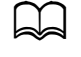

Per modificare l'area di scansione visualizzata, premere il tasto  $\blacktriangle$ o , e selezionare l'area di scansione desiderata. Premere di nuovo il tasto **Select** per avviare la scansione.

 $10\,$  Per eseguire la scansione di più pagine dal vetro di esposizione, controllare che sia visualizzato il messaggio [PAG. SUCC.?], sostituire il documento e premere il tasto **Select**. Al termine della scansione del documento premere il tasto **Start**.

Il documento viene scandito e quindi inviato per fax.

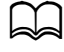

d Per arrestare la trasmissione premere il tasto **Stop/Reset**. Compare un messaggio che richiede conferma dell'annullamento delle impostazioni. Selezionare Sì e premere il pulsante **Select**.

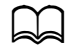

Se IFUNZIONE FAXI in [GESTIONE AMMIN.]/[IMPOST. PASSWORD]/[N. FUNZ. COMPL.] è stato limitato, premere il tasto **Start** e inserire il numero specificato per [N. FUNZ. COMPL.].

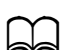

Se non è stato possibile inviate il fax (ad esempio perché la linea era occupata), la funzione di ripetizione automatica tenta di inviarlo di nuovo. Se non è stato possibile inviate il fax con la funzione di ripetizione automatica, può essere stampato un rapporto dei risultati della trasmissione. Per informazioni dettagliate consultare "RAPP. RISULT. TX" a pagina 7-4.

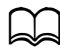

Per annullare un documento scansionato in coda per la trasmissione o un fax in attesa di ricomposizione, selezionare [ANN. PRE-NOTAZIO.] dal menu. Per informazioni dettagliate consultare "Eliminazione di una trasmissione in coda" a pagina 3-26.

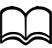

Se la memoria è quasi esaurita, la scansione del documento si arresta e compare un messaggio che consente di selezionare se avviare la trasmissione o annullare il lavoro di trasmissione. Se si seleziona di annullare il lavoro, le pagine del documento scandite per il lavoro vengono cancellate. Se si seleziona di iniziare la trasmissione, la trasmissione ha inizio. Dopo aver inviato le pagine scandite, la scansione del documento riprende.

# **Selezione della qualità immagine**

La qualità dell'immagine del documento può essere regolata prima di inviarlo per fax.

#### **Selezione della risoluzione**

- 1 Premere il tasto  $\triangle$  o  $\blacktriangledown$  per selezionare la qualità attuale dell'immagine fax e quindi premere il tasto **Select**.
	-

Potrebbe apparire [STD/TESTO], [FINE/TESTO], [SUPERFINE/ TESTO], [STD/FOTO], [FINE/FOTO] o [SUPERFINE/FOTO], a seconda dell'impostazione selezionata per [IMPOSTAZIONE TX] nel menu [UTILITÀ].

- 2 Verificare che [QUALITÀ (ORIGINALE)] sia selezionato, quindi premere il tasto **Select**.
- $3\,$  Premere il tasto  $\triangle$  o  $\blacktriangledown$  per selezionare la risoluzione fax e quindi premere il tasto **Select**.

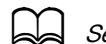

Selezionare la risoluzione adatta per il documento.

- **–** [STD/TESTO]: selezionare questa impostazione per i documenti che contengono scrittura manuale o per stampe da computer.
- **–** [FINE/TESTO]: selezionare questa impostazione per i documenti che contengono caratteri piccoli.
- **–** [SUPERFINE/TESTO]: selezionare questa impostazione per i documenti che contengono caratteri piccoli, per esempio quotidiani, e per documenti che contengono illustrazioni dettagliate.
- **–** [STD/FOTO]: selezionare questa impostazione per documenti fotografici che contengono foto normali.
- **–** [FINE/FOTO]: selezionare questa impostazione per documenti fotografici che contengono immagini fini.
- **–** [SUPERFINE/FOTO]: selezionare questa impostazione per documenti fotografici che contengono immagini più fini.

d La risoluzione viene ripristinata sull'impostazione predefinita dopo la scansione del documento con trasmissione normale o dopo la trasmissione manuale. L'impostazione predefinita può essere modificata. Ciò è utile per specificare una risoluzione frequentemente usata. Per informazioni dettagliate consultare "Menu IMPOSTAZIONE TX" a pagina 2-19.

#### **Selezione della densità della scansione**

1 Premere il tasto  $\triangle$  o  $\blacktriangledown$  per selezionare la qualità attuale dell'immagine fax e quindi premere il tasto **Select**.

d Potrebbe apparire [STD/TESTO], [FINE/TESTO], [SUPERFINE/ TESTO], [STD/FOTO], [FINE/FOTO] o [SUPERFINE/FOTO], a seconda dell'impostazione selezionata per [IMPOSTAZIONE TX] nel menu [UTILITÀ].

- 2 Premere il tasto  $\triangle$  o  $\blacktriangledown$  per selezionare [DENSITÀ], quindi premere il tasto **Select**.
- 3 Premere il tasto  $\triangleleft$  o  $\blacktriangleright$  per selezionare la densità di scansione e quindi premere il tasto **Select**.

# **Specifica di un destinatario**

I destinatari possono essere specificati in uno dei modi seguenti:

- Composizione diretta: digitare direttamente il numero di fax.
- Uso dell'elenco preferiti: richiamare una destinazione a selezione veloce o una destinazione a selezione gruppo registrata nell'elenco preferiti.
- Usando la funzione di selezione veloce: specificare un destinatario registrato con uno dei tasti di selezione veloce.
- Usando numeri a selezione gruppo: richiamare una destinazione a selezione gruppo registrata.
- Usando le funzioni rubrica: visualizzare un elenco o ricercare i destinatari registrati come numeri di selezione veloce o numeri di selezione gruppo, quindi selezionare un destinatario.
- Usando il tasto **Ripeti/pausa**: specificare il numero degli ultimi destinatari selezionati.

#### **Immissione diretta di un numero di fax**

1 Usare la tastiera per immettere il numero di fax del destinatario.

I tasti utilizzabili per immettere il numero di fax sono: i tasti numerici (da 0 a 9),  $\angle$  e #. Premere il tasto **Ripeti/Pausa** per inserire "P" (pausa). La P tuttavia non può essere inserita di fronte al numero fax.

d Se la macchina è collegata ad una linea PBX e il numero del prefisso (numero di accesso alla linea esterna) è stato specificato in [IMPOSTAZ. COM.], immettere # per comporre automaticamente il numero di accesso alla linea esterna.

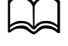

Per cancellare il numero immesso, tenere premuto il tasto *Indie***tro** per circa un secondo o premere il tasto **Stop/Reset**.

2 Premere il tasto **Select**.

d Se [CONFERMA N. FAX] è impostato su [ACCESO], reinserire il numero fax per confermare. Per dettagli sulla specifica delle impostazioni per [CONFERMA N. FAX], consultare "Menu GESTIONE AMMIN." a pagina 2-12.

 $3$  Premere il tasto  $\triangle$  o  $\blacktriangledown$  per selezionare [FINITURA], e premere il tasto **Select**.

La destinazione è specificata.

Per cancellare le destinazioni selezionate premere il tasto **Stop/ Reset**.

### **Uso dell'elenco preferiti**

Se le destinazioni di selezione veloce o selezione gruppo specificate frequentemente sono registrate nell'elenco ag. telef., premere il tasto **Rubrica** e quindi il tasto  $\triangle$  o  $\nabla$  per selezionare rapidamente la destinazione desiderata.

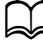

La destinazione deve essere stata registrata nell'elenco ag. telef. Per informazioni dettagliate consultare "Registrazione di destinazioni nell'elenco preferiti" a pagina 6-3.

1 Premere il tasto **Rubrica**.

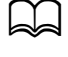

d Il tasto **Rubrica** può essere utilizzato se sono visualizzati la schermata principale o [Si può usare agenda].

2 Premere il tasto  $\triangle$  o  $\blacktriangledown$  per selezionare la destinazione desiderata e quindi premere il tasto **Select**.

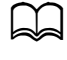

Se una destinazione è stata selezionata scorrettamente, premere il tasto **Indietro**, poi il tasto **Rubrica** e selezionare la destinazione corretta.

3 Ripremere il tasto **Select**.

4 Premere il tasto  $\triangle$  o  $\blacktriangledown$  per selezionare [FINITURA] e premere il tasto **Select**.

La destinazione è specificata.

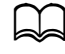

Se è stata una destinazione a selezione gruppo, sono specificate destinazioni multiple.

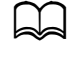

d Per cancellare le destinazioni selezionate premere il tasto **Stop/ Reset**.

#### **Uso della funzione di selezione veloce**

Se il destinatario è stato registrato con un tasto di selezione veloce, il suo numero di fax può essere composto premendo semplicemente il tasto di selezione veloce programmato.

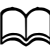

 $\preceq$  Il destinatario deve essere stato registrato con uno dei tasti di selezione veloce. Per informazioni dettagliate consultare "Registrazione di una destinazione di selezione veloce" a pagina 6-6.

1 Premere due volte il tasto **Rubrica**.

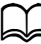

d Il tasto **Rubrica** può essere utilizzato se sono visualizzati la schermata principale o [Si può usare agenda].

2 Con la tastiera digitare il numero di selezione veloce (1-220) e quindi premere il tasto **Select**.

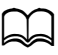

d Per correggere un numero immesso premere il tasto **Indietro**<sup>e</sup> quindi ridigitare il numero corretto della destinazione a selezione veloce.

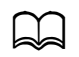

Se il numero di selezione veloce inserito non è registrato con un numero fax, viene visualizzato il messaggio [NON N. DI FAX.]. Inoltre, se il numero di selezione veloce inserito non è registrato con un destinatario, viene visualizzato il messaggio [NON REGI-STRATO!]. Immettere un numero di selezione veloce registrato con un numero di fax.

- $3$  Quando viene visualizzato [OK=Select], premere nuovamente il tasto **Select**.
- 4 Premere il tasto  $\triangle$  o  $\blacktriangledown$  per selezionare [FINITURA] e premere il tasto **Select**.

La destinazione è specificata.

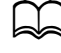

Per cancellare le destinazioni selezionate premere il tasto **Stop/ Reset**.

### **Uso della funzione Elenco della Rubrica**

Se un destinatario è registrato con un numero di selezione veloce o un numero di selezione gruppo, il destinatario può essere trovato usando la funzione Elenco o Ricerca della rubrica.

Attenersi alla seguente procedura per eseguire ricerche con la funzione Elenco della rubrica.

1 Premere quattro volte il tasto **Rubrica**.

d Il tasto **Rubrica** può essere utilizzato se sono visualizzati la schermata principale o [Si può usare agenda].

- 2 Verificare che [ELENCO] sia selezionato, quindi premere il tasto **Select**. Compare l'elenco dei numeri a selezione veloce o a selezione gruppo programmati.
- $3$  Premere il tasto  $\triangle$  o  $\blacktriangledown$  per selezionare la destinazione desiderata e quindi premere il tasto **Select**.

Se una destinazione è stata selezionata scorrettamente, premere il tasto **Indietro** e rieseguire l'operazione dal passo 1.

- 4 Quando viene visualizzato [OK=Select], premere nuovamente il tasto **Select**.
- $5\,$  Premere il tasto  $\blacktriangle$  o  $\blacktriangledown$  per selezionare [FINITURA] e premere il tasto **Select**.

d Per cancellare le destinazioni selezionate premere il tasto **Stop/ Reset**.

### **Uso della funzione Ricerca della Rubrica**

Se un destinatario è registrato con un numero di selezione veloce o un numero di selezione gruppo, il destinatario può essere trovato usando la funzione Elenco o Ricerca della rubrica.

Attenersi alla seguente procedura per eseguire ricerche con la funzione Ricerca della rubrica.

1 Premere quattro volte il tasto **Rubrica**.

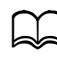

d Il tasto **Rubrica** può essere utilizzato se sono visualizzati la schermata principale o [Si può usare agenda].

2 Premere il tasto  $\triangle$  o  $\blacktriangledown$  per selezionare [RICERCA], quindi premere il tasto **Select**.

Si apre una finestra di immissione del testo da cercare.

 $3\,$  Con la tastiera immettere i primi caratteri del nome programmato per il destinatario desiderato.

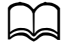

Immettere il nome programmato nel numero di selezione veloce o di selezione gruppo. Per informazioni dettagliate sull'immissione di testo consultare "Inserimento del testo" a pagina 9-4.

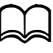

Si può immettere un testo di massimo 10 caratteri.

4 Premere il tasto **Select**.

Viene visualizzato il numero di nomi che iniziano per il testo immesso nel passo 3.

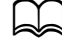

 $\Box$  Se non si trovano nomi che iniziano con il testo inserito, viene visualizzato il messaggio [NON TROVATO].

 $5\,$  Premere il tasto  $\blacktriangle$  o  $\blacktriangledown$  per selezionare la destinazione desiderata e quindi premere il tasto **Select**.

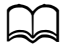

Se il nome del destinatario desiderato non compare tra i risultati di ricerca, premere il tasto **Indietro** per ritornare alla finestra di immissione del testo e ripetere la ricerca di un testo diverso.

- $6$  Quando viene visualizzato [OK=Select], premere nuovamente il tasto **Select**.
- $\int$  Premere il tasto  $\triangle$  o  $\nabla$  per selezionare [FINITURA] e premere il tasto **Select**.

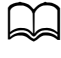

d Per cancellare le destinazioni selezionate premere il tasto **Stop/ Reset**.

### **Uso della funzione di ripetizione**

Per inviare un fax all'ultimo numero composto premere il tasto **Ripeti/Pausa** per richiamare il numero di fax.

1 Premere il tasto **Ripeti/pausa**. Controllare che il numero di fax desiderato compaia nella finestra dei messaggi.

# **Specifica di destinatari multipli**

Un fax può essere inviato a più destinatari in un'unica trasmissione. Vi sono due metodi di inviare un fax a più destinatari in un'unica trasmissione.

- Usando la funzione di selezione gruppo
- Usando la funzione di trasmissione

#### **Invio di un fax a più destinatari (trasmissione in filodiffusione)**

Digitare direttamente destinazioni multiple o selezionare nell'elenco preferiti, in destinazioni di selezione veloce o nell'agenda.

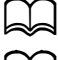

d Può essere specificato un massimo di 236 destinazioni alla volta.

 $\Box$  Con il rapporto dei risultati di trasmissione si può controllare se il fax è stato inviato a tutti i destinatari. Per informazioni dettagliate sul rapporto dei risultati di trasmissione consultare "Controllo del risultato di trasmissione/ricezione nella finestra dei messaggi" a pagina 7-3 e "Informazioni sui rapporti e sugli elenchi" a pagina 7-4.

- 1 Posizionare il documento da trasmettere via fax.
- 2 Se lo si desidera, selezionare la qualità immagine.

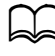

d Per informazioni dettagliate consultare "Selezione della qualità immagine" a pagina 3-8.

- 3 Specificare il numero di fax del destinatario.
	- **–** Composizione diretta: immettere direttamente il numero di fax del destinatario mediante la tastiera. Premere il tasto **Select**.
	- **–** Usando l'elenco ag. telef. (anche destinazioni di selezione gruppo): premere il tasto **Rubrica** ed il tasto ▲ o ▼ per selezionare il numero della destinazione di selezione veloce o di gruppo e quindi premere il tasto **Select**. Ripremere il tasto **Select**.
	- **–** Usando numeri di selezione veloce: premere due volte il tasto **Rubrica**, usare la tastiera per digitare il numero della destinazione a selezione veloce desiderata e premere il tasto **Select**. Ripremere il tasto **Select**.
	- **–** Usando numeri a selezione gruppo: premere tre volte il tasto **Rubrica**, usare la tastiera per digitare il numero della destinazione a selezione gruppo desiderata e premere il tasto **Select**. Ripremere il tasto **Select**.
- **–** Usando l'agenda: premere quattro volte il tasto **Rubrica** ed usare la funzione Elenco o Cerca per cercare la destinazione desiderata (Per informazioni dettagliate consultare "Uso della funzione Elenco della Rubrica" a pagina 3-12 o "Uso della funzione Ricerca della Rubrica" a pagina 3-13.) Quindi premere il tasto **Select**.
- 4 Per aggiungere una destinazione, verificare che [AGGIUNGI] sia selezionato, quindi premere il tasto **Select**. Ripetere il passo 3 specificando tutte le destinazioni.
	- **–** Per rifinire destinazioni specifiche, selezionare [FINITURA] e premere il tasto **Select**.
	- **–** Per controllare le destinazioni specificate, selezionare [VERIFICA/ MODIFICA]. Dopo il controllo delle destinazioni premere il tasto **Indietro**.
	- **–** Per eliminare una destinazione, premere il tasto ▲ o ▼ per selezionare la destinazione da cancellare dopo aver selezionato [VERIFICA/ MODIFICA] per verificare le destinazioni, quindi premere il tasto **Stop/ Reset**. Quando viene visualizzato un messaggio in cui si richiede di confermare l'eliminazione della destinazione, selezionare [SI] e premere il tasto **Select** per eliminare la destinazione. Dopo aver eliminato la destinazione, premere il tasto **Indietro**.

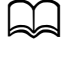

d Il tasto **Rubrica** può essere utilizzato se [Si può usare agenda] è visualizzato.

5 Premere il tasto **Start**.

Il documento viene scandito e quindi inviato per fax.

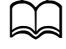

d Per arrestare la trasmissione premere il tasto **Stop/Reset**. Compare un messaggio che richiede conferma dell'annullamento delle impostazioni. Selezionare [SI], quindi premere il tasto **Select**. Ora tutti i destinatari selezionati vengono cancellati.

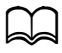

If IFUNZIONE FAXI in IGESTIONE AMMIN. VIIMPOST. PASSWORD]/[N. FUNZ. COMPL.] è stato limitato, premere il tasto **Start** e inserire il numero specificato per [N. FUNZ. COMPL.].

### **Invio di un fax a più destinatari (selezione gruppo)**

Le destinazioni multiple possono essere selezionate con una selezione gruppo.

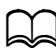

d Le destinazioni multiple devono essere state registrate con una selezione gruppo. Per informazioni dettagliate consultare "Registrazione di una destinazione di selezione gruppo" a pagina 6-9.

1 Premere tre volte il tasto **Rubrica**.

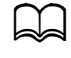

d Il tasto **Rubrica** può essere utilizzato se sono visualizzati la schermata principale o [Si può usare agenda].

 $2\,$  Con la tastiera digitare il numero di selezione gruppo (1-20) e quindi premere il tasto **Select**.

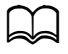

d Per correggere un numero immesso, premere il tasto **Indietro** <sup>e</sup> quindi ridigitare il numero corretto della destinazione di selezione gruppo.

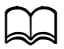

Se il numero di selezione gruppo inserito non è registrato con un numero fax, viene visualizzato il messaggio [NON N. DI FAX]. Inoltre, se il numero di selezione gruppo non è registrato con un destinatario, viene visualizzato il messaggio [NON REGISTRATO!]. Immettere un numero di selezione gruppo registrato con un numero di fax.

- $3$  Quando viene visualizzato [OK=Select], premere nuovamente il tasto **Select**.
- 4 Premere il tasto  $\triangle$  o  $\blacktriangledown$  per selezionare [FINITURA] e premere il tasto **Select**.

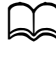

d Per cancellare le destinazioni selezionate premere il tasto **Stop/ Reset**.

5 Premere il tasto **Start**.

Il documento viene scandito e quindi inviato per fax.

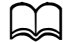

d Per arrestare la trasmissione premere il tasto **Stop/Reset**. Compare un messaggio che richiede conferma dell'annullamento delle impostazioni. Selezionare [SI], quindi premere il tasto **Select**. Ora tutti i destinatari selezionati vengono cancellati.

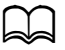

If [FUNZIONE FAX] in [GESTIONE AMMIN.]/[IMPOST. PASSWORD]/[N. FUNZ. COMPL.] è stato limitato, premere il tasto **Start** e inserire il numero specificato per [N. FUNZ. COMPL.].

## **Invio di un fax ad un'ora specificata (trasmissione a temporizzatore)**

Un documento può essere scandito e memorizzato per essere inviato ad un'ora specificata. Questa funzione è utile per inviare fax quando le tariffe telefoniche sono più basse.

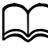

 $\blacktriangleleft$  Inviando documenti multipli insieme ad una singola destinazione ad un'ora specificata, la trasmissione di gruppo è utile perché è richiesta una singola connessione.

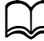

Se la macchina non è programmata con l'ora attuale, il fax non può essere inviato all'ora specificata. Per informazioni dettagliate sulla specifica dell'ora consultare "Menu GESTIONE AMMIN." a pagina 2-12.

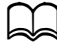

d La trasmissione a temporizzatore può essere combinata con la trasmissione in telediffusione.

- 1 Posizionare il documento da trasmettere via fax.
- 2 Se lo si desidera, selezionare la qualità immagine.

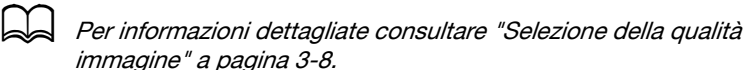

 $3$  Premere il tasto  $\triangle$  o  $\blacktriangledown$  per selezionare [TIMER TX], quindi premere il tasto **Select**.

Viene visualizzata la schermata [IMPOST. TIMER TX].

4 Mediante la tastiera immettere l'ora di trasmissione desiderata e quindi premere il tasto **Select**.

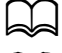

L'ora è impostata nel formato a 24 ore.

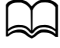

d Per correggere l'ora, premere il tasto **Indietro** ed immettere l'ora corretta.

 $5$  Specificare il numero di fax del destinatario.

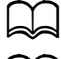

Consultare "Specifica di un destinatario" a pagina 3-10.

d Per inviare una trasmissione multi-indirizzo a destinazioni multiple consultare "Invio di un fax a più destinatari (trasmissione in filodiffusione)" a pagina 3-15. Dopo aver specificato tutti i destinatari, premere il tasto **Start** per avviare la scansione. Al termine della scansione, l'apparecchio va in stand-by.

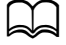

Se il numero di selezione veloce specificato è registrato con impostazioni di trasmissione di gruppo, il fax viene inviato all'ora specificata per la trasmissione di gruppo.

6 Premere il tasto **Start** per iniziare la scansione; la macchina accede alla modalità di stand-by di trasmissione.

compare sullo schermo se la macchina è in stand-by.

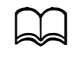

d Per annullare una trasmissione temporizzata, selezionare [ANN. PRENOTAZIO.]. Per informazioni dettagliate consultare "Eliminazione di una trasmissione in coda" a pagina 3-26.

# **Invio di una trasmissione di gruppo**

Documenti multipli possono essere scanditi e memorizzati nella memoria dell'apparecchio per essere inviati insieme ad una singola destinazione ad un'ora specificata.

d Dal menu [UTILITÀ], le impostazioni di trasmissione di gruppo (ora di trasmissione) devono prima essere registrate con un numero di selezione veloce. Per informazioni dettagliate consultare "Uso della funzione di selezione veloce" a pagina 3-11.

- 1 Posizionare il documento da trasmettere via fax.
- $2\,$  Se lo si desidera, selezionare la qualità immagine.

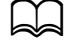

Per informazioni dettagliate consultare "Selezione della qualità immagine" a pagina 3-8.

 $3\,$  Selezionare le destinazioni della trasmissione di gruppo dall'elenco preferiti o specificare il loro numero di selezione veloce.

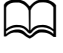

Per informazioni dettagliate sulla selezione di destinazioni nell'elenco preferiti consultare "Uso dell'elenco preferiti" a pagina 3-11.

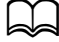

Per informazioni dettagliate sulla specifica di destinazioni mediante il loro numero selezione veloce consultare "Uso della funzione di selezione veloce" a pagina 3-11.

4 Premere il tasto **Start** per iniziare la scansione; la macchina accede alla modalità di stand-by di trasmissione.

compare sullo schermo se la macchina è in stand-by.

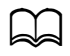

Per annullare una trasmissione di gruppo, selezionare [ANN, PRE-NOTAZIO.]. Per informazioni dettagliate consultare "Eliminazione di una trasmissione in coda" a pagina 3-26.

## **Trasmissione da memoria e trasmissione diretta**

Vi sono due metodi per inviare documenti con l'apparecchio: trasmissione da memoria e trasmissione diretta.

#### **Trasmissione da memoria**

Con questo metodo, la trasmissione fax inizia dopo la scansione e la memorizzazione dell'intero documento. Il numero totale di pagine viene stampato automaticamente con il numero di pagina nell'intestazione. La memoria può tuttavia riempirsi se il documento contiene diverse pagine o se i dati sono molti a causa della qualità fine dell'immagine (risoluzione).

#### **Trasmissione diretta**

con questo metodo la trasmissione viene eseguita in tempo reale nella sequenza di trasmissione delle destinazioni. Se il documento contiene diverse pagine, il fax può essere inviato con questo metodo senza riempire la memoria.

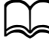

Per impostazione predefinita, [MEMORIA TX] (trasmissione da memoria) è selezionato. L'impostazione predefinita può essere modificata dal menu [UTILITÀ]. Per informazioni dettagliate consultare "Menu IMPOSTAZIONE TX" a pagina 2-19.

#### **Modifica del metodo di trasmissione**

Il metodo di trasmissione può essere modificato temporaneamente dall'impostazione predefinita.

- 1 Posizionare il documento da trasmettere via fax.
- 2 Se lo si desidera, selezionare la qualità immagine.

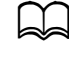

d Per informazioni dettagliate consultare "Selezione della qualità immagine" a pagina 3-8.

 $3\,$  Premere il tasto  $\blacktriangle$  o  $\blacktriangledown$  per selezionare il metodo di trasmissione attuale e quindi premere il tasto **Select**.

Viene visualizzata la schermata [MODO TX].

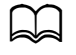

Se la trasmissione da memoria è stata specificata come predefinita, viene visualizzato [MEMORIA TX]. Se la trasmissione diretta è stata specificata come predefinita, viene visualizzato [DIRETTO TX].

- 4 Premere il tasto  $\triangle$  o  $\blacktriangledown$  per selezionare il metodo di trasmissione desiderato e quindi premere il tasto **Select**.
- 5 Specificare il numero di fax del destinatario.

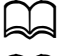

d Consultare "Specifica di un destinatario" a pagina 3-10.

d Per inviare una trasmissione multi-indirizzo a destinazioni multiple consultare "Invio di un fax a più destinatari (trasmissione in filodiffusione)" a pagina 3-15.

6 Premere il tasto **Start** per iniziare a scandire e ad inviare il fax.

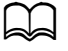

d Per arrestare la trasmissione premere il tasto **Stop/Reset**. Compare un messaggio che richiede conferma dell'annullamento delle impostazioni. Selezionare [SI], quindi premere il tasto **Select**.

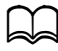

d If [FUNZIONE FAX] in [GESTIONE AMMIN.]/[IMPOST. PASSWORD]/[N. FUNZ. COMPL.] è stato limitato, premere il tasto **Start** e inserire il numero specificato per [N. FUNZ. COMPL.].

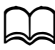

d Il metodo di trasmissione viene ripristinato sull'impostazione predefinita dopo la scansione del documento con trasmissione normale o dopo la trasmissione manuale. E' utile selezionare come impostazione predefinita il metodo di trasmissione più usato. Per informazioni dettagliate consultare "Menu IMPOSTAZIONE TX" a pagina 2-19.

# **Trasmissione manuale di un fax**

#### **Trasmissione manuale di un fax dopo l'uso del telefono**

Se la macchina è collegata ad un telefono e si usa la stessa linea per telefonare e faxare, il documento può essere inviato dopo aver parlato telefonicamente con il destinatario.

Ciò è utile, ad esempio, se si desidera comunicare al destinatario l'invio di un fax.

1 Caricare il documento nell'AAD.

d Per inviare un fax manualmente, caricare il documento nell'AAD. Collocando il documento sul vetro dell'originale, si verifica un errore.

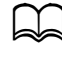

d Per informazioni dettagliate sul caricamento del documento nell'AAD consultare "Invio di fax con l'AAD" a pagina 3-2.

2 Se lo si desidera, selezionare la qualità immagine.

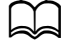

d Per informazioni dettagliate consultare "Selezione della qualità immagine" a pagina 3-8.

- 3 Sollevare il ricevitore e controllare che sia udibile il segnale di libero.
- $4\,$  Specificare il numero di fax del destinatario con la tastiera del telefono.

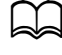

Specificare il numero di fax del destinatario mediante la tastiera del pannello di controllo della macchina.

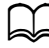

 $\Box$  Se è selezionato Impulsi come tipo di linea telefonica, premere il tasto  $\frac{1}{k}$  per commutare temporaneamente sulla linea di tipo Toni.

 $5\,$  Al termine della conversazione, il destinatario deve premere il tasto di avvio della ricezione fax.

Quando la macchina del destinatario è pronta, viene emesso un segnale acustico (beep).

- 6 Premere il tasto **Start** per iniziare a scandire e ad inviare il fax.
- Riagganciare il ricevitore.

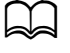

d Per arrestare la trasmissione premere il tasto **Stop/Reset**. Compare un messaggio che richiede conferma dell'annullamento delle impostazioni. Selezionare [SI], quindi premere il tasto **Select**.

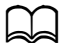

If IFUNZIONE FAX1 in [GESTIONE AMMIN.]/[IMPOST. PASSWORD]/[N. FUNZ. COMPL.] è stato limitato, premere il tasto **Start** e inserire il numero specificato per [N. FUNZ. COMPL.].

#### **Trasmissione manuale di un fax con il tasto Aggancia**

1 Caricare il documento nell'AAD.

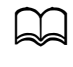

d Per inviare un fax manualmente, caricare il documento nell'AAD. Collocando il documento sul vetro dell'originale, si verifica un errore.

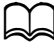

Per informazioni dettagliate sul caricamento del documento nell'AAD consultare "Invio di fax con l'AAD" a pagina 3-2.

2 Se lo si desidera, selezionare la qualità immagine.

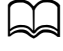

d Per informazioni dettagliate consultare "Selezione della qualità immagine" a pagina 3-8.

- 3 Premere il tasto **Aggancia**.
- 4 Specificare il numero di fax del destinatario.

d I tasti per le destinazioni registrate possono essere usati anche se è stato premuto il tasto **Aggancia**. Per informazioni dettagliate consultare "Specifica di un destinatario" a pagina 3-10. (Le destinazioni di selezione gruppo non possono essere specificate).

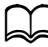

Se è selezionato Impulsi come tipo di linea telefonica, premere il tasto  $\ast$  per commutare temporaneamente sulla linea di tipo Toni.

5 Premere il tasto **Start** per iniziare a scandire e ad inviare il fax.

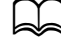

d Per arrestare la trasmissione premere il tasto **Stop/Reset**. Compare un messaggio che richiede conferma dell'annullamento delle impostazioni. Selezionare [SI], quindi premere il tasto **Select**.

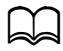

If [FUNZIONE FAX] in [GESTIONE AMMIN.]/[IMPOST. PASSWORD]/[N. FUNZ. COMPL.] è stato limitato, premere il tasto **Start** e inserire il numero specificato per [N. FUNZ. COMPL.].

## **Invio di un fax ad una combinazione di numeri di fax (composizione a catena)**

I numeri di fax multipli possono essere combinati per specificare i destinatari. Questo è chiamato "composizione a catena".

Esempio: se il numero di telefono ed il numero di interno di un destinatario sono registrati come destinazioni diverse di selezione veloce, il numero di fax del destinatario può essere specificato combinando i due numeri.

- 1 Posizionare il documento da trasmettere via fax.
- $2\,$  Se lo si desidera, selezionare la qualità immagine.

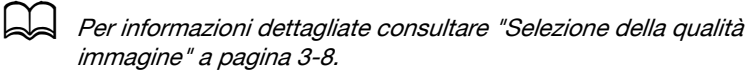

- 3 Premere il tasto **Aggancia**.
- 4 Digitare direttamente il primo numero o selezionarlo nell'elenco preferiti o in destinazioni di selezione veloce.

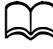

Consultare "Specifica di un destinatario" a pagina 3-10.

- 5 Digitare direttamente il secondo numero o selezionarlo nell'elenco preferiti o in destinazioni di selezione veloce.
- 6 Premere il tasto **Start** per iniziare a scandire e ad inviare il fax.

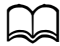

d Per arrestare la trasmissione premere il tasto **Stop/Reset**. Compare un messaggio che richiede conferma dell'annullamento delle impostazioni. Selezionare [SÌ], quindi premere il tasto **Select**.

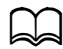

Se IFUNZIONE FAXI in [GESTIONE AMMIN.]/[IMPOST. PASSWORD]/[N. FUNZ. COMPL.] è stato limitato, premere il tasto **Start** e inserire il numero specificato per [N. FUNZ. COMPL.].

# **Eliminazione di una trasmissione in coda**

Dei documenti salvati in memoria ed in attesa di trasmissione si può selezionare ed eliminare un documento specifico.

1 Premere il tasto ▲ o ▼ per selezionare [ANN. PRENOTAZIO.] e premere il tasto **Select**.

Viene visualizzata la schermata [ANN. PRENOTAZIO.].

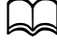

Se non vi sono lavori in coda in memoria, viene visualizzato il messaggio [NESSUNO].

- 2 Con il tasto  $\blacktriangle$  o  $\blacktriangledown$  selezionare il lavoro da eliminare.
	- d Vengono visualizzati i seguenti tipi di lavoro.
		- **–** [MEMORIA]: trasmissione normale in coda nella memoria
		- **–** [TRASMISSIONE]: trasmissione in filodiffusione
		- **–** [TIMER TX]: trasmissione temporizzata (fax)
		- **–** [INOLTRA]: trasmissione di inoltro

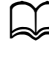

d Per controllare i destinatari per il lavoro di trasmissione correntemente visualizzato, premere il tasto ). Dopo il controllo premere il tasto **Indietro** per ritornare alla pagina precedente.

- 3 Premere il tasto **Select**. Compare un messaggio richiedente la conferma di eliminazione del lavoro.
- 4 Verificare che [SI] sia selezionato, quindi premere il tasto **Select**. Il lavoro viene eliminato.

## **Informazioni sull'intestazione fax**

Se nell'intestazione è stato impostato di trasmettere le informazioni sul mittente, il nome ed il numero di fax del mittente, la data e l'ora di trasmissione, il numero di sessione ed il numero di pagine possono essere stampati dal destinatario.

L'intestazione contiene i seguenti dati.

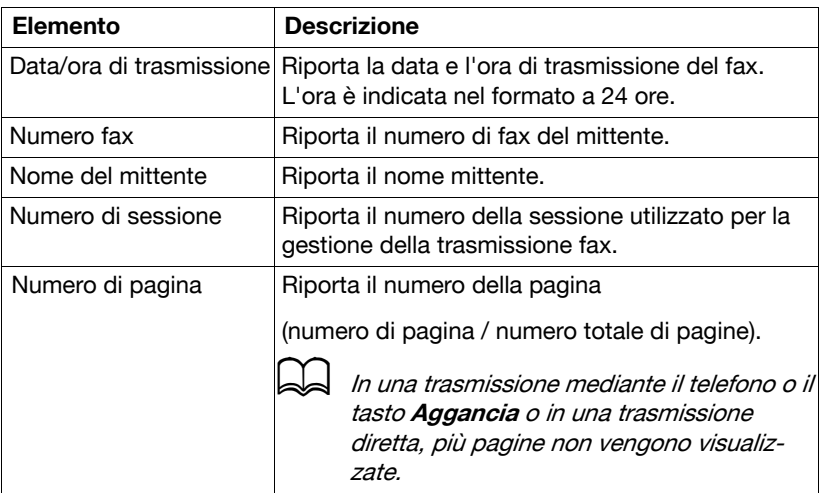

d Per stampare l'intestazione, specificare le impostazioni della sorgente di trasmissione con [GESTIONE AMMIN.]/[IMPOSTAZ. UTENTE] nel menu [UTILITÀ], quindi impostare [IMPOSTAZIONE TX]/[INTESTA-ZIONE] su [ACCESO]. Per informazioni dettagliate consultare "Menu IMPOSTAZIONE TX" a pagina 2-19.
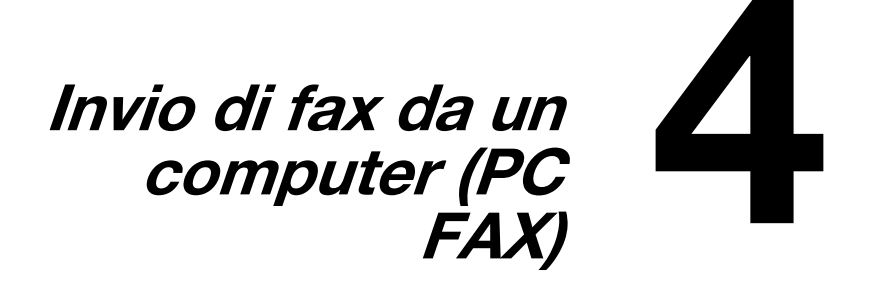

# **Invio di un fax direttamente da un computer (PC FAX)**

Un fax può essere inviato direttamente da un computer, invece di stampare il documento e di caricarlo nel fax.

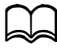

Per eseguire un'operazione PC FAX, deve essere installato il fax. Per informazioni dettagliate sul driver, fare riferimento alla [Guida di installazione].

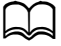

d Il driver fax non è compatibile con IPP (Internet Printing Protocol).

# **Impost. PC FAX**

#### **Pulsanti comuni**

I pulsanti descritti qui di seguito compaiono su ogni scheda.

- [OK]: Fare clic per uscire dalla finestra di dialogo Preferenze di stampa, salvando tutte le modifiche.
- [Annulla]: Fare clic per uscire dalla finestra di dialogo Preferenze di stampa senza salvare le modifiche.
- [Applica]: Fare clic per salvare tutte le modifiche senza uscire dalla finestra di dialogo Preferenze di stampa.
- [Guida in linea]: fare clic per visualizzare la guida in linea.

#### **Scheda Impostazioni**

La scheda Impostazioni consente di

- Specificare il formato della carta.
- Specificare l'orientamento della carta.
- Specificare la risoluzione.

#### **Schda Informazioni mittente**

La scheda Informazioni mittente pagina consente di

- Immettere informazioni sul mittente (ad esempio nome e numero di fax del mittente).

#### **Scheda Rubrica**

La scheda Rubrica consente di

- Registrare destinazioni frequentemente usate.
- Registrare destinazioni multiple frequentemente usate.
- Modificare/eliminare le informazioni sul destinatario.
- Importare/esportare informazioni sul destinatario.

d Le informazioni registrate per i gruppi non possono essere esportate.

# **Visualizzazione delle impostazioni PC FAX**

#### **Windows 7/Server 2008 R2**

- 1 Dal menu [Start] fare clic su [Dispositivi e stampanti] per aprire la directory Dispositivi e stampanti.
- 2 Fare clic con il tasto destro sull'icona stampante [KONICA MINOLTA bizhub C25 (FAX)] e fare clic su [Preferenze di stampa].

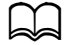

Se appare l'icona stampante [KONICA MINOLTA bizhub C25] invece dell'icona stampante [KONICA MINOLTA bizhub C25 (FAX)] nella directory Dispositivi e stampanti, fare clic con il tasto destro sull'icona stampante [KONICA MINOLTA bizhub C25], selezionare [Preferenze di stampa], quindi fare clic su [KONICA MINOLTA bizhub C25 (FAX)].

#### **Windows Vista/Server 2008**

- 1 Dal menu [Start] selezionare [Pannello di controllo] e fare clic su [Hardware e suoni] per selezionare [Stampanti].
- 2 Fare clic con il tasto destro sull'icona stampante [KONICA MINOLTA bizhub C25 (FAX)] e selezionare [Preferenze di stampa].

#### **Windows XP Home Edition**

- 1 Dal menu [Start], fare clic su [Pannello di controllo], quindi su [Stampanti ed altro hardware], quindi fare clic su [Stampanti e fax] per visualizzare la cartella Stampanti e fax.
- 2 Fare clic con il tasto destro sull'icona stampante [KONICA MINOLTA bizhub C25 (FAX)] e fare clic su [Preferenze di stampa].

#### **Windows XP Professional/Server 2003**

- 1 Dal menu [Start] selezionare [Stampanti e fax] per visualizzare la cartella Stampanti e fax.
- 2 Fare clic con il tasto destro sull'icona stampante [KONICA MINOLTA bizhub C25 (FAX)] e selezionare [Preferenze di stampa].

# **Trasmissioni PC FAX di base**

- 1 Fare clic su [Stampa] nel menu del documento da faxare. Si apre una finestra di dialogo che consente di specificare le impostazioni di stampa.
- 2 Selezionare [KONICA MINOLTA bizhub C25 (FAX)] come stampante.
- 3 Fare clic sul pulsante [OK].

Si apre la finestra di dialogo Impostazioni destinazione.

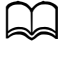

d I nomi dei pulsanti che compaiono sono diversi a seconda dell'applicazione.

- 4 Nella scheda [Impostazioni destinazione] specificare la destinazione.
	- **–** Quando si inserisce direttamente il numero fax del destinatario, inserire le informazioni nelle caselle [Nome] e [Numero fax] in [Utente/ Elenco gruppo].
	- **–** Per selezionare il numero di fax del destinatario dall'agenda, fare clic sul destinatario desiderato nell'agenda.

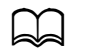

"P" (pausa) può essere inserito soltanto in lettere maiuscole.

 $5$  Fare clic sul pulsante [>].

Il destinatario viene spostato nell'[Elenco di destinazione].

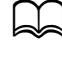

d Il fax sarà inviato a tutte le destinazioni visualizzate in [Elenco di destinazione].

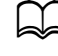

d Per rimuovere un destinatario dall'[Elenco di destinazione], fare clic sul pulsante [<].

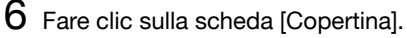

In [Seleziona copertina], selezionare il formato desiderato per la pagina di copertina.

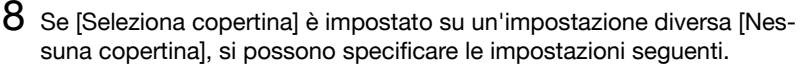

**–** Per inserire un'immagine nella pagina di copertina, selezionare la casella di controllo [Inserisci immagine] e specificare le seguenti impostazioni.

[Zoom]: specificare il formato dell'immagine.

[X]: specificare la posizione orizzontale dell'immagine.

- [Y]: specificare la posizione verticale dell'immagine.
- **–** In [Informazioni sulla copertina], selezionare le informazioni da stampare sulla pagina di copertina.

[Oggetto]: è possibile stampare un oggetto sul fax. Digitare l'oggetto nel campo di testo.

[Elenco di destinazione]: è possibile stampare le informazioni destinazione per i destinatari del fax. Se [Mostra tutte le destinazioni] è selezionato, vengono stampate tutte le informazioni destinazione per i destinatari. Se è selezionato [Mostra solo i riceventi], il destinatario viene determinato quando si invia il fax, e vengono stampate solo le informazioni destinazione relative al destinatario corrispondente. [Mittente]: è possibile stampare le informazioni relative al mittente del fax. Vengono stampate le impostazioni PC-FAX specificate nella scheda [Informazioni sul destinatario]. Fare clic sul pulsante [Modifica] per modificare le informazioni nella finestra di dialogo visualizzata.

[Data/Ora]: è possibile stampare la data e l'ora di trasmissione del fax.

9 Fare clic sul pulsante [OK].

La trasmissione PC FAX è inviata.

# **Disinstallazione del driver FAX (per Windows)**

Questa sezione descrive la disinstallazione del driver del fax.

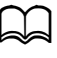

Per disinstallare il driver fax è necessario disporre dei privilegi di amministratore.

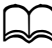

d Se durante la disinstallazione in Windows Vista/7/Server 2008/Server 2008 R2 è visualizzata la finestra Controllo dell'account utente, fare clic su [Consenti] o [Continua].

- 1 Dal menu [Start], selezionare [Tutti i programmi], [KONICA MINOLTA], [bizhub C25], poi [Fax], e selezionare [Disinstalla].
- 2 Quando viene visualizzata la finestra di dialogo Disinstalla, fare clic sul pulsante [Sì] per avviare la disinstallazione.

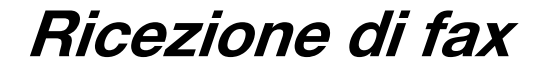

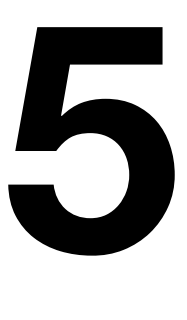

# **Ricezione automatica di fax**

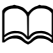

d Quando la macchina è spenta, non è possibile ricevere fax. Di conseguenza, accertarsi di lasciarla accesa.

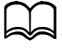

 $\Box$  Per stampare un fax ricevuto, modificare il tipo di carta in Carta normale e il formato carta in A4, Legal, Letter o 8 1/2 × 13 1/2.

d Se [IMPOSTAZIONE RX]/[STAMPA F/R] nel menu [UTILITÀ] è impostato su [ABILITA], un documento fax ricevuto può essere stampato fronte retro. Per informazioni dettagliate consultare "Menu IMPOSTA-ZIONE RX" a pagina 2-22.

Se il parametro [MODALITÀ RX] nel menu [IMPOSTAZIONE RX] è impostato su [RX AUTOMATICA], non serve nessuna operazione speciale per ricevere il fax. La ricezione ha inizio dopo il numero di squilli specificato.

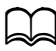

Se il parametro [MODALITÀ RX] nel menu [IMPOSTAZIONE RX] è impostato su [MANUALE RX], il fax non viene ricevuto automaticamente. Per informazioni dettagliate consultare "Menu IMPOSTA-ZIONE RX" a pagina 2-22.

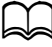

Se la funzione [MEMO. IN MOD. RX] è impostata su [ACCESO], la stampa non si avvia in automatico dopo la ricezione del fax. Un documento ricevuto viene salvato in memoria e stampato all'ora specificata per la funzione [MEMO. IN MOD. RX]. Inoltre, se la funzione [MEMO. IN MOD. RX] è impostata su [SPENTO], il fax viene stampato. Per dettagli sulla funzione [MEMO IN MOD. RX] nel menu [UTI-LITÀ], consultare "Menu IMPOSTAZIONE RX" a pagina 2-22. Per dettagli su come specificare le impostazioni per la funzione [MEMO IN MOD. RX] consultare "Configurazione della memo. in mod. RX" a pagina 2-30.

# **Ricezione manuale di fax**

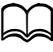

d Quando la macchina è spenta, non è possibile ricevere fax. Di conseguenza, accertarsi di lasciarla accesa.

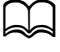

d Per stampare un fax ricevuto, modificare il tipo di carta in Carta normale e il formato carta in A4, Legal, Letter o 8 1/2 × 13 1/2.

d Se [IMPOSTAZIONE RX]/[STAMPA F/R] nel menu [UTILITÀ] è impostato su [ABILITA], un documento fax ricevuto può essere stampato fronte retro. Per informazioni dettagliate consultare "Menu IMPOSTA-ZIONE RX" a pagina 2-22.

#### **Ricezione manuale**

Se la macchina è collegata ad un telefono e si usa la stessa linea per telefonare e faxare, il fax può essere ricevuto dopo aver sganciato il ricevitore.

1 Quando il telefono squilla, sollevare il ricevitore.

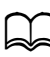

Se l'impostazione [MODALITÀ RX] nel menu [IMPOSTAZIONE RX] è impostata su [MANUALE RX], la macchina continua a squillare se la chiamata viene ricevuta dal fax o dal telefono.

2 Premere il tasto **Start**.

La macchina avvia la ricezione fax.

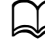

d Al termine della conversazione telefonica premere il tasto **Start** prima dell'inizio della ricezione del fax.

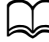

Se il ricevitore viene sganciato e la chiamata viene ricevuta dalla macchina, premere il tasto **Start** per iniziare la ricezione del fax.

3 Riagganciare il ricevitore.

#### **Ricezione di fax con un'operazione eseguita da questa macchina (ricezione polling manuale)**

I documenti memorizzati sulla macchina del mittente possono essere ricevuti con un'operazione eseguita sulla macchina.

- 1 Premere il tasto **Fax** per accedere alla modalità Fax.
- 2 Premere il tasto **Aggancia** o sollevare il ricevitore.
- 3 Specificare il numero fax.
- 4 Premere il tasto **Start**. Il polling ricezione viene avviato.

$$
\mathbb{Z}
$$

Se si è sollevato il ricevitore, a ricezione avvenuta riposizionarlo nel suo alloggiamento.

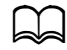

 $\lambda$  If IFUNZIONE FAX] in [GESTIONE AMMIN.]/[IMPOST. PASSWORD]/[N. FUNZ. COMPL.] è stato limitato, premere il tasto **Start** e inserire il numero specificato per [N. FUNZ. COMPL.].

# **Inoltro di fax ricevuti**

Con l'inoltro, i documenti ricevuti vengono inviati alla destinazione specificate nell'apparecchio.

Come destinazione di inoltro si può specificare un numero di fax o un indirizzo e-mail.

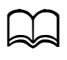

Per dettagli sulla destinazione di inoltro consultare "Specifica delle impostazioni di inoltro" a pagina 2-31.

# **Stampa dei fax ricevuti**

#### **Qual è l'area stampabile garantita?**

L'area stampabile per tutti i formati della carta può estendersi fino a 4,0 mm (0,157") dai bordi del foglio.

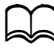

L'area stampabile di fax ricevuti cambia in funzione dell'area di scansione del mittente.

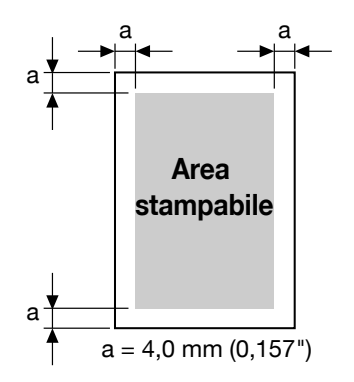

#### **Stampa dei fax ricevuti su entrambi i lati della carta**

Quando si riceve un documento composto da più pagine, si può risparmiare carta stampando fronte retro.

Per abilitare la stampa fronte retro, impostare [IMPOSTAZIONE RX]/[STAMPA F/R] nel menu [UTILITÀ] su [ABILITA].

Tuttavia la stampa fronte retro non può essere eseguita in presenza delle seguenti condizioni.

- Quando il formato carta per stampare i documenti ricevuti è  $81/2 \times 131/2$
- Quando il documento ricevuto può essere stampato su una singola pagina
- Quando ogni pagina del documento ricevuto deve essere stampata su carta di diversi formati

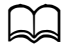

Per dettagli su come specificare la carta su cui stampare il documento ricevuto, consultare "Metodo di stampa durante la ricezione" a pagina 5-7.

#### **Aggiunta delle informazioni sul mittente nella stampa di fax**

Se l'impostazione [PIÈ PAGINA] nel menu [UTILITÀ] è impostata su [ACCESO], informazioni quali ad esempio il numero fax del mittente, la data/ ora di ricezione, il numero di sessione e il numero di pagina possono essere stampate a 4,0 mm (0,157") dal bordo inferiore del fax ricevuto e stampato.

Il piè pagina contiene i seguenti dati.

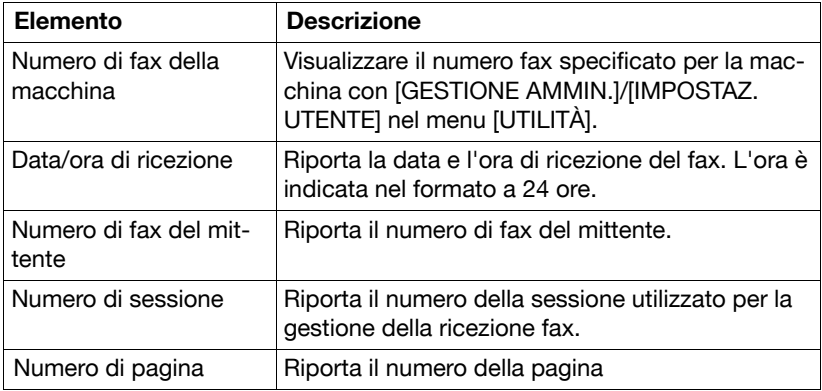

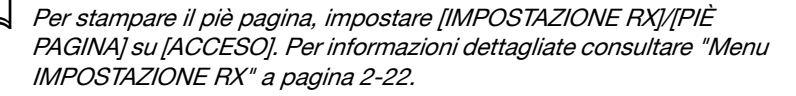

#### **Metodo di stampa durante la ricezione**

La relazione tra la lunghezza del documento ricevuto ed il documento attualmente stampato è descritta sotto.

Il documento viene stampato in modo diverso a seconda dell'impostazione selezionata per il parametro [RIDUZIONE RX] nel menu [IMPOSTAZIONE RX].

#### **RIDUZIONE RX: ACCESO**

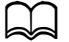

de Le immagini vengono ridotte solo in direzione verticale.

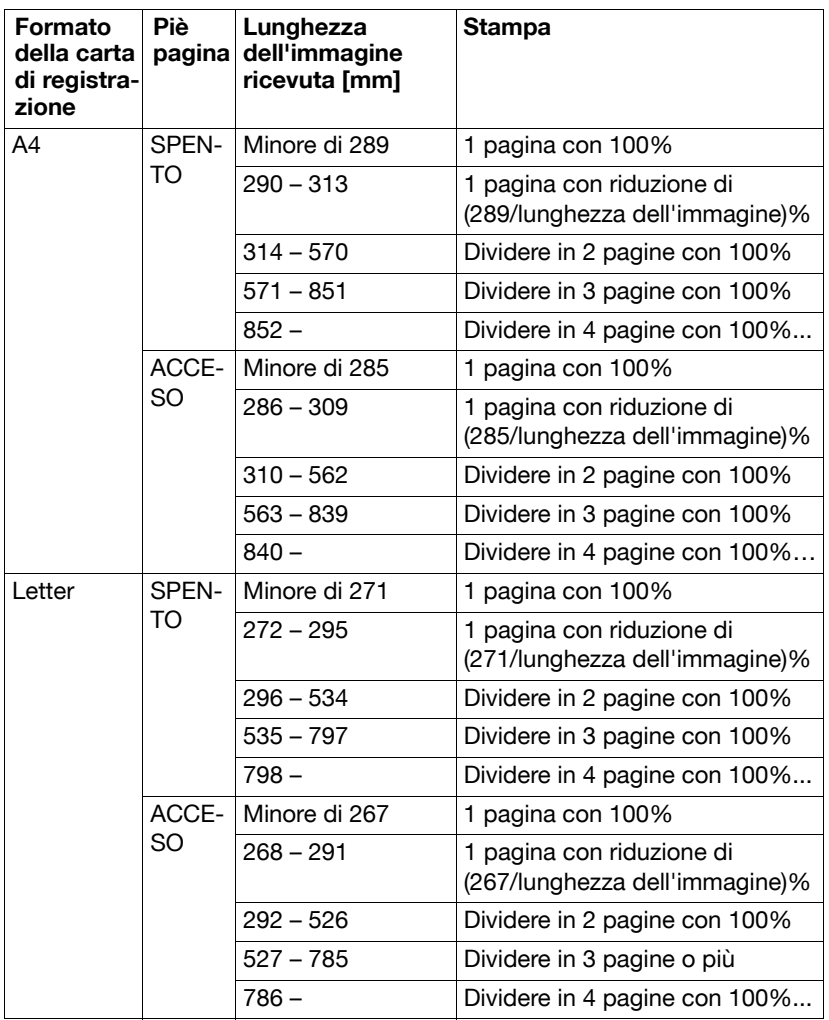

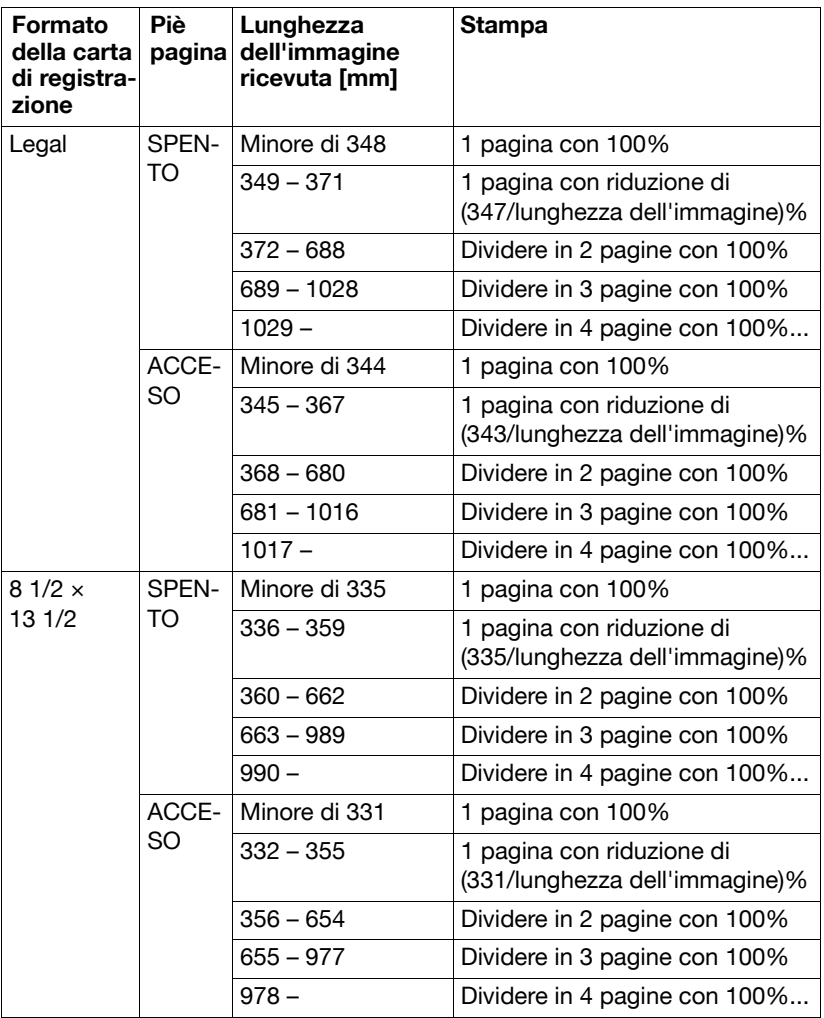

#### **Riduzione RX: Spento**

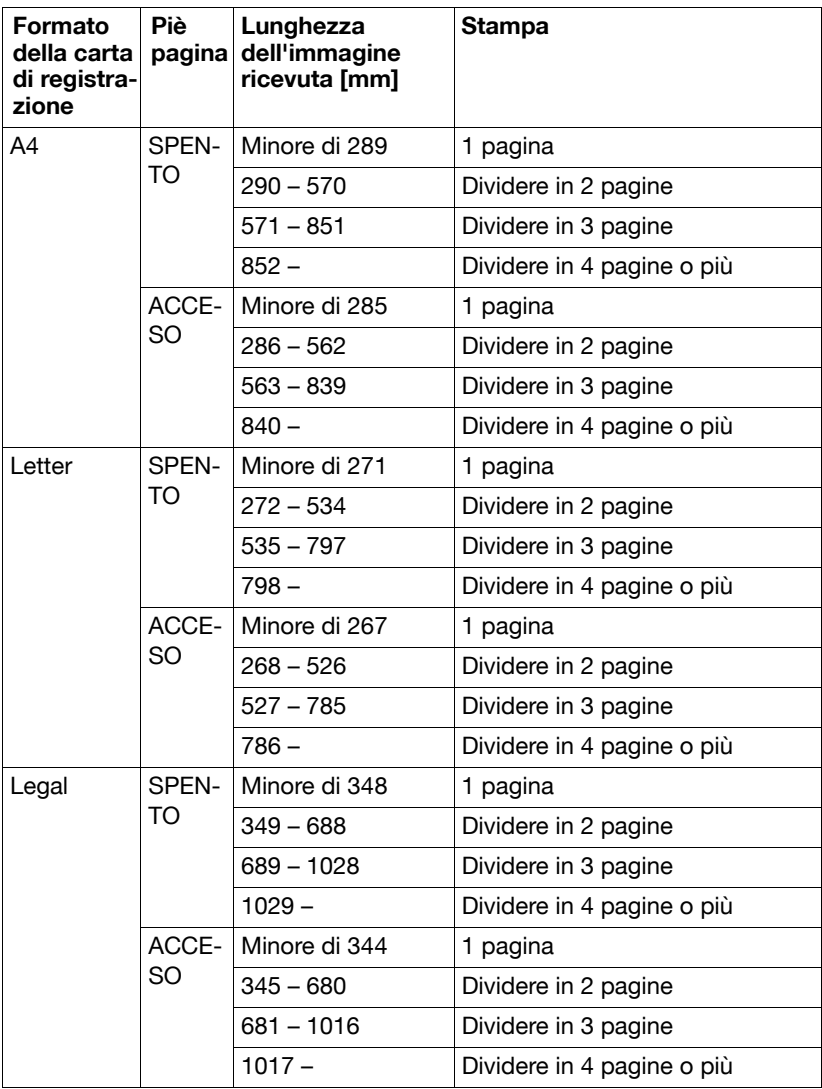

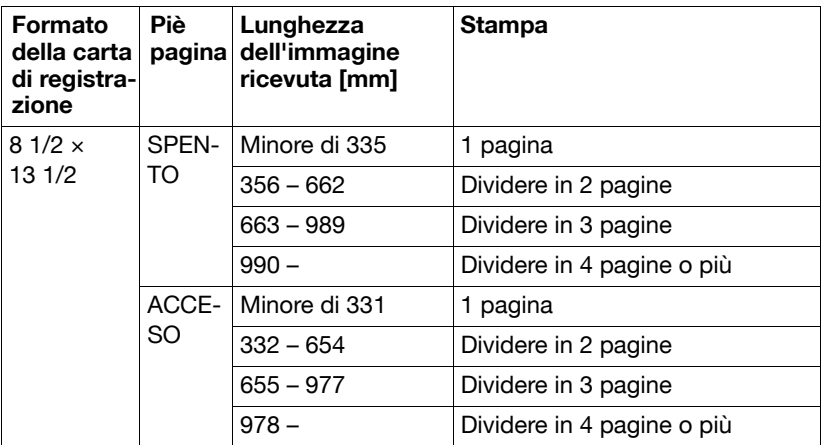

#### **Riduzione RX: Taglia**

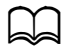

d Se un'immagine non entra in una pagina, la parte dell'immagine oltre <sup>24</sup> mm viene tagliata e stampata sulla pagina successiva.

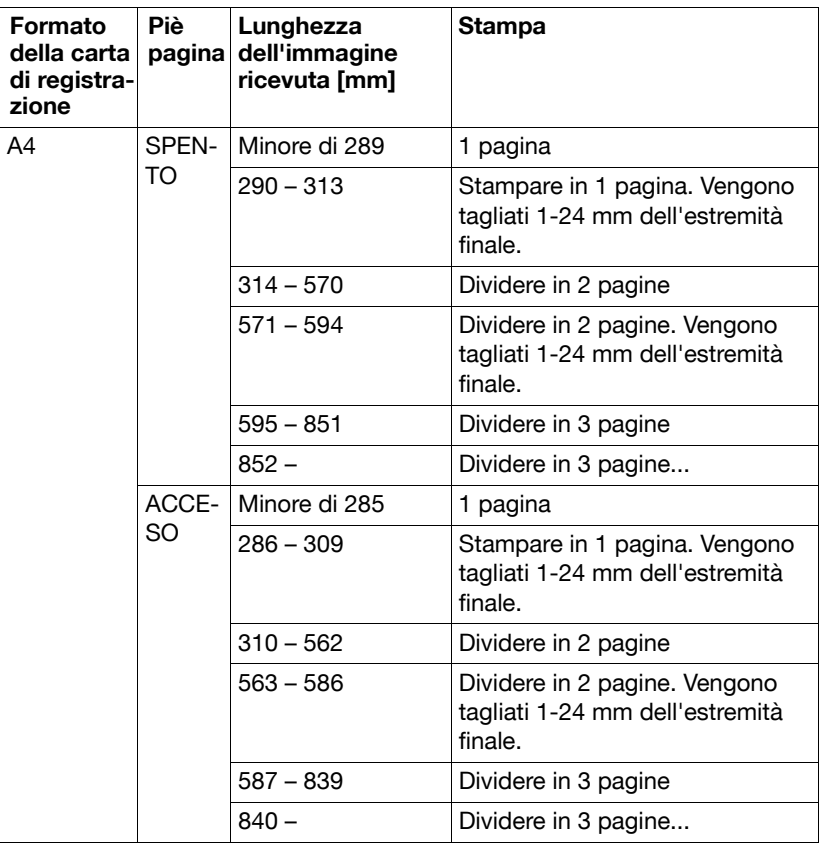

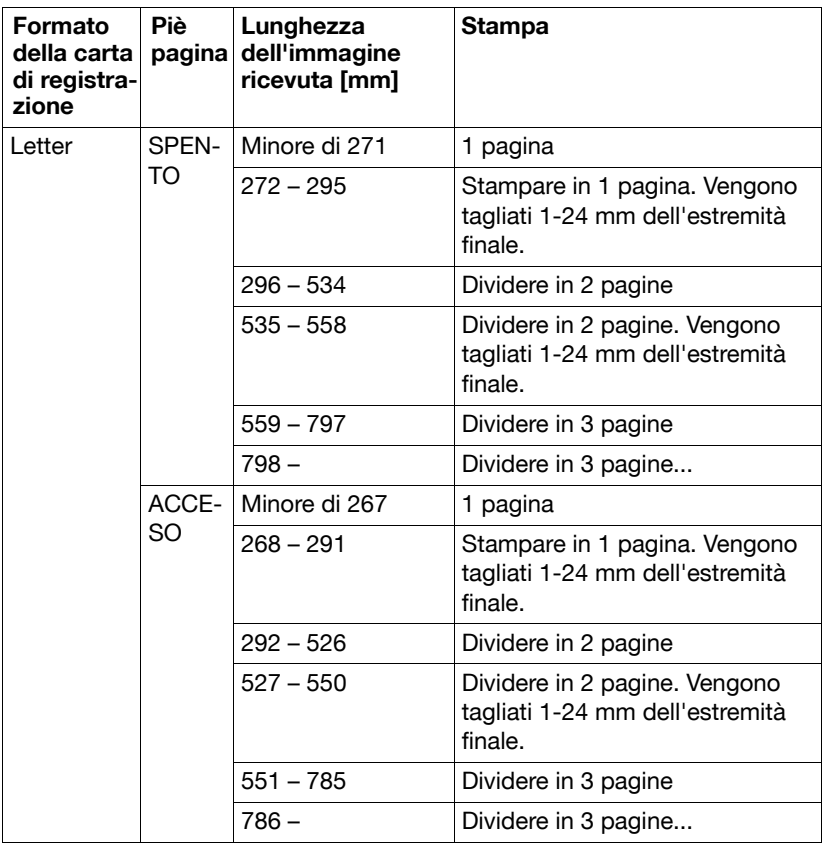

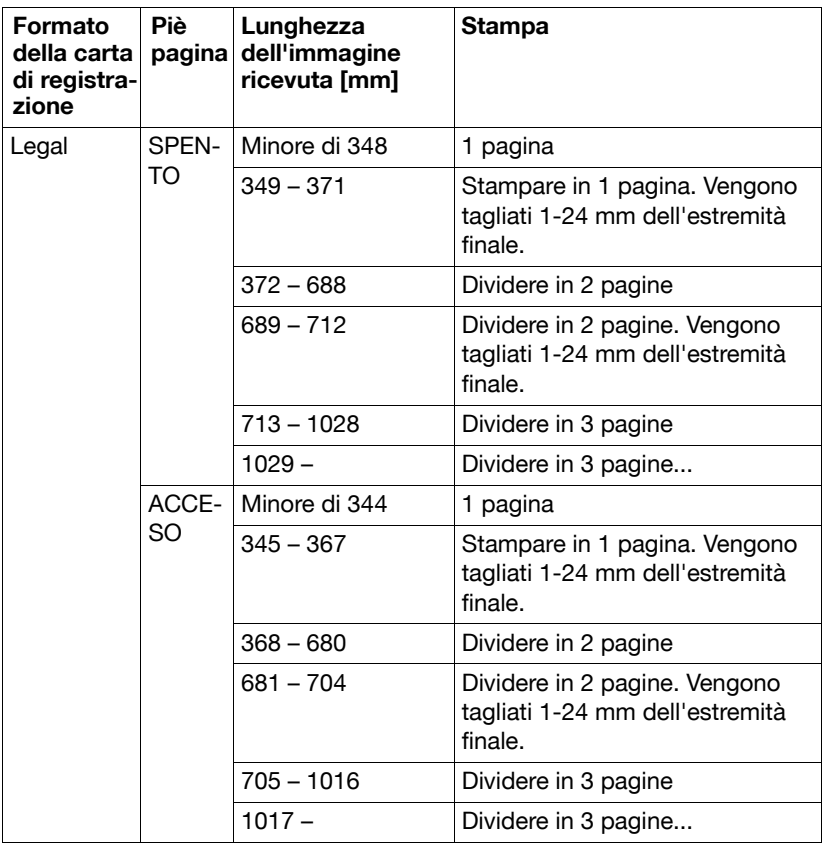

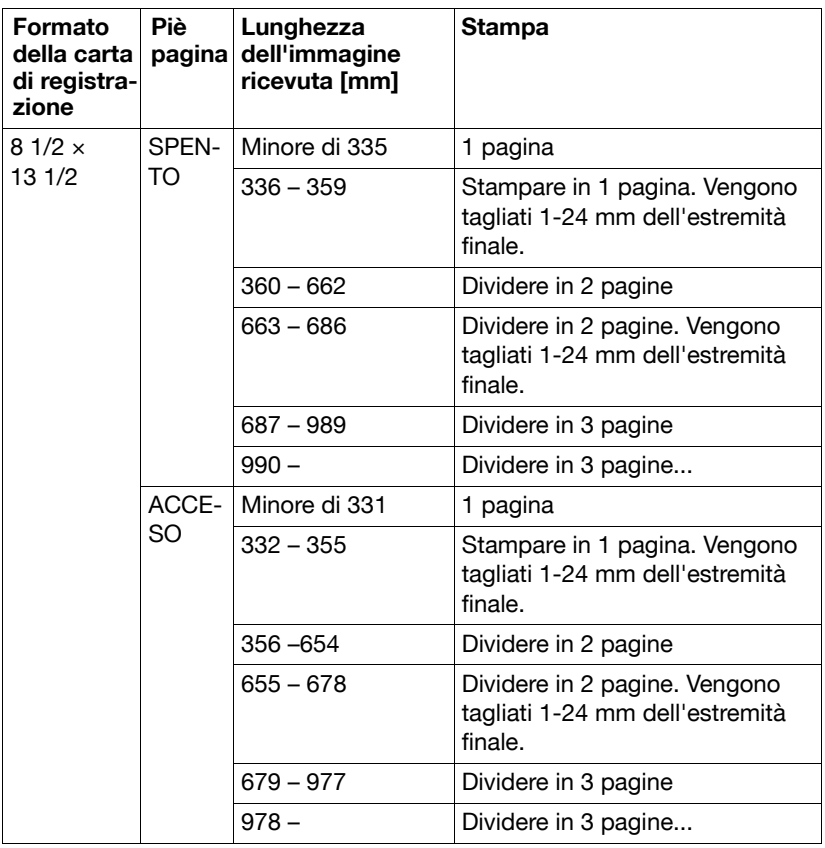

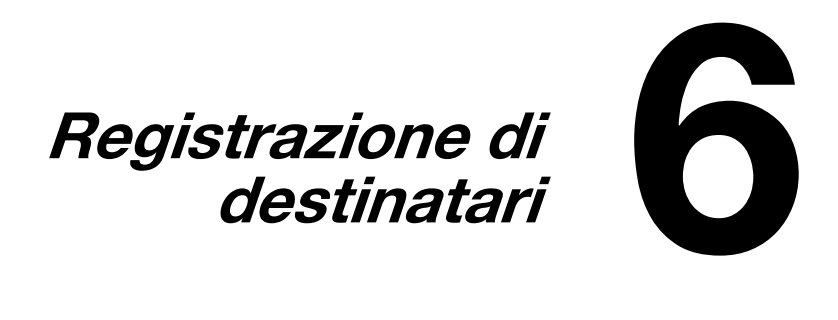

# **Informazioni sulla funzione Registraz. comp.**

I numeri fax utilizzati di frequente possono essere registrati con la funzione [REGISTRAZ. COMP.] in modo che sia possibile accedere facilmente al numero fax. Ciò riduce inoltre gli errori di immissione.

Sono possibili i seguenti metodi di registrazione:

- Rubr. telef.: Le destinazioni di selezione veloce e le destinazioni di selezione gruppo frequenti possono essere registrate nell'elenco dei preferiti per essere richiamate rapidamente. Per informazioni dettagliate sulla registrazione delle destinazioni, fare riferimento a "Elenco ag. telef." a pagina 6-3.
- Selezione veloce: i numeri di fax possono essere registrati come destinazioni a selezione veloce. Quando di invia una trasmissione fax, digitare il numero di selezione veloce per richiamare il numero di fax. Per informazioni dettagliate sulla registrazione delle destinazioni, fare riferimento a "Selezione veloce" a pagina 6-6.
- Selezione gruppo: le destinazioni multiple possono essere registrate insieme come selezione gruppo. Quando di invia una trasmissione fax, digitare il numero di selezione gruppo per richiamare i numeri di fax per una trasmissione multi-indirizzo. Per informazioni dettagliate sulla registrazione delle destinazioni, fare riferimento a "Selezione gruppo" a pagina 6-9.

d Per registrare le destinazioni come destinazioni di selezione veloce o gruppo, usare la funzione Cerca per cercare i destinatari. Per dettagli sull'uso della funzione Cerca consultare "Uso della funzione Elenco della Rubrica" a pagina 3-12 e "Uso della funzione Ricerca della Rubrica" a pagina 3-13.

# **Elenco ag. telef.**

#### **Registrazione di destinazioni nell'elenco preferiti**

Le destinazioni di selezione veloce e le destinazioni di selezione gruppo frequenti possono essere registrate nell'elenco dei preferiti per essere richiamate rapidamente. Nell'elenco dei preferiti può essere registrato un massimo di 20 destinazioni.

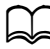

d Prima di registrare destinazioni nell'elenco preferiti, registrarle come destinazioni di selezione veloce o gruppo.

- **1** Premere il tasto  $\triangle$  o  $\triangledown$  per selezionare [UTILITÀ], quindi premere il tasto **Select**.
- 2 Premere il tasto  $\triangle$  o  $\blacktriangledown$  per selezionare [REGISTRAZ. COMP.] e premere il tasto **Select**.
- 3 Verificare che [RUBR. TELEF.] sia selezionato, quindi premere il tasto **Select**.

Viene visualizzata la schermata [RUBR. TELEF.].

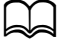

Registrando la prima destinazione nell'elenco preferiti, continuare dal passo 5.

- 4 Verificare che [AGGIUNGI] sia selezionato, quindi premere il tasto **Select**.
- $5\,$  Digitare il numero di selezione veloce (1-220) e quindi premere il tasto **Select**.
	- **–** Per programmare un numero di selezione gruppo, premere il tasto **Rubrica**, digitare il numero di selezione gruppo (1-20) e quindi premere il tasto **Select**.

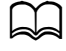

d Se una destinazione è già registrata nell'elenco ag. telef., selezionare [AGGIUNGI], quindi premere il tasto **Select** per visualizzare una schermata in cui inserire il numero di selezione veloce.

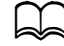

d Per informazioni dettagliate sull'immissione / la modifica di testo ed i caratteri che possono essere immessi consultare "Inserimento del testo" a pagina 9-4.

- 6 Ripremere il tasto **Select**.
- Premere il tasto ▲ o ▼ per selezionare [FINITURA], e premere il tasto **Select**.
	- **–** Per aggiungere un'altra destinazione all'elenco ag. telef., selezionare [AGGIUNGI], premere il tasto **Select**, quindi ripetere i passaggi da 4 a 6.

La destinazione viene registrata nell'elenco ag. telef.

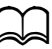

d Per ritornare alla pagina della modalità fax, premere il tasto **Indietro** fino alla visualizzazione di tale pagina o premere il tasto **Stop/ Reset**.

### **Eliminazione di destinazioni dall'Elenco ag. telef.**

Una destinazione registrata nell'Elenco ag. telef. può essere eliminata.

- 1 Premere il tasto  $\triangle$  o  $\blacktriangledown$  per selezionare [UTILITÀ], quindi premere il tasto **Select**.
- 2 Premere il tasto  $\triangle$  o  $\blacktriangledown$  per selezionare [REGISTRAZ. COMP.] e premere il tasto **Select**.
- 3 Verificare che [RUBR. TELEF.] sia selezionato, quindi premere il tasto **Select**.

Viene visualizzata la schermata [RUBR. TELEF.].

- 4 Premere il tasto  $\triangle$  o  $\blacktriangledown$  per selezionare [VERIFICA/MODIFICA], quindi premere il tasto **Select**.
- $5\,$  Premere il tasto  $\blacktriangle$  o  $\blacktriangledown$  per selezionare la destinazione da eliminare e quindi premere il tasto **Stop/Reset**.
- 6 Verificare che [SI] sia selezionato, quindi premere il tasto **Select**.
- 7 Premere il tasto **Indietro**.

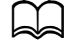

d Per eliminare un'altra destinazione, ripetere la procedura del passo 5.

8 Premere il tasto  $\triangle$  o  $\blacktriangledown$  per selezionare [FINITURA] e premere il tasto **Select**.

La destinazione è eliminata dall'Elenco ag. telef.

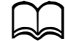

d Per ritornare alla pagina della modalità fax, premere il tasto **Indietro** fino alla visualizzazione di tale pagina o premere il tasto **Stop/ Reset**.

# **Selezione veloce**

#### **Registrazione di una destinazione di selezione veloce**

I numeri di fax frequentemente specificati (massimo 220) possono essere registrati come destinazioni a selezione veloce. Si possono inoltre specificare le impostazioni per la trasmissione di gruppo.

- 1 Premere il tasto  $\triangle$  o  $\blacktriangledown$  per selezionare [UTILITÀ], quindi premere il tasto **Select**.
- 2 Premere il tasto  $\triangle$  o  $\blacktriangledown$  per selezionare [REGISTRAZ. COMP.] e premere il tasto **Select**.
- $3$  Premere il tasto  $\triangle$  o  $\blacktriangledown$  per selezionare [SELEZIONE VELOCE] e premere il tasto **Select**.

Viene visualizzata la schermata [SELEZIONE VELOCE].

4 Con la tastiera digitare il numero di selezione veloce (1-220) e quindi premere il tasto **Select**.

Se sono state specificate le impostazioni di ricerca LDAP, dopo aver premuto il tasto **Select** viene visualizzata una schermata in cui è possibile selezionare [SETTAGGIO MANUALE] o [RICERCA LDAP]. Selezionare [SETTAGGIO MANUALE], quindi premere il tasto **Select**.

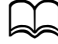

d Per informazioni dettagliate sull'immissione / la modifica di numeri consultare "Inserimento del testo" a pagina 9-4.

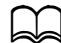

Se la destinazione è già registrata con il numero di selezione veloce specificato, viene visualizzato [REGISTRATO!]. Premere il tasto **Indietro** per tornare alla schermata [REGISTRAZ. COMP.], quindi proseguire con il passaggio 3.

 $5\,$  Immettere il nome della destinazione di selezione veloce da registrare e premere il tasto **Select**.

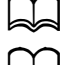

Si può immettere un testo di massimo 20 caratteri per il nome.

d Per informazioni dettagliate sull'immissione / la modifica di testo ed i caratteri che possono essere immessi consultare "Inseri-

mento del testo" a pagina 9-4.

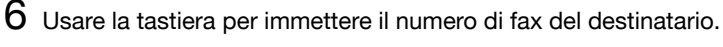

d Il numero di fax può essere composto da un massimo di 50 cifre.

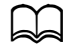

Per informazioni dettagliate sull'immissione / la modifica di numeri consultare "Inserimento del testo" a pagina 9-4.

- $7$  Premere il tasto  $\blacktriangledown$ .
- 8 Premere il tasto  $\triangle$  o  $\blacktriangledown$  per selezionare una voce le cui impostazioni sono già state specificate.
	- **–** Per specificare le impostazioni di trasmissione di gruppo, selezionare [TEMPO BATCH], premere il tasto **Select** e proseguire con il passaggio 9.
	- **–** Per specificare la velocità del modem, selezionare [VELOC. MODEM], premere il tasto **Select** e proseguire con il passaggio 10.
- 9 Con la tastiera digitare l'ora di trasmissione di gruppo e quindi premere il tasto **Select**.

Le impostazioni della trasmissione di gruppo sono specificate. Continuare al passo 11.

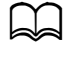

d Per informazioni dettagliate sull'immissione / la modifica di testo ed i caratteri che possono essere immessi consultare "Inserimento del testo" a pagina 9-4.

10 Premere il tasto  $\triangle$  o  $\blacktriangledown$  per selezionare la velocità del modem desiderata e quindi premere il tasto **Select**.

La velocità del modem è specificata. Continuare al passo 11.

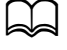

Se avviene un errore di trasmissione, selezionare 14,4 o 9,6 per la velocità del modem.

- 11 Premere il tasto **Indietro**.
- 12 Premere il tasto **Select**.

Le informazioni immesse vengono registrate con il numero di selezione veloce.

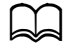

d Per ritornare alla pagina della modalità fax, premere il tasto **Indietro** fino alla visualizzazione di tale pagina o premere il tasto **Stop/ Reset**.

#### **Modifica/eliminazione delle informazioni di selezione veloce**

Le informazioni di selezione veloce registrate possono essere modificate.

- 1 Premere il tasto  $\triangle$  o  $\blacktriangledown$  per selezionare [UTILITÀ], quindi premere il tasto **Select**.
- 2 Premere il tasto  $\triangle$  o  $\blacktriangledown$  per selezionare [REGISTRAZ. COMP.] e premere il tasto **Select**.
- $3$  Premere il tasto  $\triangle$  o  $\blacktriangledown$  per selezionare [SELEZIONE VELOCE] e premere il tasto **Select**.

Viene visualizzata la schermata [SELEZIONE VELOCE].

4 Con la tastiera digitare il numero di selezione veloce (1-220) da modificare/eliminare e quindi premere il tasto **Select**.

d Per informazioni dettagliate sull'immissione / la modifica di testo ed i caratteri che possono essere immessi consultare "Inserimento del testo" a pagina 9-4.

 $5\,$  Premere il tasto  $\blacktriangle$  o  $\blacktriangledown$  per selezionare [MODIFICA] o [ELIMINA], quindi premere il tasto **Select**.

- **–** Se si è selezionato [MODIFICA] viene visualizzato il nome. Continuare al passo 6.
- **–** Se si è selezionato [ELIMINA], vengono eliminate le impostazioni registrate con il numero di selezione veloce. Ciò completa la procedura di eliminazione.
- $6\,$  Se desiderato, modificare il nome, il numero di fax, la velocità del modem e le impostazioni della trasmissione di gruppo e quindi premere il tasto **Select**.

Le informazioni modificate vengono registrate con il numero di selezione veloce.

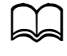

Se la destinazione di selezione veloce modificata è registrata nell'Elenco ag. telef. con impostazioni della destinazione di selezione gruppo o di inoltro, compare un messaggio richiedente conferma di lasciare la destinazione di selezione veloce modificata registrata così com'è. Per lasciarla registrata così com'è, selezionare [SI]. Per non lasciarla registrata così com'è, selezionare [NO]. Quindi premere il tasto **Select**.

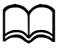

Se un documento è in coda nella memoria per una trasmissione di gruppo e l'ora di quest'ultima viene modificata, il documento in memoria viene inviato all'ora impostata prima della sua modifica.

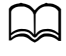

Per informazioni dettagliate sulla modifica del testo consultare "Inserimento del testo" a pagina 9-4.

# **Selezione gruppo**

#### **Registrazione di una destinazione di selezione gruppo**

I numeri di fax frequentemente specificati per la trasmissione multi-indirizzo possono essere registrati come destinazione di selezione gruppo. In un gruppo può essere registrato un massimo di 50 destinazioni.

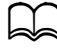

d Prima di registrare una destinazione di selezione gruppo, registrarla come destinazioni di selezione veloce.

- **1** Premere il tasto  $\triangle$  o  $\triangledown$  per selezionare [UTILITÀ], quindi premere il tasto **Select**.
- 2 Premere il tasto  $\triangle$  o  $\blacktriangledown$  per selezionare [REGISTRAZ. COMP.] e premere il tasto **Select**.
- $3$  Premere il tasto  $\triangle$  o  $\blacktriangledown$  per selezionare [SELEZIONE GRUPPO] e premere il tasto **Select**.

Viene visualizzata la schermata [SELEZIONE GRUPPO].

4 Con la tastiera digitare il numero di selezione gruppo (1-20) e quindi premere il tasto **Select**.

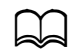

Per informazioni dettagliate sull'immissione / la modifica di numeri consultare "Inserimento del testo" a pagina 9-4.

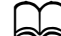

d Se la destinazione è già registrata con il numero di selezione gruppo specificato, viene visualizzato [REGISTRATO!]. Premere il tasto **Indietro** per tornare alla schermata [REGISTRAZ. COMP.], quindi proseguire con il passaggio 3.

 $5\,$  Immettere il nome della destinazione di selezione gruppo da registrare e premere il tasto **Select**.

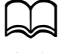

Si può immettere un testo di massimo 20 caratteri per il nome.

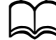

d Per informazioni dettagliate sull'immissione / la modifica di testo ed i caratteri che possono essere immessi consultare "Inserimento del testo" a pagina 9-4.

 $\,6\,$  Con la tastiera digitare il numero di selezione veloce da registrare con la destinazione di selezione gruppo e quindi premere il tasto **Select**.

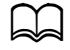

Per programmare un numero di selezione gruppo registrato con una destinazione di selezione gruppo, premere il tasto **Rubrica**, digitare il numero di selezione gruppo e quindi premere il tasto **Select**.

Per informazioni dettagliate sull'immissione / la modifica di testo ed i caratteri che possono essere immessi consultare "Inserimento del testo" a pagina 9-4.

- 7 Ripremere il tasto **Select**.
- 8 Verificare che [AGGIUNGI] sia selezionato, quindi premere il tasto **Select**. Ripetere i passi da 6 a 8 specificando tutte le destinazioni.
	- **–** Se non occorre specificare altri destinatari, continuare al passo 9.

9 Selezionare [FINITURA], quindi premere il tasto **Select**. Le destinazioni sono registrate come destinazione di selezione gruppo.

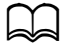

d Per ritornare alla pagina della modalità fax, premere il tasto **Indietro** fino alla visualizzazione di tale pagina o premere il tasto **Stop/ Reset**.

#### **Modifica/eliminazione delle informazioni di selezione gruppo**

Le informazioni di selezione gruppo registrate possono essere modificate.

- 1 Premere il tasto  $\triangle$  o  $\blacktriangledown$  per selezionare [UTILITÀ], quindi premere il tasto **Select**.
- 2 Premere il tasto  $\triangle$  o  $\blacktriangledown$  per selezionare [REGISTRAZ. COMP.] e premere il tasto **Select**.
- $3$  Premere il tasto  $\triangle$  o  $\blacktriangledown$  per selezionare [SELEZIONE GRUPPO] e premere il tasto **Select**.

Viene visualizzata la schermata [SELEZIONE GRUPPO].

4 Con la tastiera digitare il numero della destinazione di selezione gruppo da modificare/eliminare e quindi premere il tasto **Select**.

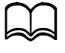

d Per informazioni dettagliate sull'immissione / la modifica di testo ed i caratteri che possono essere immessi consultare "Inserimento del testo" a pagina 9-4.

- $5\,$  Premere il tasto  $\blacktriangle$  o  $\blacktriangledown$  per selezionare [MODIFICA] o [ELIMINA], quindi premere il tasto **Select**.
	- **–** Se si è selezionato [MODIFICA] viene visualizzato il nome. Continuare al passo 6.
	- **–** Se si è selezionato [ELIMINA], vengono eliminate le impostazioni programmate per il numero di selezione gruppo. Ciò completa la procedura di eliminazione.
- $6$  Per modificare il nome del gruppo, immettere premere in nuovo nome e il tasto **Select**.

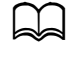

Per informazioni dettagliate sulla modifica del testo consultare "Inserimento del testo" a pagina 9-4.

- 7 Aggiunta/eliminazione di destinazioni.
	- **–** Per aggiungere una destinazione, verificare che [AGGIUNGI] sia selezionato, quindi premere il tasto **Select**. Digitare il numero di selezione veloce, premere il tasto **Select** e quindi ripremere il tasto **Select**.
	- **–** Per eliminare una destinazione, premere il tasto ▲ o ▼ per selezionare [VERIFICA/MODIFICA], quindi premere il tasto **Select**. Premere il tasto  $\blacktriangle$  o  $\nabla$  per selezionare la destinazione da eliminare e quindi premere il tasto **Stop/Reset**. Verificare che [SI] sia selezionato, quindi premere il tasto **Select**. La destinazione è eliminata dall'elenco di selezione gruppo.
- 8 Premere il tasto  $\triangle$  o  $\blacktriangledown$  per selezionare [FINITURA] e premere il tasto **Select**.

Le informazioni modificate vengono registrate con il numero di selezione gruppo.

# **7 Modalità di conferma**

# **Informazioni sui contatori della macchina**

Le operazioni eseguite dal momento dell'installazione della macchina possono essere controllate con la funzione [RAPPORTO/STATO] nel menu. Seguire la procedura descritta per controllare i contatori del fax.

#### **Controllo del contatore per la stampa fax**

Questo contatore indica il numero totale di fax stampati dall'installazione della macchina.

- 1 Premere il tasto  $\triangle$  o  $\blacktriangledown$  per selezionare [RAPPORTO/STATO] e premere il tasto **Select**.
- 2 Verificare che [TOT. STAMPE] sia selezionato, quindi premere il tasto **Select**.

Viene visualizzata la schermata [TOT. STAMPE].

 $3$  Premere il tasto  $\triangle$  o  $\blacktriangledown$  per scorrere la pagina fino a visualizzare [STAMPA FAX].

Controllare il numero totale di pagine stampate come fax.

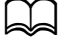

Per ritornare alla pagina della modalità fax premere il tasto **Stop/ Reset**.

#### **Controllo del contatore per le scansioni totali**

Questo contatore indica il numero totale di scansioni, senza copie, esequite dall'installazione della macchina.

- 1 Premere il tasto ▲ o ▼ per selezionare [RAPPORTO/STATO] e premere il tasto **Select**.
- 2 Verificare che [TOT. STAMPE] sia selezionato, quindi premere il tasto **Select**.

Viene visualizzata la schermata [TOT. STAMPE].

 $3$  Premere il tasto  $\triangle$  o  $\blacktriangledown$  per scorrere la pagina fino a visualizzare [SCAN TOTAL FI.

Controllare il numero totale di scansioni eseguite con fax.

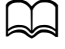

Per ritornare alla pagina della modalità fax premere il tasto **Stop/ Reset**.

# **Controllo del risultato di trasmissione/ ricezione nella finestra dei messaggi**

Si può visualizzare il risultato di massimo 60 trasmissioni/ricezioni fax.

I risultati di trasmissione/ricezione visualizzati possono essere inoltre stampati premendo il tasto **Start (B/N)**.

- 1 Premere il tasto ▲ o ▼ per selezionare [RAPPORTO/STATO] e premere il tasto **Select**.
- 2 Premere il tasto  $\triangle$  o  $\blacktriangledown$  per selezionare [RISULT. TX/RX], quindi premere il tasto **Select**.

Appare la schermata [RISULT. TX/RX] e viene visualizzato l'elenco delle comunicazioni.

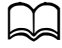

d Per ritornare alla pagina della modalità fax premere il tasto **Select**.

# **Informazioni sui rapporti e sugli elenchi**

I rapporti sullo stato delle trasmissioni/ricezioni fax e sulle impostazioni di selezione veloce possono essere stampati.

Con questo apparecchio si possono stampare i seguenti rapporti ed elenchi:

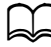

Per informazioni dettagliate sui rapporti e sugli elenchi consultare la sezione seguente.

#### **Stampa dei rapporti e degli elenchi**

- 1 Premere il tasto  $\triangle$  o  $\blacktriangledown$  per selezionare [RAPPORTO/STATO] e premere il tasto **Select**.
- 2 Premere il tasto  $\triangle$  o  $\blacktriangledown$  per selezionare [RAPPORTO] e premere il tasto **Select**.
- $3$  Premere il tasto  $\triangle$  o  $\blacktriangledown$  per selezionare il rapporto desiderato, premere il tasto **Select** e premere il tasto **Start**. Il rapporto viene stampato

#### **RAPP. RISULT. TX**

Vengono stampati il numero di sessione, il nome del destinatario, la data di trasmissione, l'ora di inizio della trasmissione, il numero di pagine del documento, il tempo necessario, la modalità ed il risultato della trasmissione.

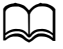

La macchina può essere anche impostata per la stampa del rapporto dopo ogni trasmissione, solo se si verificano errori o di non stamparlo in nessun caso. Per informazioni dettagliate consultare "Menu REPORT" a pagina 2-27.

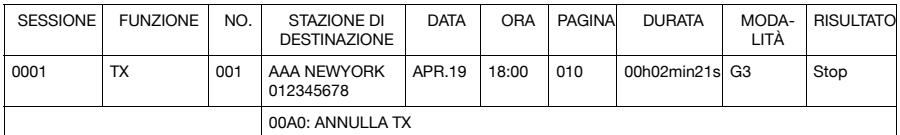
## **RAPP. RISULT. RX**

Vengono stampati il numero di sessione, la data di ricezione, l'ora iniziale della ricezione, il numero di pagine ricevute, il tempo necessario, la modalità ed il risultato di ricezione.

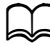

d La macchina può essere anche impostata per la stampa del rapporto dopo ogni ricezione, solo se si verificano errori o di non stamparlo in nessun caso. Per informazioni dettagliate consultare "Menu REPORT" a pagina 2-27.

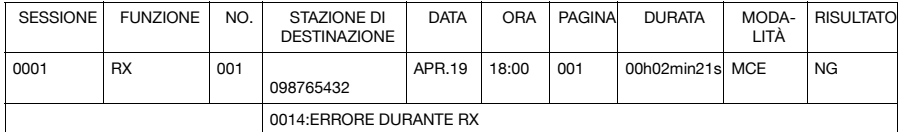

## **RAPP. ATTIVITÀ**

Vengono stampati il numero di operazione, il numero di sessione, la data dell'operazione, l'ora iniziale della trasmissione/ricezione, il tipo di operazione (trasmissione o ricezione), il nome del destinatario, il numero di pagine trasmesse/ricevute, la modalità e il risultato di trasmissione/ricezione.

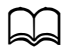

La macchina può essere anche impostata per la stampa automatica del rapporto ogni 60 trasmissioni/ricezioni. Per informazioni dettagliate consultare "Menu REPORT" a pagina 2-27.

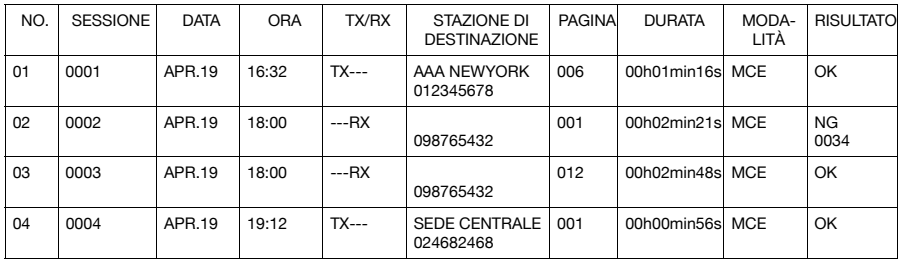

## **LISTA DATI MEMORIA**

È un elenco dei documenti in coda di trasmissione e dei documenti specificati per la trasmissione a temporizzatore (con trasmissione di gruppo).

Vengono stampati il numero di sessione, il tipo di operazione da eseguire, l'ora, il nome del destinatario ed il numero di pagine del documento.

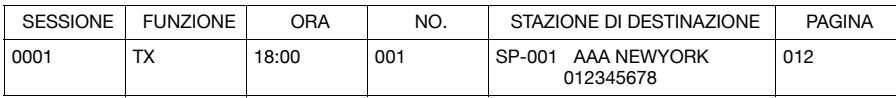

### **STAMPA IMMAG. MEM.**

Vengono stampati un'immagine ridotta della prima pagina del documento in attesa di trasmissione ed inoltre il numero di sessione, il tipo di operazione da eseguire, il nome del destinatario, la data, l'ora ed il numero di pagine del documento.

## **ELENCO AG. TELEF.**

Le destinazioni registrate nell'elenco preferiti vengono stampate nell'ordine in cui compaiono nell'elenco preferiti.

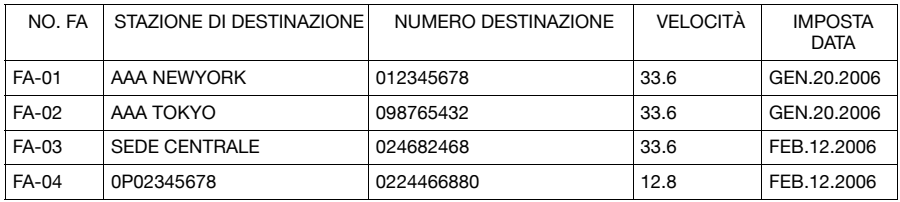

## **LISTA SELEZ. VEL.**

Vengono stampati i destinatari programmati per i numeri di selezione veloce in ordine numerico. L'ora specificata per i numeri di selezione veloce registrati con le impostazioni di trasmissione di gruppo è visualizzata in [DETTAGLI].

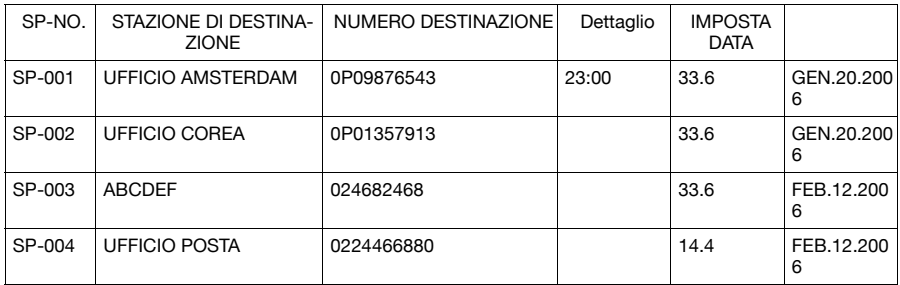

## **ELEN. COMP. GRUPPO**

Le impostazioni di selezione gruppo vengono stampate in ordine numerico.

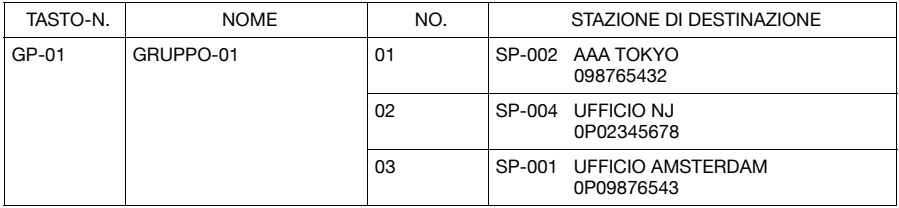

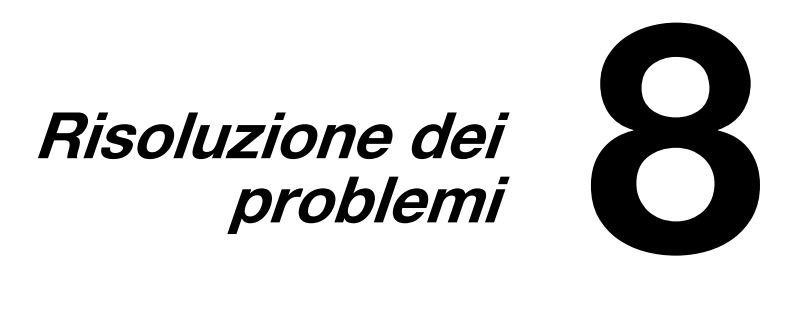

# **Problemi nell'invio dei fax**

Se non è stato possibile inviare correttamente il fax, consultare la tabella seguente ed eseguire le operazioni indicate. Se l'invio del fax continua a dare problemi anche dopo l'esecuzione di tali operazioni, rivolgersi all'assistenza tecnica.

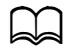

d Per informazioni dettagliate sui messaggi di errore, consultare "Messaggi di errore visualizzati nella finestra dei messaggi" a pagina 8-6. Per dettagli su come fare a risolvere problemi di inceppamenti documento, inceppamenti carta, bassa qualità di stampa o di esaurimento dei materiali di consumo, fare riferimento al [Manuale d'uso Operazioni di Copiatura/Stampa/Scansione] sul CD/DVD di documentazione.

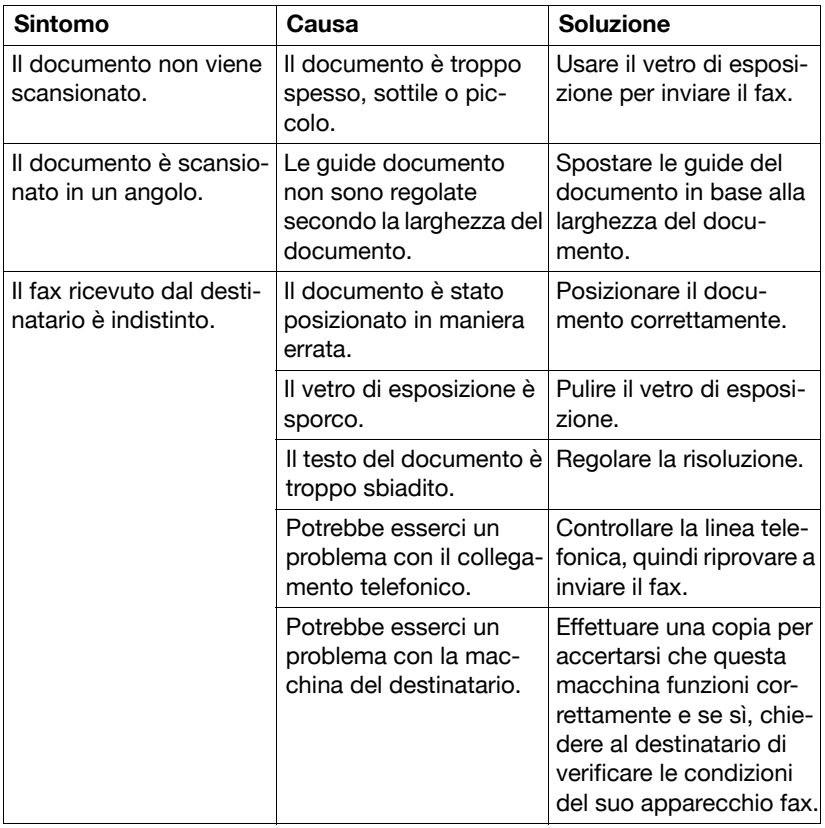

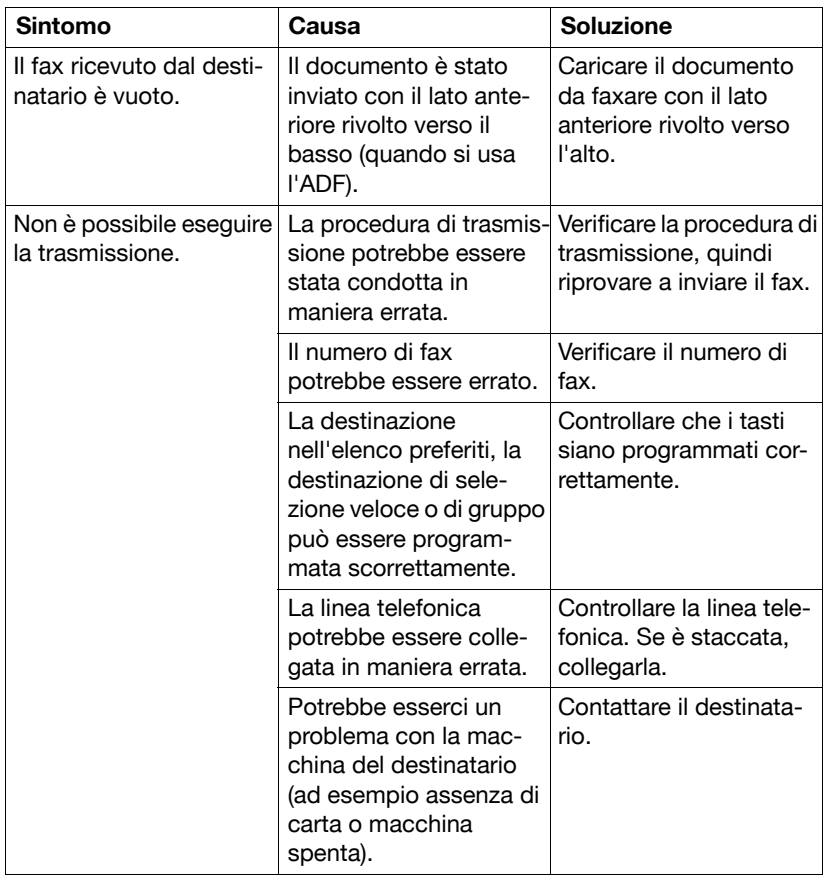

## **Problemi nella ricezione dei fax**

Se non è stato possibile ricevere correttamente il fax, consultare la tabella seguente ed eseguire le operazioni indicate. Se la ricezione del fax continua a dare problemi anche dopo l'esecuzione di tali operazioni, rivolgersi all'assistenza tecnica.

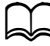

d Per informazioni dettagliate sui messaggi di errore, consultare "Messaggi di errore visualizzati nella finestra dei messaggi" a pagina 8-6. Per dettagli su come fare a risolvere problemi di inceppamenti documento, inceppamenti carta, bassa qualità di stampa o di esaurimento del toner, fare riferimento al [Manuale d'uso Operazioni di Copiatura/ Stampa/Scansione] sul CD/DVD di documentazione.

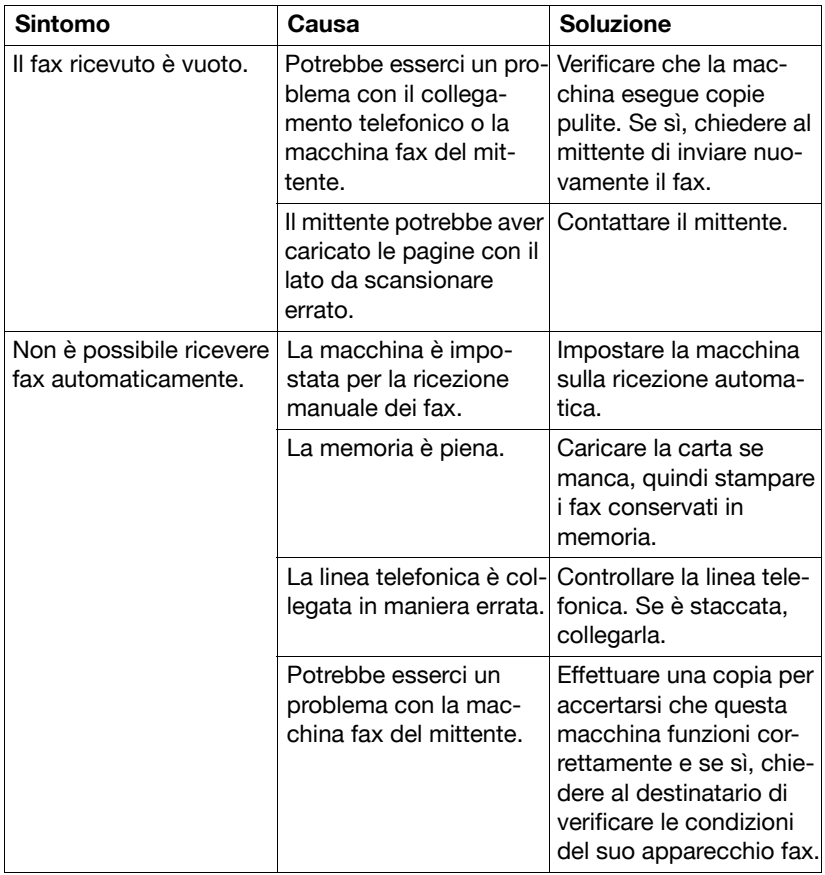

# **Altri problemi**

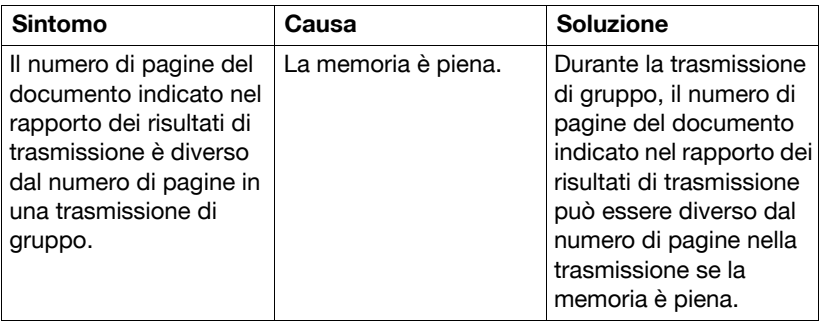

## **Messaggi di errore visualizzati nella finestra dei messaggi**

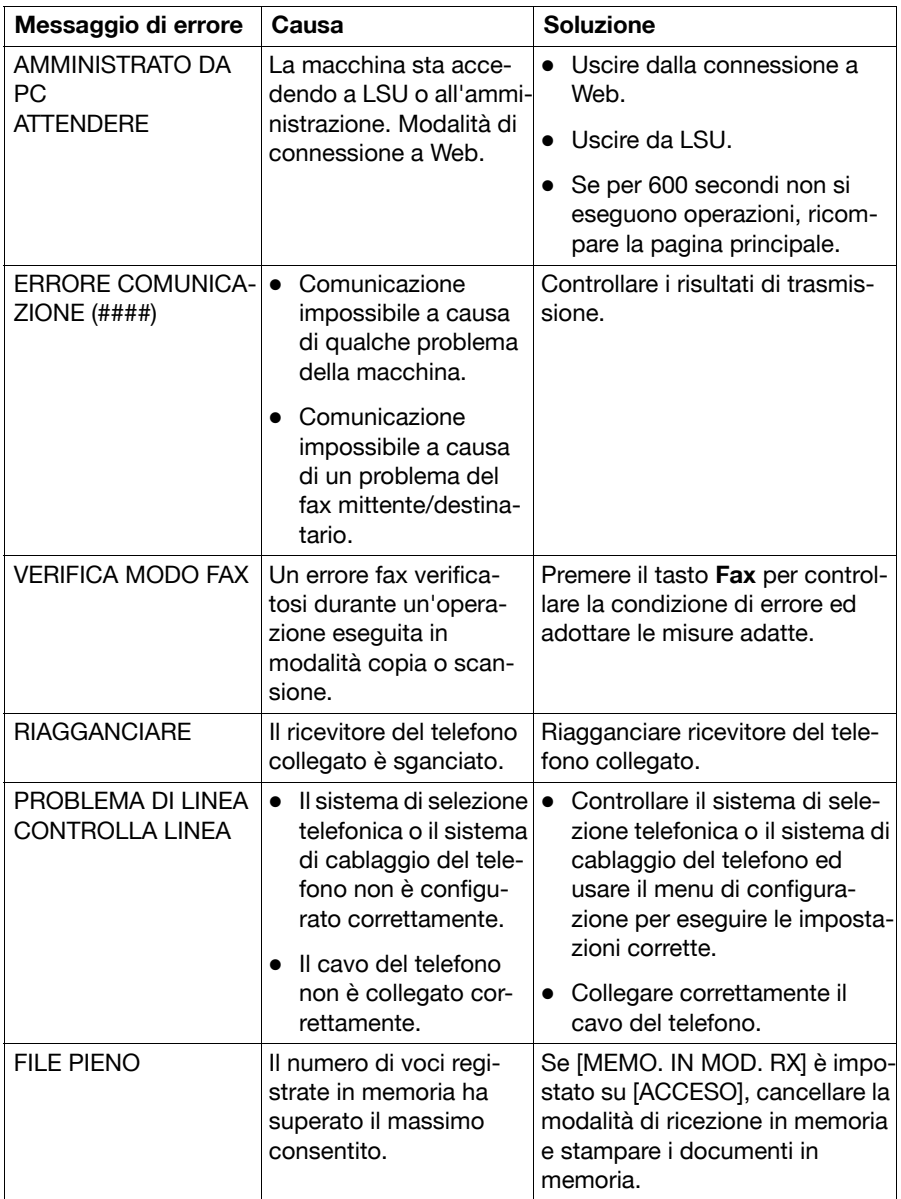

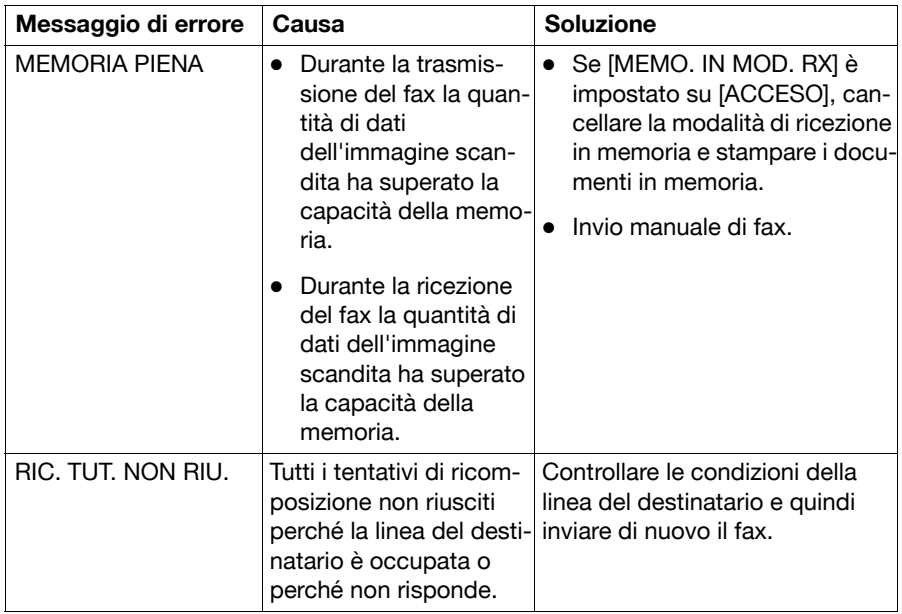

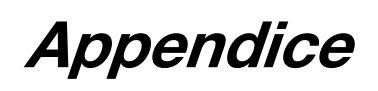

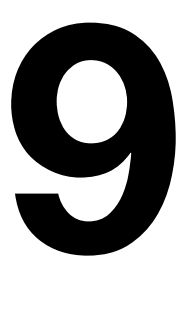

# **Specifiche tecniche**

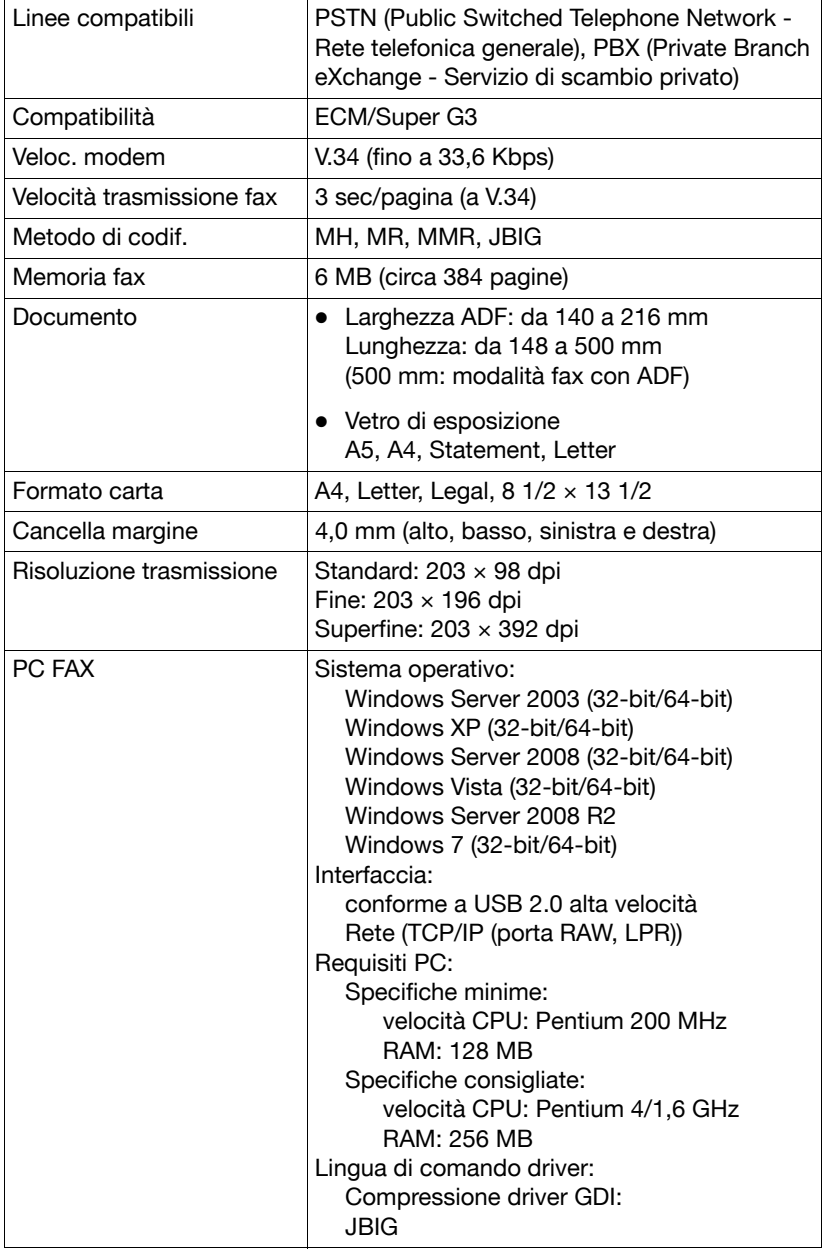

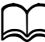

d Per dettagli sulle altre specifiche, consultare il [Manuale d'uso Operazioni di Copiatura/Stampa/Scansione] sul CD/DVD della documentazione.

## **Inserimento del testo**

Quando si specifica il nome utente o si programma il nome del destinatario è possibile inserire lettere, caratteri accentati, numeri e simboli.

#### **Funzionamento dalla tastiera**

Usare la tastiera per inserire numeri, lettere e simboli.

Elenco dei caratteri disponibili per ogni tasto della tastiera

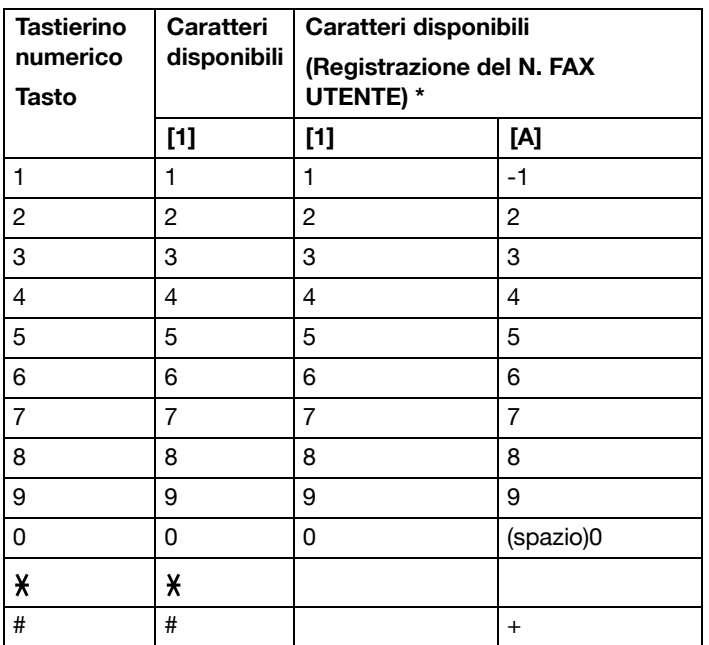

#### **Inserimento dei numeri fax**

\* Per visualizzare il proprio numero fax, selezionare [GESTIONE AMMIN.]/ [IMPOSTAZ. UTENTE]/[N. FAX UTENTE] nel menu [UTILITÀ].

#### **Immissione dei nomi**

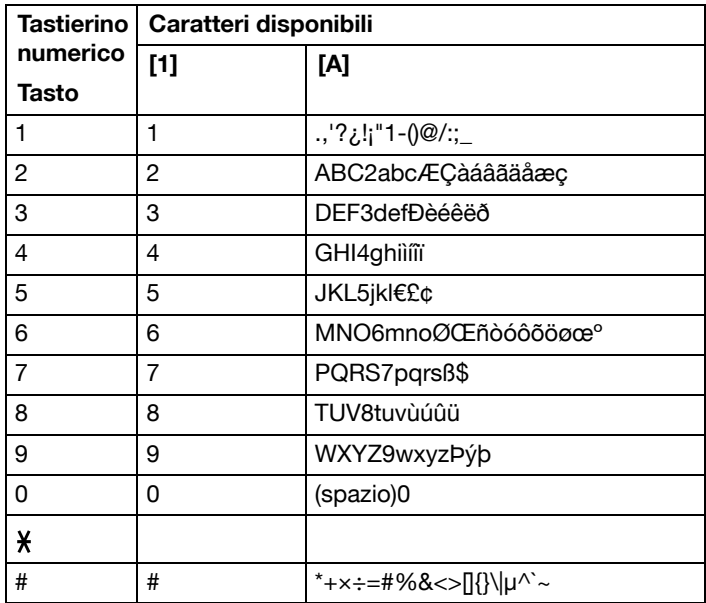

## **Immissione degli indirizzi e-mail**

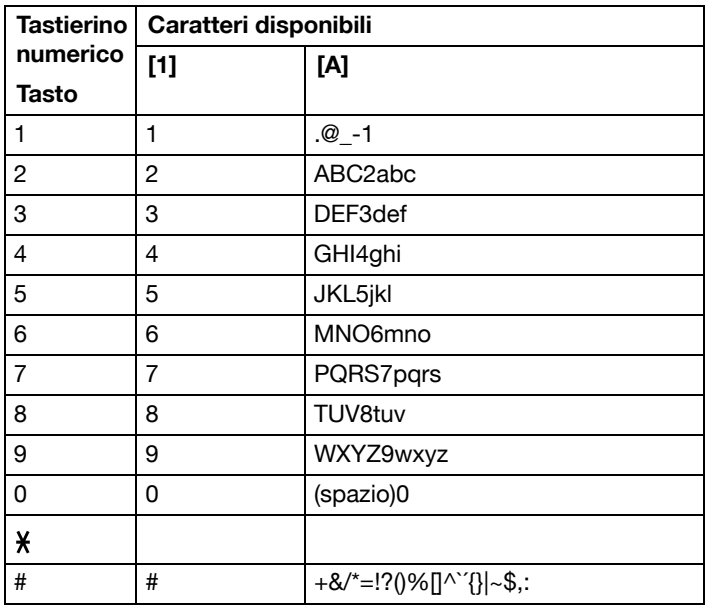

#### **Modifica della modalità di inserimento**

Ad ogni pressione del tasto  $\frac{1}{2}$  si alternano le modalità di inserimento numeri e lettere.

[1...]: è possibile inserire numeri.

[A...]: è possibile inserire lettere.

## **Esempio di inserimento**

Di seguito è descritta la procedura per inserire il testo, e si utilizza "NJ Office" come esempio.

- 1 Premere due volte il tasto **6**. Viene inserito "N".
- 2 Premere una volta il tasto **5**. Viene inserito "J".
- 3 Premere una volta il tasto **0**. Viene inserito uno spazio.
- 4 Premere tre volte il tasto **6**. Viene inserito "O".
- 5 Premere sette volte il tasto **3**. Viene inserito "f".
- 6 Premere il tasto  $\blacktriangleright$ . Sposta il cursore verso destra
- 7 Premere sette volte il tasto **3**. Viene inserito "f".
- 8 Premere sette volte il tasto **4**. Viene inserito "i".
- 9 Premere sette volte il tasto **2**. Viene inserito "c".
- 10 Premere sei volte il tasto **3**. Viene inserito "e".

### **Correzione del testo e precauzioni per l'inserimento**

- Per cancellare tutto il testo inserito, tenere premuto il tasto **Indietro**.
- $\bullet$  Per cancellare solo una parte del testo inserito, usare il tasto  $\blacktriangleleft$  o  $\blacktriangleright$  per spostare il cursore (\_) sul carattere da cancellare, quindi premere il tasto **Indietro**.
- Se si deve utilizzare lo stesso tasto per inserire due caratteri successivi, premere il tasto  $\blacktriangleright$  dopo aver selezionato il primo carattere. (Fare riferimento all'esempio di inserimento qui sopra).
- Per inserire uno spazio, premere il tasto **0**.

# **Indice**

## **A**

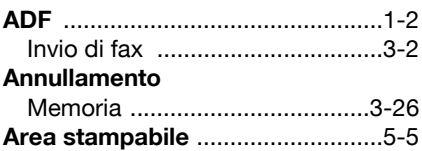

## **C**

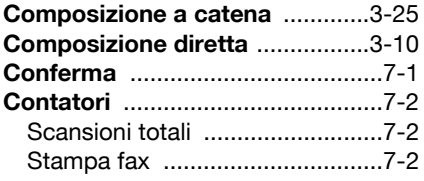

## **D**

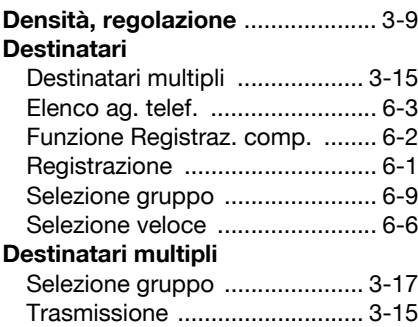

# **E**

#### **Elenco ag. telef.**

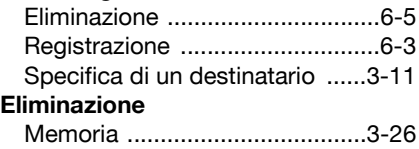

## **F**

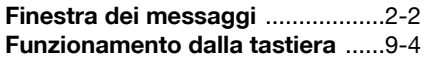

# **G**

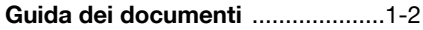

# **I**

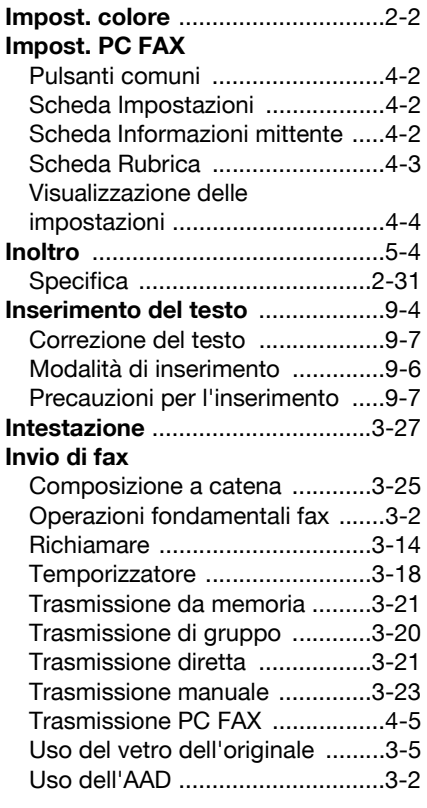

# **L**

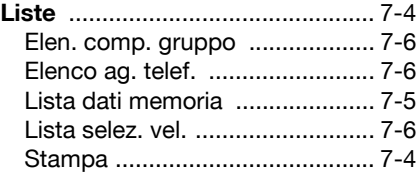

# **M**

#### **Manuale**

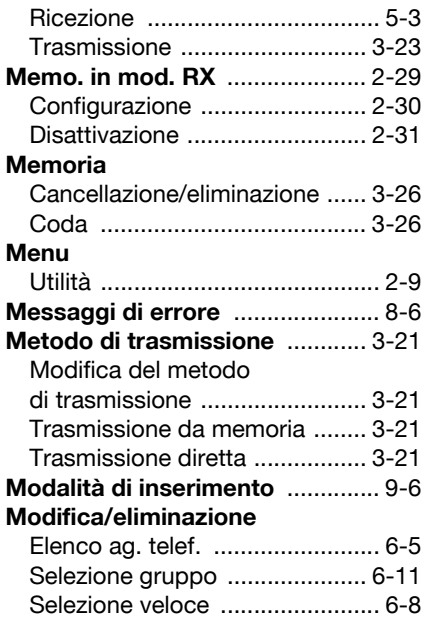

# **P**

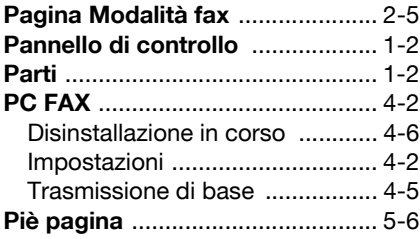

**Q**

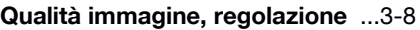

# **R**

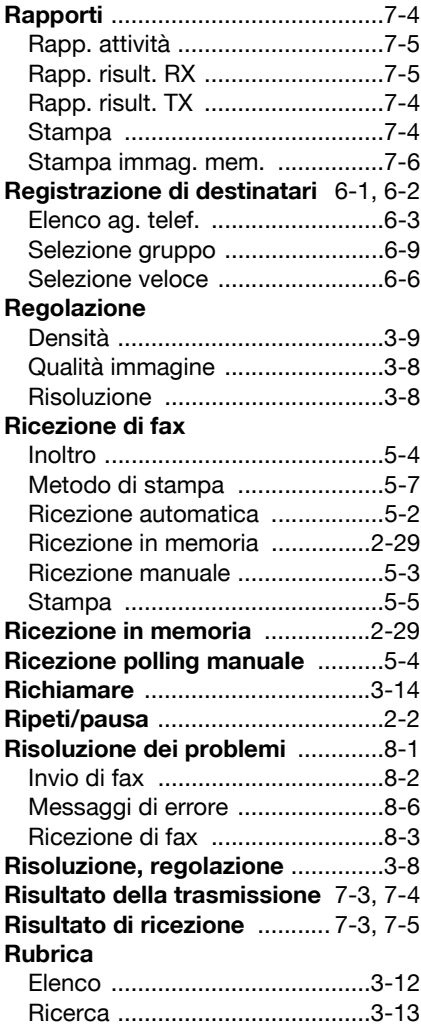

# **S**

#### **Selezione gruppo**

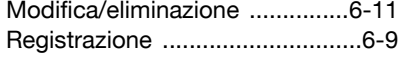

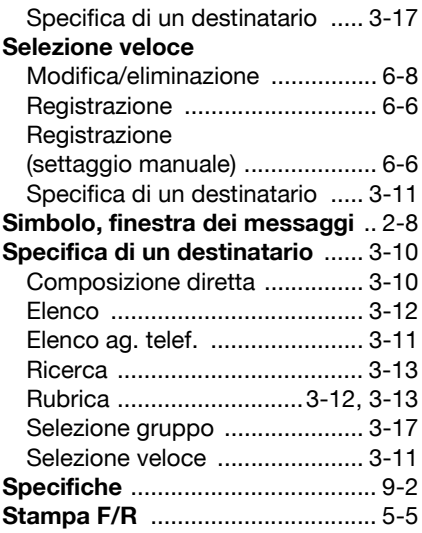

# **T**

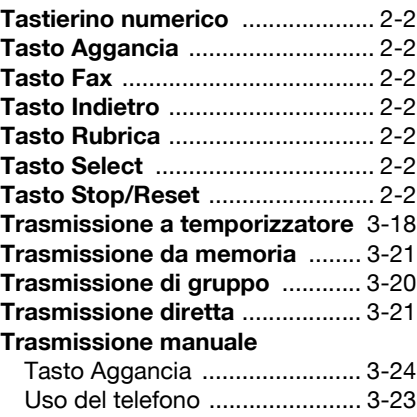

## **U**

#### **Utilità**

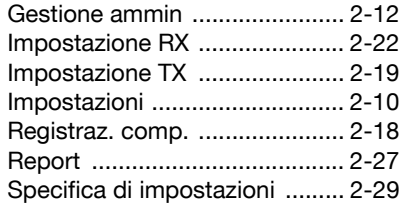

# **V**

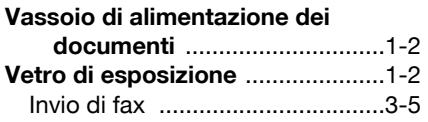